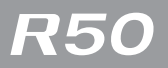

# **RICOH**

### Manuale di istruzioni Parte relativa alla fotocamera

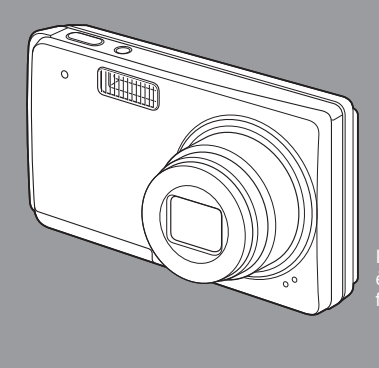

Il numero di serie di questo prodotto è riportato sul lato inferiore della fotocamera.

L749 3974 Stampato in Cina 1AG6P1P3944-- SG2G2/EX, U (0208CR-HS)

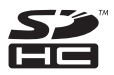

### Prefazione

Questo manuale dell'utilizzatore fornisce informazioni sulle funzioni di ripresa e di riproduzione di questa fotocamera, oltre a note di attenzione sull'impiego. Per utilizzare al meglio le funzioni dell'apparecchio, leggete innanzi tutto a fondo questo manuale. Mantenetelo quindi a portata di mano per farvi rapido riferimento in caso di necessità.

Ricoh Co., Ltd.

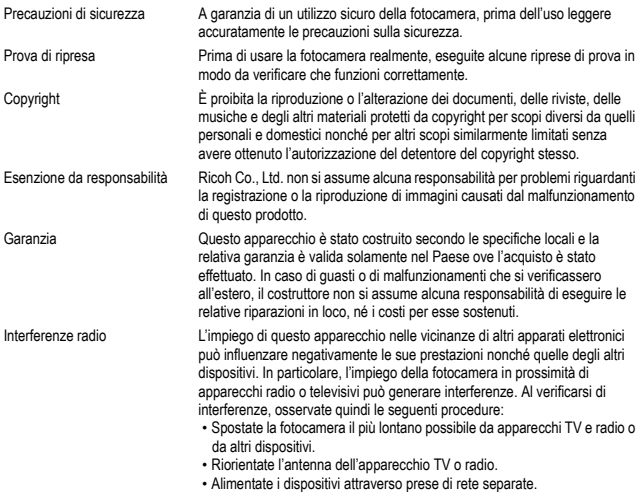

La presente pubblicazione non può essere riprodotta in tutto o in parte senza l'esplicita autorizzazione scritta da parte di Ricoh.

© 2008 RICOH CO., LTD. Tutti i diritti riservati.

Il contenuto del presente documento può subire modifiche future senza preavviso.

Questo opuscolo è stato creato ponendo particolare attenzione ai suoi contenuti; tuttavia, nel caso in cui abbiate quesiti oppure riscontriate errori o descrizioni incomplete, vi preghiamo di contattarci facendo riferimento alle informazioni che troverete alla fine dell'opuscolo.

Microsoft, MS, Windows e Windows Vista sono marchi registrati di Microsoft Corporation negli Stati Uniti d'America ad in altri paesi.

Mac OS è un marchio registrato di Apple Inc. negli Stati Uniti d'America ed in altri paesi. Adobe e Adobe Acrobat sono marchi registrati di Adobe Systems Incorporated.

Tutti i marchi ed i nomi di prodotto citati in questo manuale appartengono ai rispettivi proprietari.

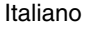

# <span id="page-2-0"></span>**SOMMARIO**

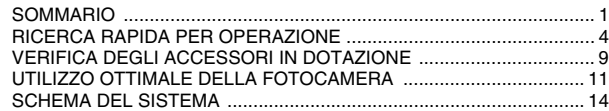

### **[MESSA IN FUNZIONE](#page-16-0)**

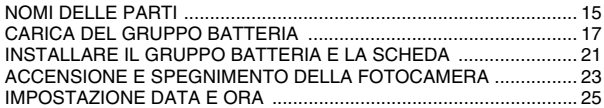

### **[FUNZIONAMENTO DI BASEPRIMA DELLE RIPRESE](#page-29-0)**

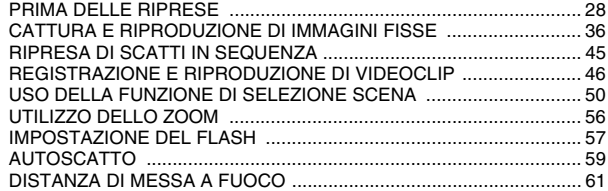

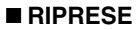

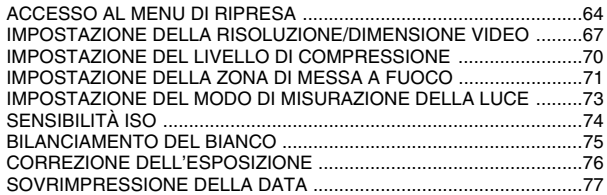

### **[RIPRODUZIONE](#page-79-0)**

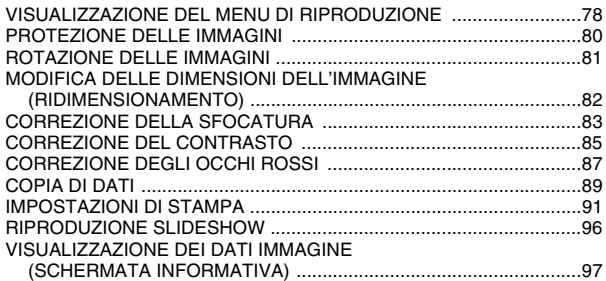

## **SOMMARIO**

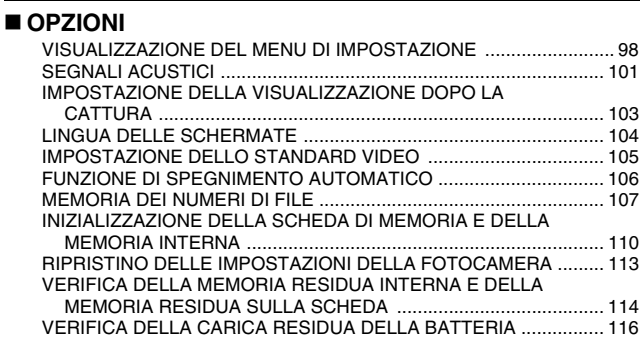

### **[ALTRI DISPOSITIVI E COLLEGAMENTI](#page-119-0)**

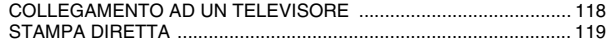

### **[APPENDICE](#page-128-0)**

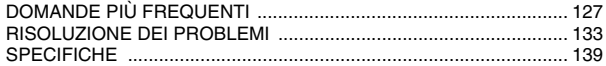

# <span id="page-5-0"></span>**RICERCA RAPIDA PER OPERAZIONE**

La fotocamera è dotata di molte comode caratteristiche e funzioni. Dalla creazione della foto specifica desiderata alla visualizzazione delle immagini con diverse tecniche, nella tabella seguente sono indicate le operazioni precise da eseguire in funzione dello scopo ricercato.

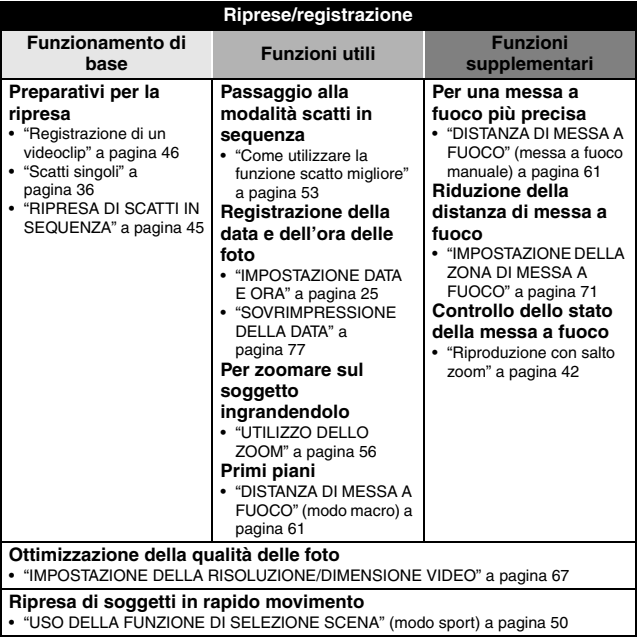

## **RICERCA RAPIDA PER OPERAZIONE**

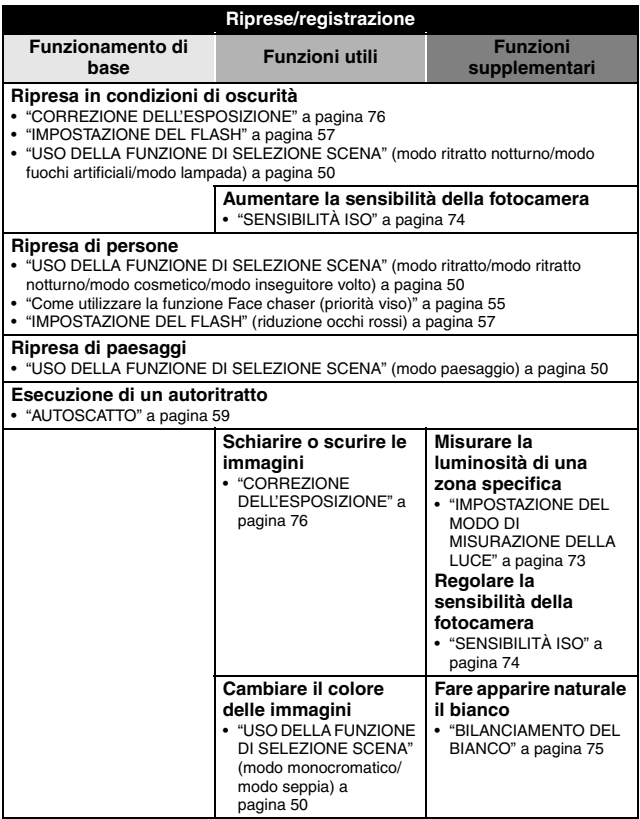

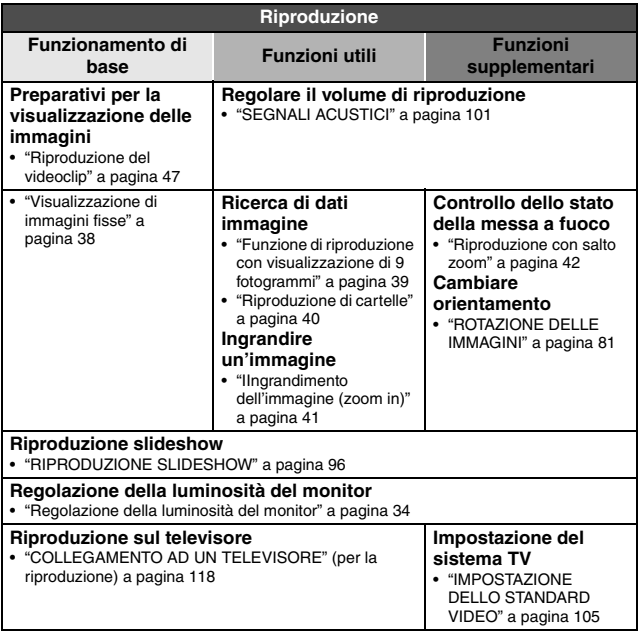

## **RICERCA RAPIDA PER OPERAZIONE**

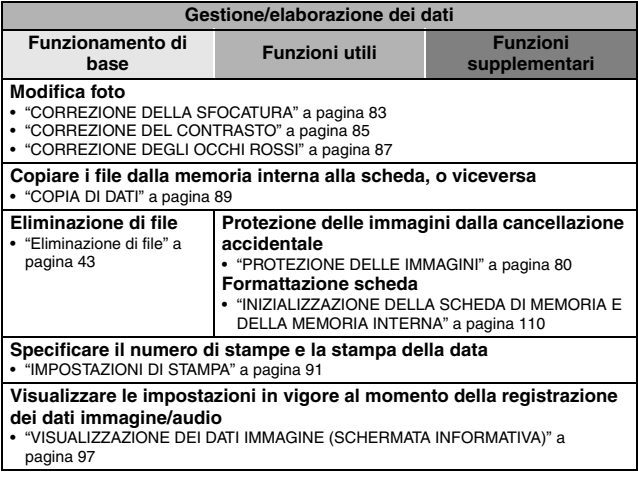

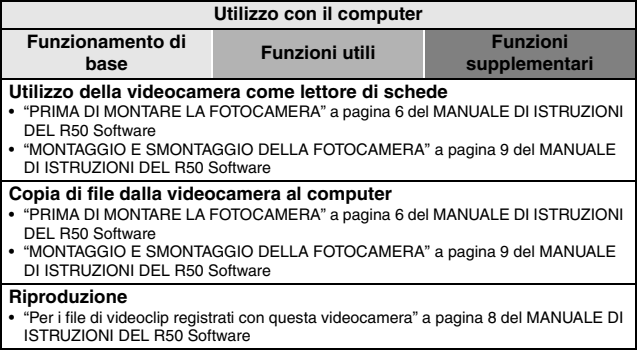

# <span id="page-10-0"></span>**VERIFICA DEGLI ACCESSORI IN DOTAZIONE**

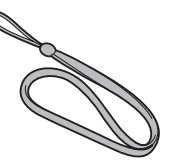

**• Gruppo batteria agli ioni di litio (gruppo batteria): 1**

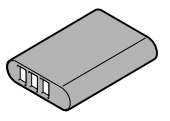

**• Cavo di interfaccia USB dedicato: 1**

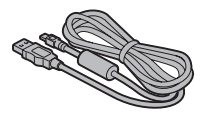

i **"MANUALE PER LA SICUREZZA" (opuscolo contenente le precauzioni di sicurezza) Prima di utilizzare la fotocamera, leggere attentamente questo opuscolo.**

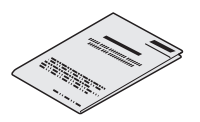

i **Cinghia: 1** i **R50 Software (CD- ROM): 1**

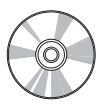

**e** Caricatore del gruppo **batteria agli ioni di litio e cavo di alimentazione**

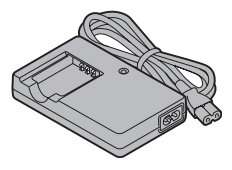

 $\bullet$  Cavo di interfaccia AV **dedicato: 1**

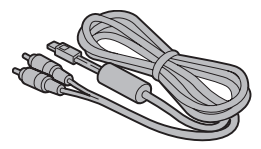

### **Fissaggio della cinghia**

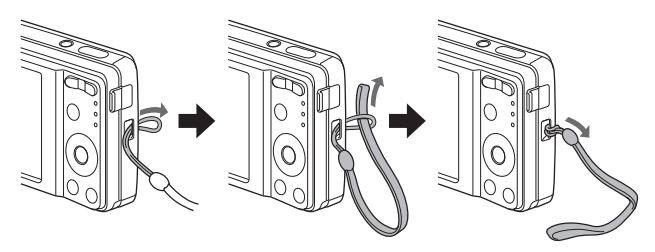

### **Schede multimediali che possono essere utilizzate su questa fotocamera**

Con questa fotocamera possono essere utilizzati i seguenti tipi di schede:

- i Scheda di memoria SD
- i Scheda di memoria SDHC

### **Ciò che si intende per "scheda" nel presente manuale**

i Nel presente manuale sono designate con il nome generico di "scheda" le schede di memoria SD e le schede di memoria SDHC che possono essere utilizzate con questa fotocamera digitale.

# <span id="page-12-0"></span>**UTILIZZO OTTIMALE DELLA FOTOCAMERA**

La fotocamera è dotata di numerose funzioni che solo una fotocamera digitale può offrire, tra cui una messa a fuoco rapidissima, una funzione di selezione scena più completa e molto altro ancora.

#### ■ Numerose funzioni di selezione scen[a \(pagina 50\)](#page-51-1)

È possibile operare una selezione tra numerose impostazioni predefinite (apertura, velocità dell'otturatore, ecc.) per condizioni di ripresa specifiche.

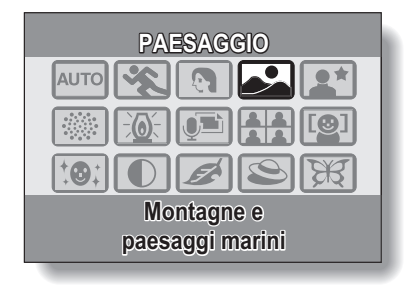

#### ■ Funzione di correzione delle foto [\(pagina 83\)](#page-84-1)

La fotocamera consente di risolvere alcuni problemi nelle immagini fisse, come ad esempio gli occhi rossi derivanti dall'uso del flash (effetto occhi rossi) e le immagini sfocate dovute al movimento della fotocamera (fotocamera mossa), al fine di ottenere foto dall'aspetto più naturale. Inoltre, è possibile migliorare le immagini poco nitide in modo da ottenere contorni più netti (correzione del contrasto).

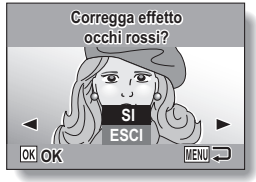

**<Esempio: correzione occhi rossi>**

## **UTILIZZO OTTIMALE DELLA FOTOCAMERA**

#### ■ Funzione di impressione data/or[a \(pagina 77\)](#page-78-1)

Utilizzare la "funzione di impressione data" per stampare sulla foto la data e l'ora di cattura, anche se la stampante non dispone di funzione di impressione data.

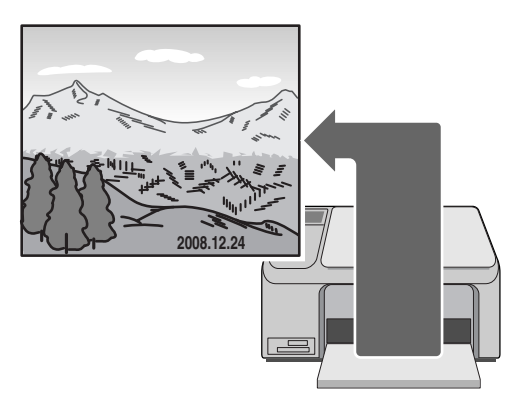

# <span id="page-15-0"></span>**SCHEMA DEL SISTEMA**

Gli accessori in dotazione consentono di collegare la fotocamera ad un computer, ad una stampante o ad un televisore. Collegando la fotocamera al computer è per esempio possibile copiare le foto sul disco rigido del PC. È inoltre possibile collegare la fotocamera alla stampante per stampare direttamente le foto scattate. In alternativa, è possibile far stampare le foto presso un photoshop.

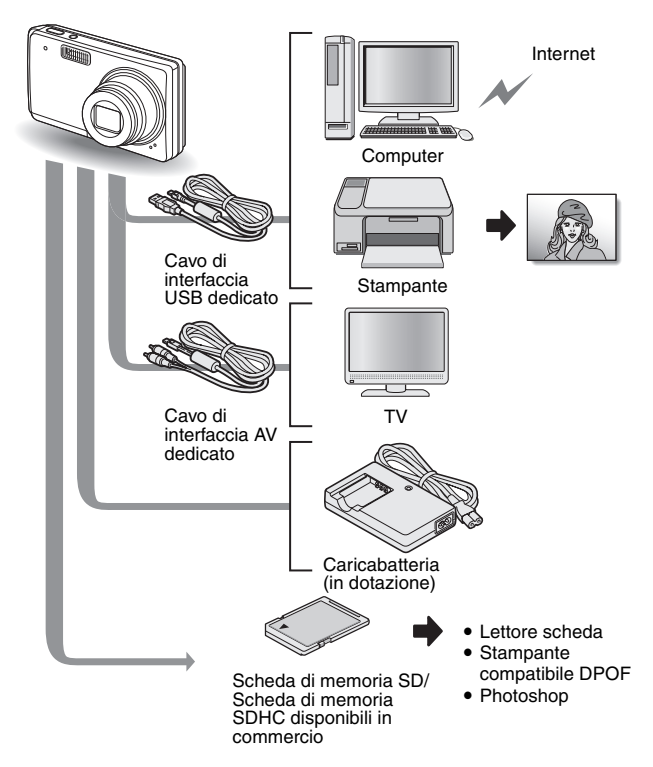

# <span id="page-16-1"></span><span id="page-16-0"></span>**NOMI DELLE PARTI**

### **Vista anteriore**

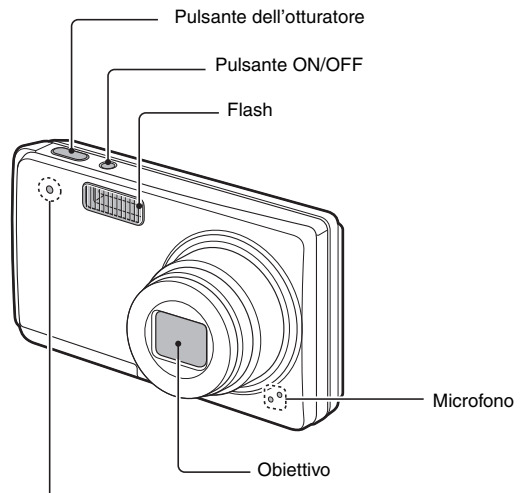

Indicatore dell'autoscatto

### **Base**

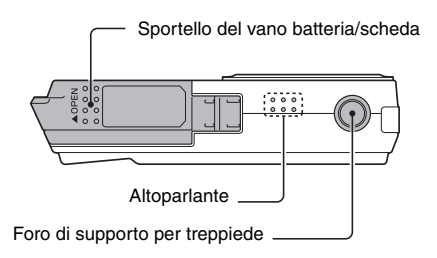

### **Vista posteriore**

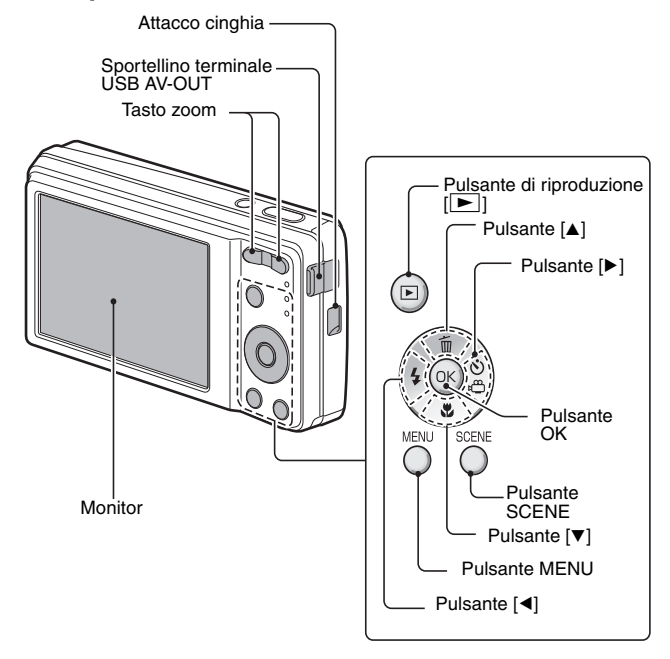

# <span id="page-18-0"></span>**CARICA DEL GRUPPO BATTERIA**

Ricaricare il gruppo batteria in dotazione prima di utilizzarlo.

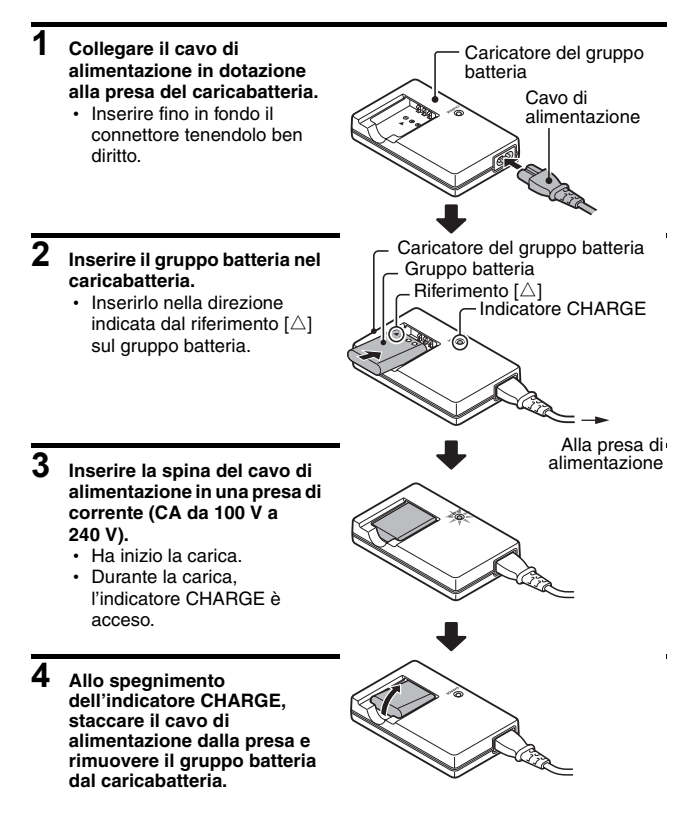

#### **SUGGERIMENTO**

- La carica richiede circa 2 ore e 30 min.
- **PER GLI UTENTI AMERICANI:**
- Utilizzare un cavo di alimentazione AWG No. 18, conforme a UL, di lunghezza compresa tra 1,8 e 3 metri, tipo SPT-2 o NiSPT-2, per 125V 7A, con spina NEMA 1-15P non polarizzata per 125V 15A.

### **Carica del gruppo batteria**

Prima di utilizzare con la fotocamera il gruppo batteria in dotazione o il gruppo batteria venduto separatamente, non dimenticare di caricarlo interamente. Per caricare il gruppo batteria, utilizzare il caricabatteria fornito. Caricare il gruppo batteria al primo utilizzo e procedere alla ricarica quando la carica residua risulta bassa (vedere la parte intitolata "VERIFICA DELLA CARICA RESIDUA DELLA BATTERIA" a [pagina 116](#page-117-1)).

#### **Il gruppo batteria è caldo?**

- i Durante la carica, il caricatore ed il gruppo batteria si riscaldano. Il fenomeno è normale e non è indice di malfunzionamento.
- **In caso di interferenze con la TV o la radio in fase di carica...**
- i Allontanare il gruppo batteria ed il caricatore dall'apparecchio TV o dalla radio.

#### **Temperatura ambiente durante la carica**

- Si raccomanda di effettuare la carica ad una temperatura ambiente compresa tra 10°C e 35°C. A causa delle caratteristiche del gruppo batteria, a temperature inferiori a 0°C non è possibile effettuare una carica sufficiente.
- i Quando la temperatura del gruppo batteria è elevata, può attivarsi la funzione di sicurezza e la carica può interrompersi.

#### **Caricare il gruppo batteria nei seguenti casi:**

- Se il gruppo batteria non è stato utilizzato per lungo tempo
- Se il gruppo batteria è stato appena acquistato

## **CARICA DEL GRUPPO BATTERIA**

### **L'indicatore CHARGE**

L'indicatore CHARGE mostra lo stato del gruppo batteria e del caricatore. Se l'indicatore dovesse lampeggiare in maniera anomala, consultare la tabella seguente.

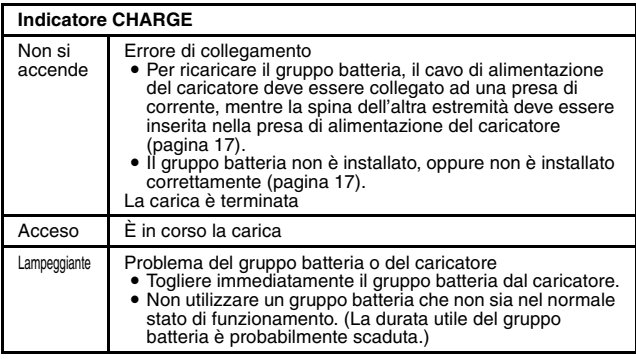

#### **ATTENZIONE**

**Non ricaricare il gruppo batteria immediatamente dopo aver utilizzato la videocamera in modo continuo per un lungo periodo di tempo**

• Quando la fotocamera viene utilizzata di continuo per un periodo prolungato, il gruppo batteria si riscalda. Se si tenta di caricare il gruppo batteria in questo stato, può attivarsi la funzione di sicurezza e non sarà possibile procedere alla carica del gruppo batteria. Prima di tentare di caricare il gruppo batteria, aspettare che si raffreddi.

#### **Il gruppo batteria appare gonfio?**

• La batteria agli ioni di litio utilizzata all'interno di questa videocamera può espandersi leggermente se conservata in un ambiente caldo o utilizzata ripetutamente; non vi è tuttavia alcun rischio.

#### **SUGGERIMENTO**

#### **La batteria di riserva interna**

• La batteria interna di questa fotocamera serve a mantenere le impostazioni di data e ora, nonché le impostazioni di ripresa. La batteria di riserva sarà completamente carica dopo che il gruppo batteria sarà rimasto ininterrottamente all'interno della fotocamera per 2 giorni circa. Nello stato di piena carica, la batteria di riserva manterrà le impostazioni della fotocamera per circa 7 giorni.

#### **Quando si prevede di non utilizzare la fotocamera per un lungo periodo, estrarre il gruppo batteria.**

i Anche quando la fotocamera è spenta vi è un piccolo consumo di energia. Si consiglia pertanto di rimuovere il gruppo batteria se si prevede di non utilizzare la fotocamera per un lungo periodo. Si ricorda che quando si rimuove il gruppo batteria per un lungo periodo, vi è il rischio di perdere le impostazioni di ora e data. Prima di utilizzare nuovamente la fotocamera, verificare che le impostazioni siano corrette.

#### **Per prolungare la durata del gruppo batteria**

- i Benché il gruppo batteria sia un elemento consumabile, è possibile massimizzarne la durata utile seguendo i suggerimenti sotto indicati.
	- Non lasciare la batteria al sole, né in altri ambienti ad alte temperature.
	- Non ricaricare costantemente la batteria quando è già completamente carica. Dopo una carica completa, per esempio, utilizzarla per un certo tempo per scaricarla parzialmente prima di procedere ad una nuova carica.
	- Se si prevede di non utilizzare la batteria per un lungo periodo, conservarla possibilmente parzialmente caricata (non completamente) in un luogo fresco.

# <span id="page-22-0"></span>**INSTALLARE IL GRUPPO BATTERIA E LA SCHEDA**

### **Installazione**

- i La scheda può essere utilizzata solo dopo essere stata formattata con la fotocamera [\(pagina 110\).](#page-111-1)
- i Accertarsi che il gruppo batteria e la scheda siano orientati nella direzione corretta.

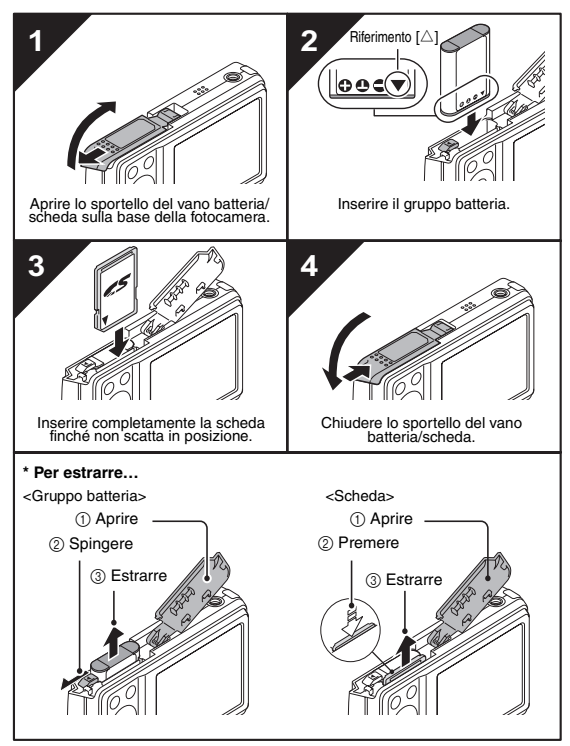

#### **ATTENZIONE**

#### **Fare attenzione quando si rimuove la scheda.**

- Non tentare di estrarre la scheda con forza.
- Non rimuovere mai la scheda mentre la fotocamera è collegata ad un computer o ad una stampante, né quando l'indicatore dell'autoscatto lampeggia a ritmo rapido. Si rischia altrimenti di perdere i dati memorizzati nella scheda.

#### **Mantenere il dito sulla scheda finché non è completamente inserita o rilasciata.**

 $\bullet$  Rimuovendo subito il dito, la scheda potrebbe scattare fuori e venir persa, oppure potrebbe colpire qualcuno nell'occhio.

#### **SUGGERIMENTO**

#### **Riprese senza utilizzo della scheda**

i Quando è inserita una scheda, le immagini vengono registrate sulla scheda stessa e riprodotte a partire da essa. Quando non è inserita una scheda, le immagini vengono registrate nella memoria interna della fotocamera e riprodotte a partire da essa. Quando si accende una fotocamera in cui non è inserita la scheda, sul monitor è visualizzata l'icona della memoria interna mi per ricordare all'utente che le immagini catturate saranno salvate nella memoria interna dell'apparecchio.

### **Avviso relativo alla temperatura del gruppo batteria**

- Se il gruppo batteria della fotocamera dovesse surriscaldarsi, sul monitor apparirà l'icona di avviso temperatura  $\boxed{\sqrt{\ } }$  lampeggiante. Se appare l'icona lampeggiante, spegnere quanto prima la fotocamera e lasciar raffreddare il gruppo batteria prima di riaccenderla.
- Si fa rilevare che qualora si continui ad utilizzarla con il gruppo batteria surriscaldato, la fotocamera si spegnerà automaticamente.

# <span id="page-24-0"></span>**ACCENSIONE E SPEGNIMENTO DELLA FOTOCAMERA**

### **Accensione della fotocamera**

### **Nel modo di ripresa**

### **1 Premere il pulsante ON/OFF.**

- La fotocamera si accende.
- La fotocamera si accende nella modalità di ripresa su cui era stata impostata prima di essere spenta.

### **Nel modo di riproduzione**

- **1 Premere il pulsante di riproduzione [**=**] per almeno un secondo.**
	- Sul monitor appare la schermata di riproduzione [\(pagine 38](#page-39-0) [e 47\).](#page-48-0)

Pulsante ON/OFF

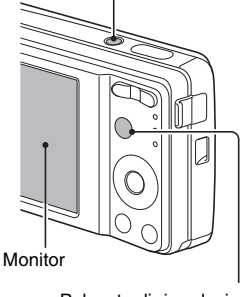

Pulsante di riproduzione  $[\blacksquare]$ 

### **Spegnimento della fotocamera**

## **1 Premere il pulsante ON/OFF.**

• La fotocamera si spegne. **<Se la fotocamera è stata accesa premendo il pulsante di riproduzione [**=**]>**

 $\cdot$  Quando si preme il pulsante di riproduzione [ $\blacktriangleright$ ] o il pulsante ON/ OFF, la fotocamera si spegne.

### **Informazioni sulla funzione di spegnimento automatico**

Per salvaguardare l'energia della batteria qualora, per esempio, si dovesse lasciare involontariamente accesa la fotocamera, l'apparecchio è stato dotato della funzione "spegnere auto" che procede automaticamente allo spegnimento della fotocamera trascorso un determinato periodo di inattività (circa 1 minuto durante la ripresa o circa 3 minuti durante la riproduzione [impostazioni predefinite in fabbrica]).

- i Se la fotocamera è stata spenta dalla funzione di spegnimento automatico, premere il pulsante ON/OFF per riaccenderla.
- È possibile modificare l'impostazione dell'intervallo che precede lo spegnimento automatico della fotocamer[a \(pagina 106\)](#page-107-1).
- i Quando la fotocamera è collegata ad un computer o ad una stampante mediante il cavo dedicato di interfaccia USB, la funzione di spegnimento automatico è disattivata, e la fotocamera si spegne dopo circa 12 ore.

#### **SUGGERIMENTO**

#### **Se appare l'icona** K**...**

i Quando si scatta una foto vengono registrate anche la data e l'ora della ripresa. Se non è possibile registrare insieme all'immagine la data e l'ora di ripresa perché data e ora non sono state ancora impostat[e \(pagina 25\)](#page-26-0), appare l'icona  $\boxed{\circ}$ ?. Per registrare la data e l'ora di ripresa insieme alle immagini, procedere a questa impostazione prima di effettuare le riprese.

# <span id="page-26-1"></span><span id="page-26-0"></span>**IMPOSTAZIONE DATA E ORA**

La fotocamera memorizza la data e l'ora di cattura delle immagini, in modo da poter visualizzare queste indicazioni durante la riproduzione. Pertanto, prima di catturare le immagini, assicurarsi che la data e l'ora siano impostate correttamente.

Esempio: Per impostare l'orologio alle ore 19:30 del 24 dicembre 2008

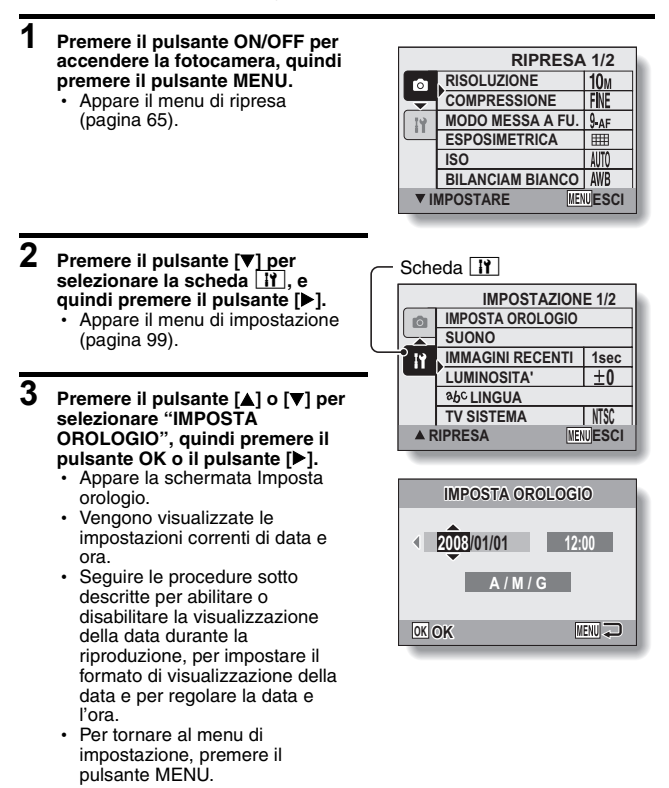

## **4 Impostare la data e l'ora.**

- $(1)$  Premere il pulsante [ $\triangle$ ] o [ $\nabla$ ] per cambiare l'indicazione dell'anno.
	- · L'indicazione che si desidera modificare può essere selezionata con il pulsante [ $\blacktriangleright$ ].
	- Ripetere queste operazioni per selezionare l'indicazione del mese e del giorno, quindi impostare la data al 24 dicembre 2008.
- ② Premere il pulsante [▶] per selezionare l'indicazione dell'ora.
- 3 Premere il pulsante  $\lceil \blacktriangle \rceil$  o  $\lceil \blacktriangledown \rceil$  per cambiare l'impostazione dell'ora.
- 4) Premere il pulsante [ $\blacktriangleright$ ] per selezionare l'indicazione A/M/G.
- $(5)$  Premere il pulsante  $[4]$  o  $[\nabla]$  per cambiare l'ordine della data visualizzata.

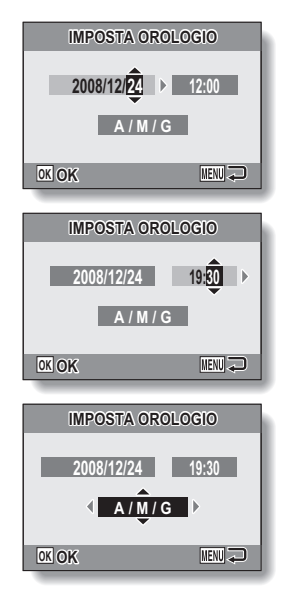

 $\cdot$  Premere il pulsante  $[\nabla]$  per modificare l'ordine della data visualizzata nel modo seguente:

 $\rightarrow$  A / M / G  $\rightarrow$  M / G / A  $\rightarrow$  G / M / A  $\rightarrow$  VISUAL OFF -

• Premere il pulsante [A] per modificare l'ordine nell'altro senso.

### **IMPOSTAZIONE DATA E ORA**

## **5 Premere il pulsante OK.**

- h L'impostazione della data e dell'ora è terminata e riappare il menu di impostazione.
- Per uscire dal menu di impostazione, premere il pulsante MENU.

#### **SUGGERIMENTO**

 $\bullet$  In condizioni normali, durante la sostituzione del gruppo batteria le impostazioni di data e ora vengono conservate dalla batteria interna. Esiste tuttavia una possibilità, seppur ridotta, che le impostazioni vadano perse. (Il backup durerà circa 7 giorni). Dopo aver sostituito il gruppo batteria e prima di effettuare riprese o registrazioni di qualsiasi tipo, si consiglia di controllare l'esattezza delle impostazioni di data e ora (seguire le istruzioni indicate ai punti da **1** a **3**).

#### **Per correggere le impostazioni di data e ora**

• Al punto 4, selezionare l'indicazione che si desidera cambiare, quindi seguire la procedura per modificare l'indicazione.

# <span id="page-29-1"></span><span id="page-29-0"></span>**PRIMA DELLE RIPRESE**

### **Come impugnare la fotocamera**

Impugnare saldamente la fotocamera tenendo il gomito vicino al corpo per garantire la stabilità dell'apparecchio.

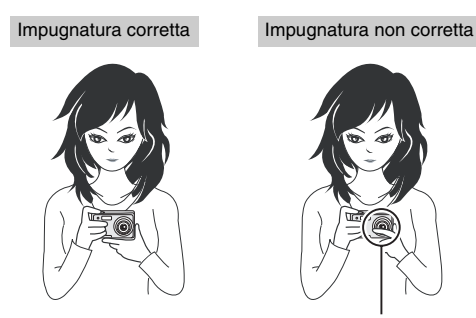

Un dito ostruisce l'obiettivo o il flash.

Fare attenzione a non coprire l'obiettivo e il flash con le dita o la cinghia.

#### **SUGGERIMENTO**

- $\bullet$  In fase di riproduzione è possibile ruotare le immagini catturate nel modo di ripresa di immagini fiss[e \(pagina 81\)](#page-82-1).
- i Quando si utilizza lo zoom ottico o quando è in funzione la messa a fuoco automatica, si può avere l'impressione che l'immagine sia tremolante, ma il fenomeno non costituisce un difetto di funzionamento.

## **PRIMA DELLE RIPRESE**

### **Utilizzo della messa a fuoco automatica**

La messa a fuoco automatica funziona praticamente in tutte le condizioni di utilizzo della fotocamera. Talune circostanze possono tuttavia alterarne il funzionamento. Se il dispositivo di messa a fuoco automatica non funziona correttamente, impostare la distanza di messa a fuoco per la cattura delle immagin[i \(pagina 61\).](#page-62-0)

■ Situazioni che possono compromettere la corretta messa a fuoco Gli esempi seguenti illustrano alcune situazioni in cui il dispositivo di messa a fuoco automatica potrebbe non funzionare correttamente.

i **Soggetti a basso contrasto, soggetti molto luminosi al centro dell'immagine o soggetti o ambienti troppo scuri.** Utilizzare la funzione di blocco della messa a fuoco per fissare la messa a fuoco su un oggetto dal contrasto maggiore situato alla stessa distanza del soggetto da riprendere.

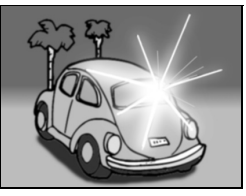

**• Soggetti senza linee verticali** Utilizzare la funzione di blocco della messa a fuoco per fissare la messa a fuoco mentre si inquadra il soggetto verticalmente, quindi riposizionare la fotocamera per comporre un'immagine con inquadratura orizzontale.

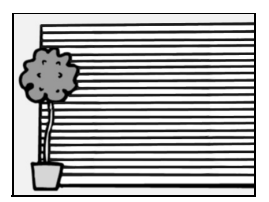

I seguenti esempi illustrano situazioni in cui il dispositivo di messa a fuoco automatica può funzionare ma non nella maniera desiderata.

- i **Quando si devono riprendere sia oggetti vicini che oggetti lontani** Impiegare la funzione di blocco della messa a fuoco per fissare la messa a fuoco su un oggetto che si trova alla stessa distanza del soggetto da riprendere; riposizionare quindi la fotocamera per comporre l'immagine.
- **Soggetti in rapido movimento** Impiegare la funzione di blocco della messa a fuoco per fissare la messa a fuoco su un oggetto che si trova alla stessa distanza del soggetto da riprendere; riposizionare quindi la fotocamera per comporre l'immagine.

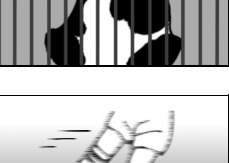

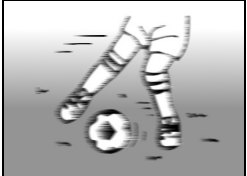

## **PRIMA DELLE RIPRESE**

### **Commutazione tra la modalità di ripresa e la modalità di riproduzione e viceversa**

Commutare tra la modalità di ripresa e la modalità di riproduzione.

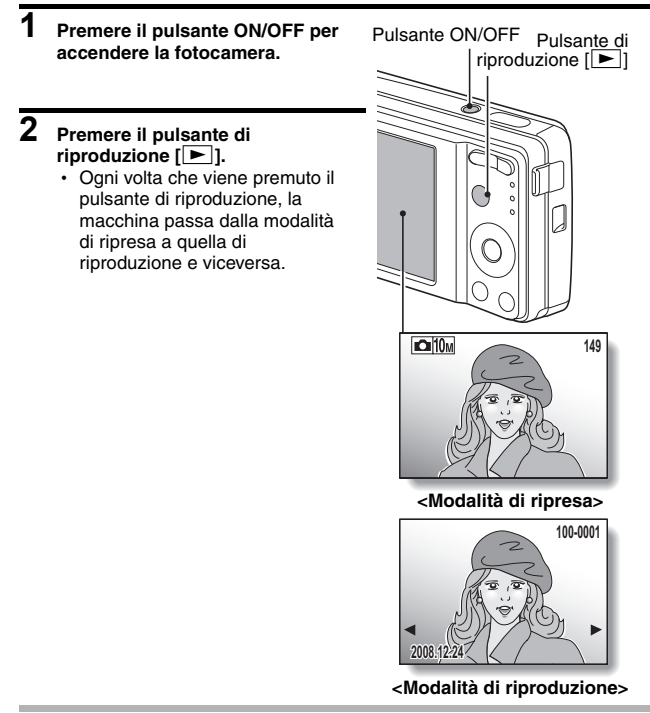

#### **SUGGERIMENTO**

#### **Perché la fotocamera si trovi in modalità di riproduzione all'accensione**

• Premere il pulsante di riproduzione [ $\blacktriangleright$ ] per almeno 1 secondo: all'accensione la fotocamera si troverà in modalità di riproduzione.

### **Modifica della modalità di ripresa**

La fotocamera può catturare singoli fotogrammi (modalità di ripresa a scatto singolo), registrare videoclip (modalità di registrazione videoclip), nonché catturare una serie di immagini fisse (modalità di ripresa scatti in sequenza).

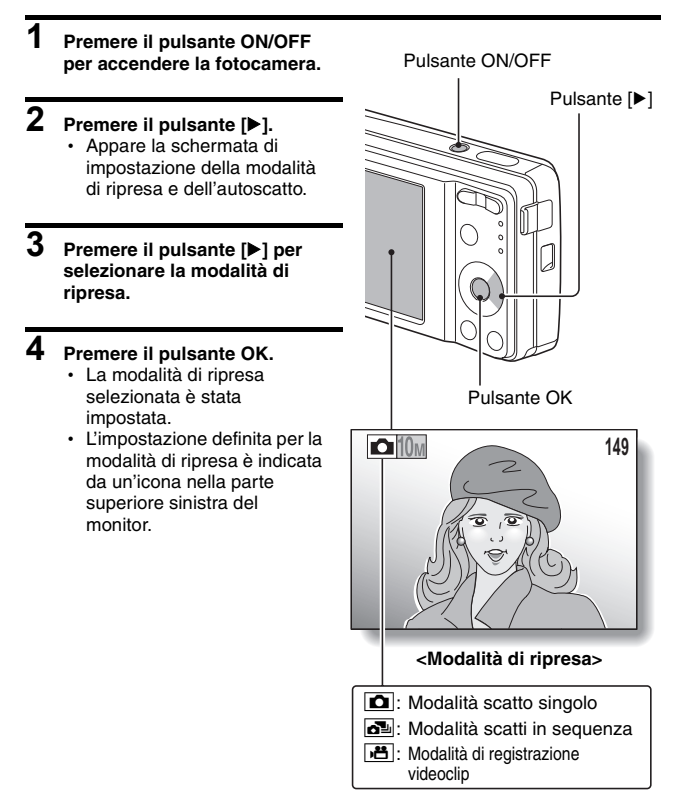

## **PRIMA DELLE RIPRESE**

### **Commutazione della modalità di visualizzazione**

Nella modalità di ripresa è possibile selezionare la "modalità di visualizzazione delle impostazioni" che consente di verificare le impostazioni di ripresa sul monitor mentre si effettuano le riprese, oppure la "normale modalità di visualizzazione", in cui le indicazioni relative alle impostazioni non sono visualizzate mentre il soggetto è visualizzato integralmente.

#### **1 Premere il pulsante ON/OFF per accendere la fotocamera.**

## **2 Premere il pulsante OK.**

• Ad ogni pressione del pulsante OK, la fotocamera passa dalla modalità di visualizzazione delle impostazioni alla normale modalità di visualizzazione e viceversa.

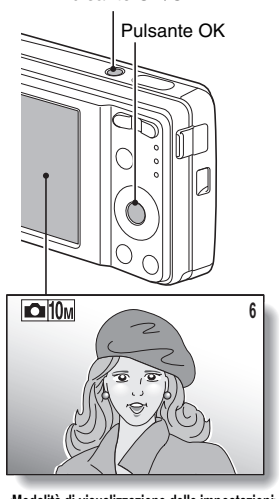

Pulsante ON/OFF

**<Modalità di visualizzazione delle impostazioni>**

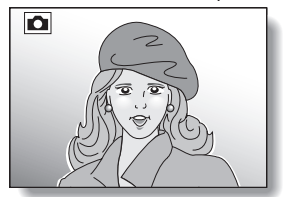

**<Normale modalità di visualizzazione>**

### <span id="page-35-0"></span>**Regolazione della luminosità del monitor**

La luminosità del monitor è regolabile. Regolare la luminosità in modo da ottimizzare la leggibilità in funzione della luce dell'ambiente.

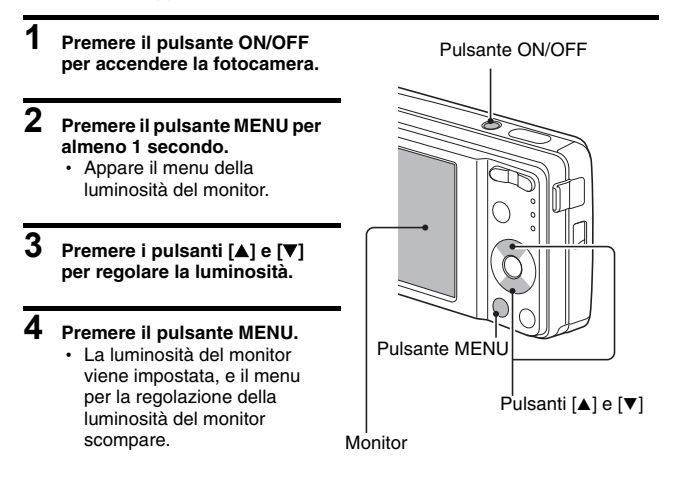

#### **SUGGERIMENTO**

• È inoltre possibile regolare la luminosità del monitor selezionando "LUMINOSITÀ" dal Menu di impostazion[e \(pagina 99\)](#page-100-0).
# **PRIMA DELLE RIPRESE**

# **Suggerimenti per scattare foto**

### **Disattivazione dei segnali acustici della fotocamera**

• È possibile disattivare i segnali acustici emessi, ad esempio, quando si preme il pulsante dell'otturatore, il pulsante MENU o il pulsante O[K](#page-102-0)  [\(pagina 101\)](#page-102-0).

## **Dove vengono salvati i dati immagine?**

- i Tutti i dati immagine e audio vengono registrati nella memoria interna della fotocamera o sulla scheda inserita nella fotocamera.
- i Se nella fotocamera è installata una scheda, i dati vengono registrati su di essa. Se non è stata inserita la scheda, i dati vengono registrati nella memoria interna della fotocamera.

#### **Ripresa di immagini in controluce…**

• Per motivi inerenti alle caratteristiche del CCD, quando la fonte luminosa si trova dietro al soggetto da riprendere, sull'immagine catturata possono comparire una serie di linee sottili o delle ombre (effetto bagliore). Si sconsiglia pertanto di scattare fotografie quando la fonte luminosa si trova dietro al soggetto da riprendere.

# **CATTURA E RIPRODUZIONE DI IMMAGINI FISSE**

Esistono due modalità di cattura di immagini fisse. Nella modalità scatto singolo, viene catturata un'immagine ogni volta che si preme il pulsante dell'otturatore. Nella modalità scatti in sequenza, alla pressione del pulsante dell'otturatore vengono catturate diverse immagini successive. Per ulteriori informazioni sulla ripresa di una sequenza di immagini, vedere [pagina 45.](#page-46-0)

# <span id="page-37-0"></span>**Scatti singoli**

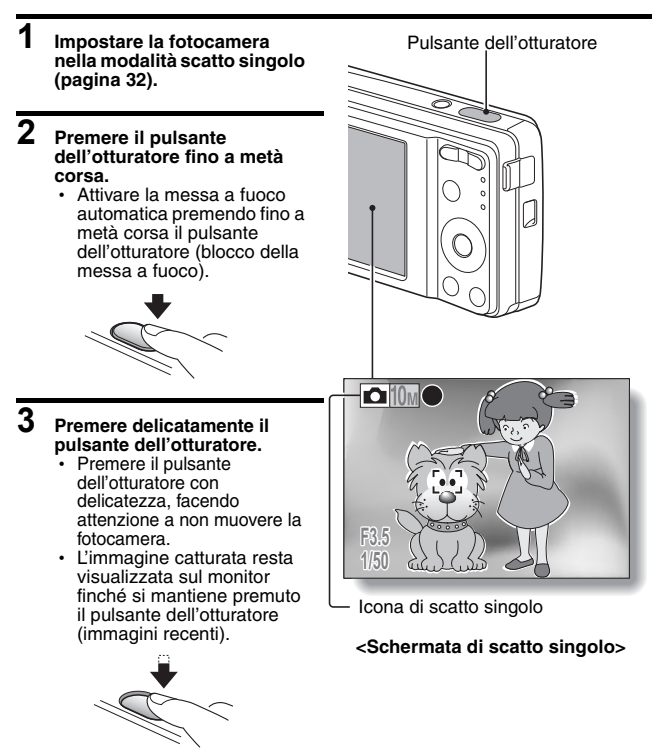

# **37** Italiano

# **CATTURA E RIPRODUZIONE DI IMMAGINI FISSE**

# **4 Togliere il dito dal pulsante dell'otturatore.**

• L'immagine catturata viene registrata.

## **SUGGERIMENTO**

**Quando la modalità di messa a fuoco [\(pagina 71\)](#page-72-0) è impostata al modo messa a fuoco su 9 punti** B**...**

- $\bullet$  Il riquadro di messa a fuoco  $\Box$  sul monitor indica il punto sul quale la fotocamera esegue la messa a fuoco.
- i La fotocamera determina automaticamente la messa a fuoco corretta misurando da 9 diversi punti all'interno della zona di ripresa. Se il riquadro di messa a fuoco si trova in una posizione diversa dal punto su cui si desidera effettuare la messa a fuoco, si potrà eseguire nuovamente la messa a fuoco, per esempio cambiando l'angolo di ripresa.
- $\bullet$  Il riquadro di messa a fuoco più ampio appare quando la fotocamera esegue la messa a fuoco su una zona più ampia al centro dello schermo.

## **L'indicatore di messa a fuoco**

• Quando il soggetto è correttamente a fuoco, l'indicatore di messa a fuoco è verde; se la fotocamera non riesce a mettere a fuoco il soggetto, l'indicatore è rosso.

## **Vengono indicate la velocità dell'otturatore e l'apertura**

• Le impostazioni della velocità e dell'apertura dell'otturatore vengono al tempo stesso visualizzate sul monitor. È possibile utilizzare queste indicazioni come riferimento durante le riprese.

## **Se appare l'icona di rischio immagine mossa...**

- i Durante la ripresa di immagini fisse, se la velocità dell'otturatore è bassa ed aumenta la probabilità che l'immagine risulti sfocata in seguito al movimento della fotocamera, sul monitor può apparire l'icona di rischio immagine mossa. In questo caso, utilizzare un treppiede per stabilizzare la macchina durante le riprese, oppure impostare il flash nel modo automatic[o \(pagina 57\)](#page-58-0).
- i Quando si riprende con la funzione di selezione scena Fuochi d'artificio  $\frac{1}{2}$ , l'icona di rischio immagine mossa compare sempre, ma ciò non costituisce un problema.

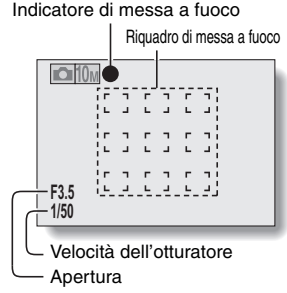

Icona di rischio immagine mossa

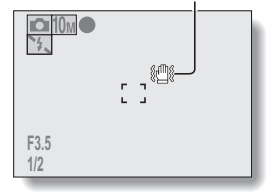

# **Visualizzazione di immagini fisse**

Per le immagini ottenute tramite scatti singoli e quelle ottenute tramite scatti in sequenza si utilizza la stessa procedura di visualizzazione.

- **5 Premere il pulsante di riproduzione [**=**].**
	- · Tuttavia, se per accendere la fotocamera è stato premuto il pulsante di riproduzione  $\lceil \blacktriangleright \rceil$ , premere il pulsante di riproduzione [=] per almeno 1 secondo.
	- $\cdot$  Sul monitor appare l'ultima immagine catturata.
- **6 Visualizzazione delle altre immagini.**
	- Premere il pulsante  $\lceil \blacktriangleleft \rceil$  o  $\lceil \blacktriangleright \rceil$ per visualizzare l'immagine precedente o quella successiva. Per visualizzare l'immagine precedente:

#### Premere [4].

Per visualizzare l'immagine successiva:

Premere [ $\blacktriangleright$ ].

• Per tornare alla schermata di ripresa, premere il pulsante di riproduzione  $\sqrt{|\blacktriangleright|}$ .

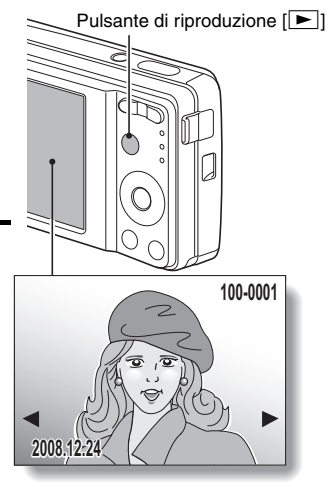

#### **<Se la fotocamera è stata accesa premendo il pulsante di riproduzione [**=**]>**

 $\cdot$  Quando si preme il pulsante di riproduzione  $[\blacktriangleright]$  o il pulsante ON/ OFF, la fotocamera si spegne.

# **Al termine della visualizzazione delle immagini...**

• Premere il pulsante ON/OFF per spegnere la fotocamera.

## **SUGGERIMENTO**

## **Per le immagini fisse con memo vocale [\(pagina 52\)](#page-53-0)...**

i Quando si preme il pulsante dell'otturatore, la memo vocale viene riprodotta.

# **CATTURA E RIPRODUZIONE DI IMMAGINI FISSE**

## <span id="page-40-0"></span>**Funzione di riproduzione con visualizzazione di 9 fotogrammi**

- **1 Premere il pulsante di riproduzione [**=**].**
- **2 Premere [W] ([**P**]) sul tasto dello zoom.**
	- Vengono visualizzati 9 fotogrammi.
- **3 Selezionare l'immagine da riprodurre.**
	- Premere i pulsanti freccia per spostare il riquadro arancione sull'immagine desiderata, quindi premere il pulsante OK. Se invece del pulsante OK si preme [T] ( $[$   $\sim$  ]) sul tasto dello zoom, l'immagine viene visualizzata a tutto schermo.

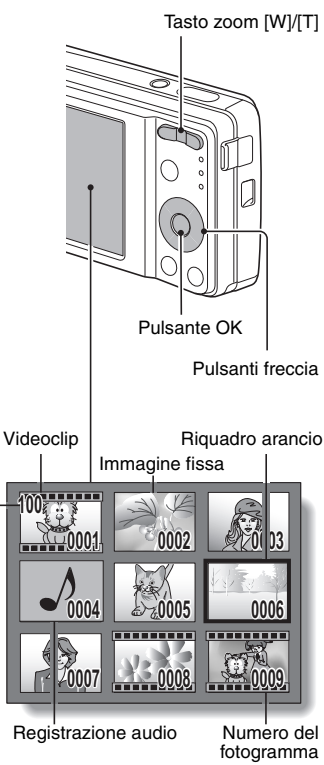

Numero di cartella

# **Riproduzione di cartelle**

Una comoda modalità per cercare in più cartelle.

# **1 Accedere alla visualizzazione a 9 fotogrammi [\(pagina 39\).](#page-40-0)**

- **2 Premere [W] ([**P**]) sul tasto dello zoom.**
	- Appare la schermata Seleziona cartella.

## **3 Selezionare la cartella desiderata e premere il pulsante OK.**

- Appare la prima immagine della cartella selezionata.
- $\cdot$  Se a questo punto si preme [T]  $(|\bigcirc$  ) sul tasto zoom, le immagini della cartella selezionata appaiono nella visualizzazione a 9 fotogrammi.

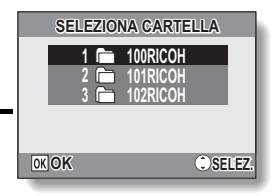

# **CATTURA E RIPRODUZIONE DI IMMAGINI FISSE**

# **IIngrandimento dell'immagine (zoom in)**

**1 Visualizzare l'immagine che si desidera ingrandire.**

## **2 Premere [T] ([**]**]) sul tasto dello zoom.**

- L'ingrandimento è attivato.
- L'immagine viene ingrandita e ne viene visualizzata la parte centrale.
- Per visualizzare le diverse parti dell'immagine ingrandita, premere i pulsanti freccia.

#### **Per ingrandire:**

L'ingrandimento aumenta ad ogni pressione di [T] ( $[\infty]$ ) sul tasto dello zoom.

#### **Per tornare indietro:**

L'ingrandimento si riduce ad ogni pressione di [W] ([PH]) sul tasto dello zoom.

• Premere il pulsante OK per tornare alla schermata di visualizzazione normale (100%).

## **SUGGERIMENTO**

#### **La parte ingrandita del fotogramma può essere salvata come immagine distinta.**

i Premere il pulsante dell'otturatore. La parte ingrandita viene salvata come nuova immagine fissa.

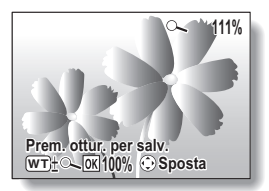

# **Riproduzione con salto zoom**

È possibile ingrandire una parte di un'immagine fissa per verificare la precisione della messa a fuoco.

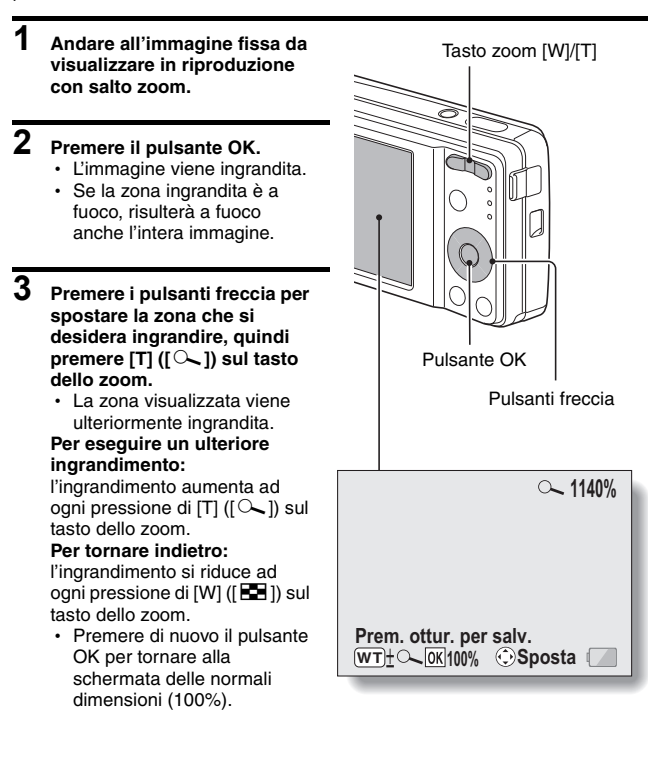

# **CATTURA E RIPRODUZIONE DI IMMAGINI FISSE**

## **Eliminazione di file**

È possibile eliminare dalla scheda i file memorizzati di cui non si ha più bisogno. I file possono essere eliminati singolarmente oppure tutti insieme.

- **1 Per eliminare i file dalla scheda, eseguire la procedura di eliminazione con la scheda installata nella fotocamera. Per eliminare i file dalla memoria interna della fotocamera, estrarre la scheda prima di eseguire la procedura di eliminazione.**
- **2 Impostare la fotocamera nella modalità di riproduzione e premere il pulsante [A].** 
	- Appare la schermata di cancellazione.

**TUTTI FILE:** Elimina tutti i file. **1 FILE:** Elimina un file alla volta.

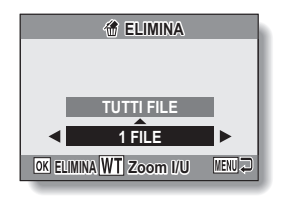

## **3 Eliminazione di file <Per eliminare tutti i file>**

- 1 Usare i pulsanti [l] e [m] per visualizzare le immagini e assicurarsi di voler davvero eliminare tutti i file.
- ② Premere il pulsante [▲] o [▼] per selezionare "TUTTI FILE".
- 3 Premere il pulsante OK.
	- h Appare la schermata di conferma della cancellazione. Per eliminare i file, scegliere "SI", quindi premere il pulsante OK. Quando la cancellazione dei file è completata, apparirà l'indicazione "Nessuna immagine".

### **<Per eliminare un file>**

- 1 Usare i pulsanti [l] e [m] per visualizzare il file che si desidera eliminare.
- $(2)$  Premere il pulsante  $[\triangle]$  o  $[\triangledown]$  per selezionare "1 FILE".
	- h Quando si eliminano singoli file non appare la schermata di conferma. Prima di premere il pulsante OK al punto (3), assicurarsi che l'immagine visualizzata sia proprio quella da eliminare.
- 3 Premere il pulsante OK.
	- Viene eliminata l'immagine visualizzata al momento.
	- $\cdot$  Per eliminare altri file, ripetere le operazioni descritte ai punti da  $(1)$ a ③.

## **ATTENZIONE**

### **Le immagini protette**

i Non è possibile eliminare i file protetti dall'eliminazione accidentale. Per eliminare file protetti, disattivare l'impostazione di protezione dei file [\(pagina 80\),](#page-81-0) quindi eseguire la procedura di eliminazione dei file.

# <span id="page-46-0"></span>**RIPRESA DI SCATTI IN SEQUENZA**

Alla pressione del pulsante dell'otturatore vengono catturate immagini fisse successive.

**1 Impostare la fotocamera nella modalità scatti in sequenza [\(pagina 32\).](#page-33-0)**

Icona di ripresa di scatti in sequenza<sup>1</sup>

- **2 Per iniziare le riprese, premere il pulsante dell'otturatore.**
	- Ha inizio la ripresa degli scatti in sequenza.

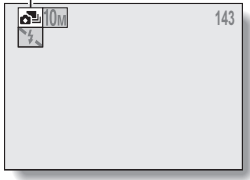

## **<Numero massimo stimato di scatti in sequenza>**

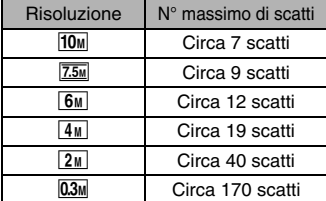

 \* Le quantità indicano il numero di scatti quando il livello di compressione è impostato a FINE.

- \* Il numero massimo di scatti in sequenza varia in funzione del soggetto.
- h Si ricorda che se il pulsante dell'otturatore viene rilasciato durante la ripresa, quest'ultima viene immediatamente interrotta.

## **SUGGERIMENTO**

## **Messa a fuoco durante la ripresa a scatti in sequenza**

• Quando si catturano scatti in sequenza, la messa a fuoco automatica viene effettuata se è attivato il blocco della messa a fuoco, fissando la messa a fuoco.

## **È possibile utilizzare l'autoscatto e/o il flash?**

- L'autoscatto e il flash non funzionano quando si riprende nella modalità a scatti in sequenza.
- Non è possibile impostare le seguenti funzioni di selezione scena. \]H\_a5
- **45** Italiano

# **REGISTRAZIONE E RIPRODUZIONE DI VIDEOCLIP**

# **Registrazione di un videoclip**

**1 Impostare la fotocamera nella modalità di registrazione videoclip [\(pagina 32\)](#page-33-0).**

## **2 Premere il pulsante dell'otturatore.**

- $\cdot$  Ha inizio la registrazione del videoclip. Durante la registrazione, sul monitor sono indicati la lunghezza del videoclip ed il rimanente tempo di registrazione disponibile.
- Durante la ripresa non è necessario mantenere premuto il pulsante dell'otturatore.

# **3 Arrestare la registrazione.**

h Premere di nuovo il pulsante dell'otturatore per arrestare la registrazione e salvare il videoclip.

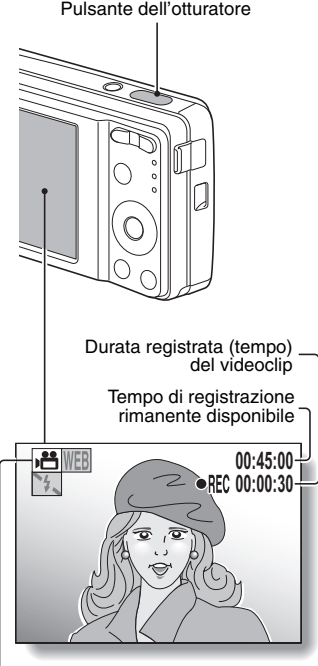

Icona di registrazione videoclip

## **REGISTRAZIONE E RIPRODUZIONE DI VIDEOCLIP**

# **Riproduzione del videoclip**

## **4 Premere il pulsante di riproduzione [**=**].**

- Tuttavia, se per accendere la fotocamera è stato premuto il pulsante di  $rioroduzione$  [ $\blacktriangleright$ ], premere il pulsante di riproduzione  $\sqrt{|\bullet|}$  per almeno 1 secondo.
- Sul monitor compare il videoclip appena registrato.
- I videoclip sono contrassegnati da uno speciale tratto lungo il bordo superiore ed inferiore della schermata.

# **5 Premere il pulsante OK.**

- Ha inizio la riproduzione del videoclip.
- Per arrestare la riproduzione, premere il pulsante  $[\nabla]$ .

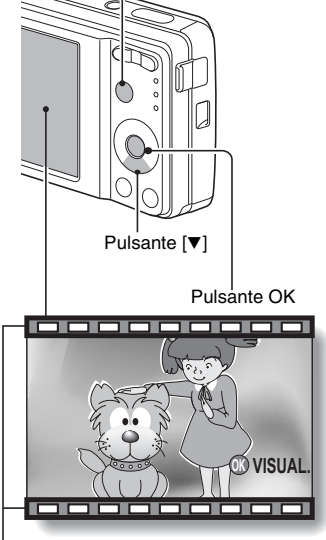

Pulsante di riproduzione  $\sqrt{2}$ ]

Tratto distintivo dei videoclip

# **Descrizione delle operazioni di riproduzione**

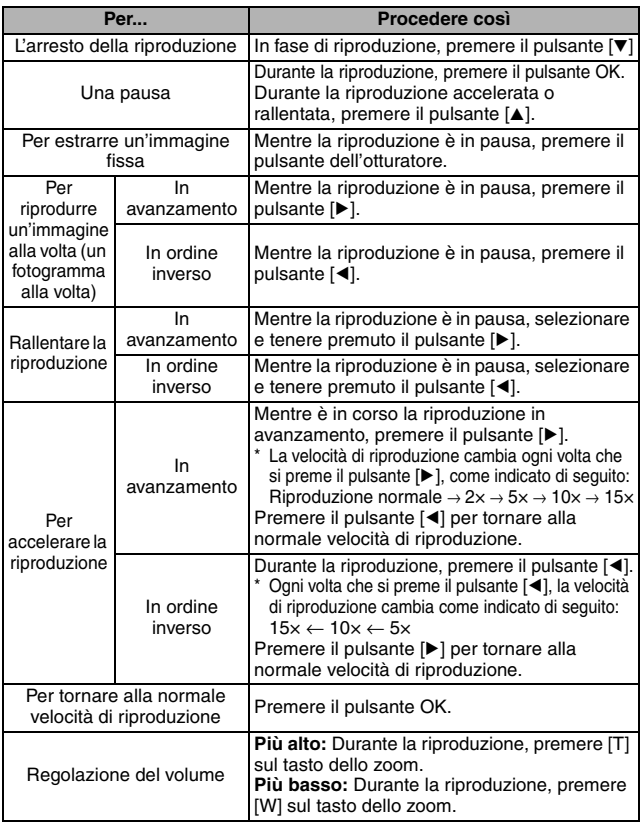

# **REGISTRAZIONE E RIPRODUZIONE DI VIDEOCLIP**

# **Al termine della visualizzazione dei videoclip...**

• Premere il pulsante ON/OFF per spegnere la fotocamera.

#### **ATTENZIONE**

### **Se non si sente l'audio...**

L'audio non viene riprodotto quando si riproduce il videoclip in modalità di un fotogramma alla volta, riproduzione lenta, riproduzione rapida o riproduzione in ordine inverso.

#### **I dati dei videoclip occupano molto spazio.**

 $\bullet$  Occorre pertanto tenere presente che se si carica un videoclip su un computer per riprodurlo, il computer potrebbe non essere in grado di riprodurlo a velocità adeguata, e si otterrà una riproduzione "a scatti". (Il videoclip sarà in ogni caso visualizzato correttamente sul monitor della fotocamera).

#### **Se la registrazione del videoclip si interrompe anche quando rimane memoria nella scheda…**

- A seconda della scheda in uso, la registrazione potrebbe interrompersi anche se c'è memoria rimanente nella scheda.
- i Per la registrazione di videoclip, si raccomanda di utilizzare una scheda di memoria del tipo high-speed (ad alta velocità).

# <span id="page-51-0"></span>**USO DELLA FUNZIONE DI SELEZIONE SCENA**

È possibile operare una selezione tra numerose impostazioni predefinite (apertura, velocità dell'otturatore, ecc.) per condizioni di ripresa specifiche.

- **1 Impostare la fotocamera nella modalità di ripres[a \(pagina 31\)](#page-32-0) e premere il pulsante SCENE.**
	- Appare la schermata di selezione della funzione scena.

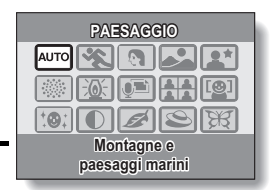

**2 Usare i pulsanti freccia per selezionare la funzione scena desiderata.**

**<Esempio: In modalità scatto unico>**

#### **<Caratteristiche di ciascuna funzione scena>**

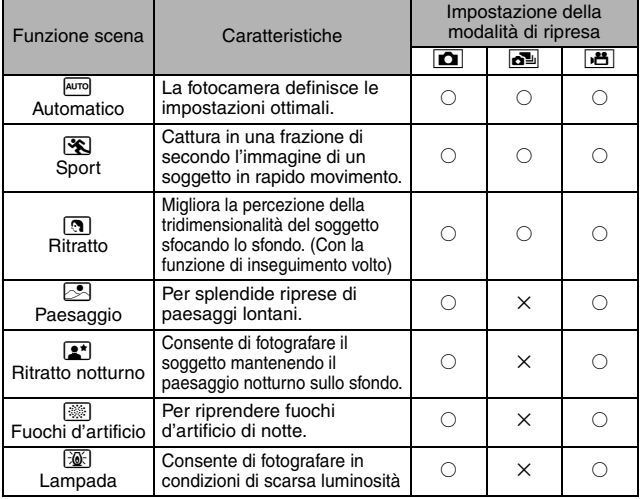

# **USO DELLA FUNZIONE DI SELEZIONE SCENA**

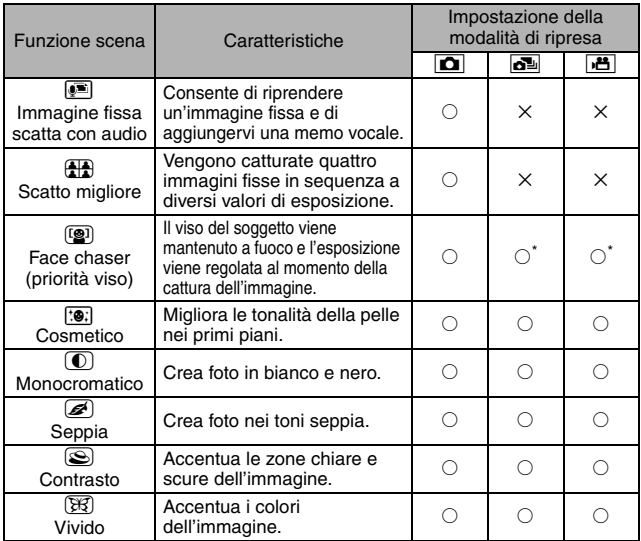

 $\overline{\bigcirc}$ : Disponibile  $\overline{\phantom{a}}$   $\times$ : Non disponibile

\*: Disabilitata durante la registrazione

# **3 Premere il pulsante OK.**

- L'impostazione della selezione scena è terminata.
- Riappare la schermata di ripresa.
- h L'impostazione della funzione di selezione scena viene indicata sul monitor.

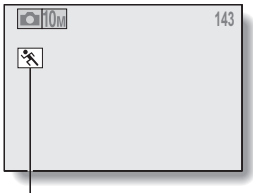

Impostazione della funzione di selezione scena (Auro) non è visualizzato)

# <span id="page-53-0"></span>**Cattura di un'immagine fissa con memo vocale**

Con la funzione Immagine fissa con audio  $\bullet$ , è possibile aggiungere un commento sonoro (massimo 10 secondi circa) ad un'immagine fissa catturata. Il commento sonoro viene denominato "memo vocale".

## **1 Nella schermata di selezione della funzione scena [\(pagina 50\)](#page-51-0), selezionare a** e premere il pulsante OK.

## **2 Premere il pulsante dell'otturatore per scattare la foto, quindi parlare al microfono.**

- Durante al registrazione, fare attenzione a non ostruire il microfono, per esempio con le dita.
- Inizia la registrazione audio. Durante la registrazione, sul monitor sono indicati la lunghezza del commento sonoro ed il rimanente tempo di registrazione disponibile.
- Il tempo massimo disponibile per la registrazione di una memo vocale è di circa 10 secondi.
- Per mettere fine alla registrazione prima che siano trascorsi 10 secondi, premere il pulsante dell'otturatore.

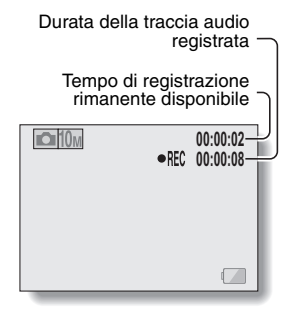

# **USO DELLA FUNZIONE DI SELEZIONE SCENA**

# **Come utilizzare la funzione scatto migliore**

- **1 Impostare la fotocamera nella modalità di scatto singolo [\(pagina 32\).](#page-33-1)**
- **2 Nella schermata di selezione della funzione scen[a \(pagina 50\)](#page-51-0), selezionare** 5 **e premere il pulsante OK.**

# **3 Premere il pulsante dell'otturatore.**

- Mentre cambiano le impostazioni, vengono scattate quattro immagini fisse in sequenza.
- Dopo la cattura, le quattro immagini fisse vengono visualizzate sul monitor.

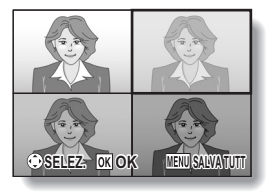

**4 Con i pulsanti freccia, spostare il riquadro arancio sull'immagine da salvare.**

- h Per visualizzare a pieno schermo l'immagine selezionata, premere il pulsante OK.
- Durante la visualizzazione a pieno schermo, basta premere i pulsanti [ $\blacktriangleleft$ ] e [ $\blacktriangleright$ ] per visualizzare l'immagine precedente o quella successiva.

#### **<Per salvare tutte e quattro le immagini>**

• Quando sul monitor sono visualizzate le quattro immagini, premere il pulsante MENU.

**5 Con l'immagine da salvare visualizzata a pieno schermo, scegliere "SI" e premere il pulsante OK.**

• L'immagine visualizzata al momento viene salvata, mentre le altre vengono eliminate. **ESCI** 

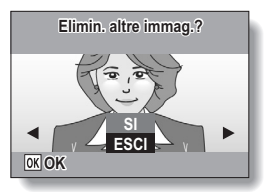

# **USO DELLA FUNZIONE DI SELEZIONE SCENA**

## **Come utilizzare la funzione Face chaser (priorità viso)**

Per ottenere i migliori scatti possibili del viso, la fotocamera mette a fuoco automaticamente il viso e regola l'esposizione.

## **1 Nella schermata di selezione della funzione scen[a \(pagina 50\)](#page-51-0),**   $s$ elezionare  $\left[\frac{r_0}{r_1}\right]$  e premere il pulsante OK.

**2 Puntare l'obiettivo della fotocamera sul soggetto.**

Riquadro verde

- La fotocamera esegue una ricerca per il viso del soggetto. Quando viene rilevato il volto, compare un riquadro verde.
- Non toccare il pulsante dell'otturatore mentre la fotocamera sta eseguendo la ricerca. La fotocamera non può eseguire la ricerca quando è attivata la messa a fuoco automatica.

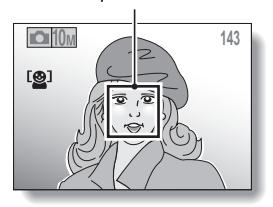

# **3 La messa a fuoco si blocca sul soggetto [\(pagina 36\).](#page-37-0)**

- $\cdot$  La fotocamera mette a fuoco il soggetto e regola l'esposizione.
- Quando il volto è a fuoco, il riquadro verde diventa arancione.

# **4 Premere il pulsante dell'otturatore.**

• L'immagine viene catturata.

#### **ATTENZIONE**

- Lo zoom digitale è disattivato.
- L'inseguitore volto è disabilitato mentre è attivo lo zoom.
- $\bullet$  È possibile che la funzione di inseguitore volto non funzioni se il viso del soggetto visualizzato sul monitor è relativamente piccolo o appare scuro.

# **UTILIZZO DELLO ZOOM**

La fotocamera dispone di due funzioni zoom: lo zoom ottico e lo zoom digitale.

- **1 Impostare la fotocamera nella modalità di ripres[a \(pagina 31\)](#page-32-0) e puntare l'obiettivo sul soggetto. 2 Premere il tasto zoom per comporre l'immagine desiderata. [T]:** Per zoomare sul soggetto ingrandendolo. **[W]:** Per ridurre l'immagine. • Quando si preme il tasto zoom. sul monitor compare la barra dello zoom. • Quando il fattore d'ingrandimento dello zoom ottico è al massimo, lo zoom si ferma per alcuni istanti. Quando si preme nuovamente [T] sul tasto zoom, si passa in modalità zoom digitale e lo zoom riprende a funzionare. **3 Scattare la foto.** Tasto zoom [W]/[T] Barra dello zoom Monitor Puntatore Quando sono abilitati sia lo zoom m ottico che quello digitale Zoom digitale (giallo) Zoom ottico
	- Quando è abilitato solo lo zoom ottico

Quando è abilitato solo lo zoom digitale

## **SUGGERIMENTO**

## **Non è possibile accedere allo zoom digitale?**

• Non è possibile utilizzare lo zoom digitale quando sono attivi l'inseguitore volto ((2) o la funzione scena modo ritratto [9]. né quando il modo di messa a fuoco è impostato su Ricerca AF  $\overline{AF}$ .

## **Non è possibile accedere allo zoom ottico?**

• Non è possibile utilizzare lo zoom ottico quando la distanza di messa a fuoco è impostata su pan  $\overline{PF}$  o durante la registrazione di videoclip.

# <span id="page-58-0"></span>**IMPOSTAZIONE DEL FLASH**

Il flash viene utilizzato non solo per scattare fotografie in condizioni di luminosità insufficiente, ma anche quando il soggetto è in ombra o in controluce. Il flash della fotocamera può essere impostato su quattro diverse modalità (modalità automatica, flash intenzionale, flash off, flash con riduzione occhi rossi). Selezionare la modalità flash più adatta alle condizioni ambientali. Il flash può essere abilitato solo per le riprese di immagini fisse ad un solo scatto.

- **1 Impostare la fotocamera nella modalità di ripresa a scatto singolo [\(pagina 32\)](#page-33-0), quindi premere il pulsante [**G**] (**?**).** • Appare il menu del flash.
	- $\sqrt{4A}$ : La fotocamera rileva il grado di luminosità del soggetto ed utilizza il flash solo se necessario. Quando il soggetto è in controluce, se solo la parte centrale dell'immagine è molto scura, viene attivato il flash per compensare (automatico).
	- $\boxed{4}$ : Il flash si attiva ad ogni immagine catturata indipendentemente dalle condizioni di ripresa. Utilizzare questa impostazione in controluce, quando il soggetto è in ombra, sotto luci al neon, ecc. (flash intenzionale).
	- $\Sigma$ . Il flash non si attiverà nemmeno in condizioni di oscurità. Utilizzare questa impostazione per la cattura di un'immagine in un ambiente in cui l'utilizzo del flash non è ammesso o per scattare fotografie di paesaggi notturni (esclusione flash).

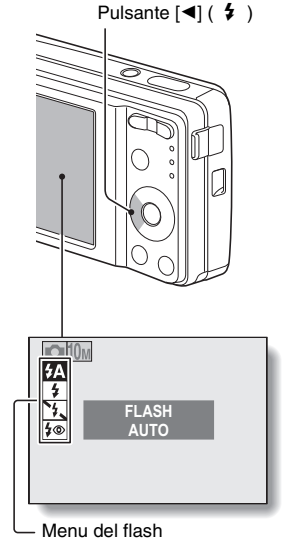

J: La fotocamera digitale rileva il grado di luminosità del soggetto ed utilizza il flash soltanto quando è necessario. In questa situazione, il flash funzionerà in modo tale da ridurre il riflesso rosso ("occhi rossi") negli occhi del soggetto (riduzione occhi rossi).

## **2 Premere il pulsante [**n**] o [**o**] per selezionare la modalità flash desiderata, quindi premere il pulsante OK.**

# **3 Premere il pulsante dell'otturatore.**

• La fotografia viene scattata ed il flash funziona nel modo selezionato.

### **SUGGERIMENTO**

## **Quando è selezionato automatico…**

• Nella schermata di ripresa, non è visualizzata l'icona **[#A**] che indica l'impostazione del flash.

**Quando è selezionato automatico o riduzione occhi rossi...**

· Quando il soggetto è a fuoco, se la fotocamera determina che è necessario il flash, sul monitor compare l'icona  $\overline{4A}$  o  $\overline{4\otimes}$ , per indicare che si attiverà il flash.

# **AUTOSCATTO**

La fotografia con autoscatto è disponibile nella modalità di scatto singolo.

**1 Impostare la fotocamera alla**  Pulsante [▶**]** (()<sup></sup>) **modalità di scatto singolo [\(pagina 32\),](#page-33-0) e premere il pulsante**   $[1(\delta)]$ . • Appare il menu autoscatto.  $\mathcal{O}_2$ : L'immagine viene catturata circa 2 secondi dopo che è stato premuto il pulsante dell'otturatore.  $\circled{S}_{10}$ : L'immagine viene catturata circa 10 secondi dopo che è stato premuto il pulsante dell'otturatore. **2 Usare i pulsanti [**n**] e [**o**] per**  O 신 명 **selezionare l'impostazione dell'autoscatto desiderata, e quindi premere il pulsante OK. FOTOGR.1 IMMAGINE**• L'autoscatto viene impostato, e si ritorna alla schermata di ripresa.

Menu autoscatto

## **SUGGERIMENTO**

• Sul monitor è indicato graficamente il tempo rimanente prima che scatti l'otturatore.

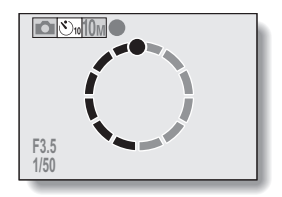

## **Per interrompere o annullare la funzione di autoscatto…**

- Se si preme di nuovo il pulsante dell'otturatore prima che l'otturatore scatti, il conto alla rovescia dell'autoscatto si interrompe. Premere ancora una volta il pulsante dell'otturatore per riavviare l'autoscatto.
- i Per annullare la fotografia con autoscatto, disattivare l'impostazione dell'autoscatto  $\boxed{\bullet}$ .
- $\bullet$  Una volta scattata la fotografica con autoscatto, l'autoscatto viene disattivato in modo automatico.

## **Quando si seleziona**  $\overline{\mathbb{O}_1}$ ...

- Quando si preme il pulsante dell'otturatore, l'indicatore dell'autoscatto lampeggia per circa 10 secondi, quindi inizia la ripresa.
- i Nei 3 secondi che precedono la ripresa, l'indicatore dell'autoscatto lampeggia ad un ritmo più rapido.

Indicatore dell'autoscatto

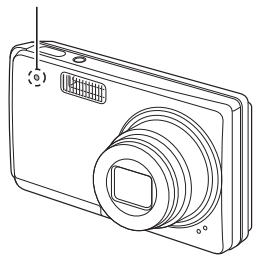

# **DISTANZA DI MESSA A FUOCO**

- **1 Impostare la fotocamera nella modalità di ripresa [\(pagina 31\)](#page-32-0) e premere il pulsante [** $\P$ **] (** $\ddot{\mathbf{\nabla}}$ **).** 
	- Appare il menu della distanza di messa a fuoco.
	- $\overline{P}$ : La messa a fuoco viene effettuata entro le seguenti distanze (pan).

### **<Ripresa di immagini fisse>**

- All'impostazione di apertura massima:  $2.2 \text{ m} \sim$
- All'impostazione di apertura minima: 1,3 m ~∞

#### **<Registrazione di videoclip>**

- Grandangolare: All'impostazione di apertura massima:  $45 \text{ cm} \approx$ All'impostazione di apertura minima: 28 cm ~∞
- i Teleobiettivo: All'impostazione di apertura massima: 4.8 m ~∞ All'impostazione di apertura minima:  $4.2$  m ~∞
- **34**: La fotocamera esegue automaticamente la messa a fuoco sui soggetti ad una distanza compresa tra 40 cm (Grandangolare) o 90 cm (Teleobiettivo) e l'infinito (auto).
- |  $\bigtriangledown$ |: È possibile mettere a fuoco un soggetto alle distanze seguenti (macro): Grandangolare: da 10 cm a 50 cm Teleobiettivo: da 60 cm a 1 m

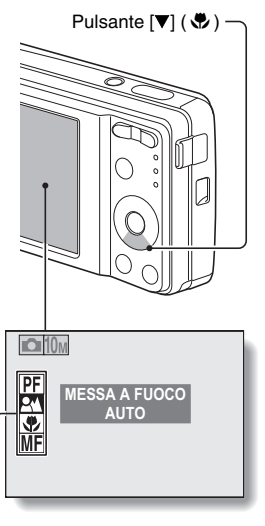

Menu della distanza di messa a fuoco

 $[\text{MF}]$ : La messa a fuoco può essere impostata manualmente a qualsiasi distanza compresa tra 10 cm e 10 m, oppure su infinito (manuale).

- **2 Premere il pulsante [**n**] o [**o**] per selezionare la distanza di messa a fuoco desiderata, quindi premere il pulsante OK.**
	- h Viene impostata la distanza di messa a fuoco specificata e riappare la schermata di ripresa.

## **SUGGERIMENTO**

· Nelle modalità di scatto singolo e di scatti in sequenza, quando la distanza di messa a fuoco è impostata su macro  $\boxed{\bullet}$ , lo zoom viene impostato automaticamente ad un passo dalla posizione di grandangolo. Quando la distanza di messa a fuoco è impostata su pan  $\overline{PF}$ , lo zoom viene impostato automaticamente a grandangolo.

# **DISTANZA DI MESSA A FUOCO**

# **Utilizzazione della messa a fuoco manuale**

- **1** Selezionare manuale **MF** dal menu **della distanza di messa a fuoco, e premere il pulsante OK.**
	- Compare la barra di regolazione della distanza di messa a fuoco.
- **2 Premere il pulsante [**l**] o [**m**] per regolare la distanza di messa a fuoco, quindi premere il pulsante OK.**
	- $\cdot$  La distanza di messa a fuoco viene impostata e si torna alla schermata di ripresa.

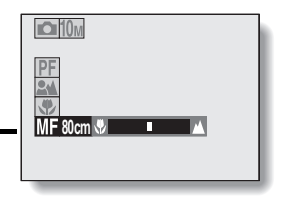

## **SUGGERIMENTO**

#### **La distanza di messa a fuoco**

- i L'indicazione della distanza di messa a fuoco indica la distanza tra la superficie dell'obiettivo ed il soggetto.
- $\bullet$  In alcuni casi può esservi una piccola differenza tra la distanza (valore numerico) impostata nella modalità di messa a fuoco manuale e la distanza effettiva. Utilizzare il monitor per verificare la messa a fuoco e comporre l'immagine.

#### **Movimento dello zoom con utilizzazione della messa a fuoco manuale**

- Se la distanza di messa a fuoco viene impostata a 50 cm o meno, lo zoom passa al valore più ampio adatto a questa distanza focale.
- i Quando la distanza di messa a fuoco è impostata a non più di 50 cm, lo zoom funzionerà solo entro la distanza alla quale l'immagine risulta a fuoco.

# <span id="page-65-0"></span>**ACCESSO AL MENU DI RIPRESA**

Dal menu di ripresa è possibile accedere ad impostazioni di registrazione dettagliate.

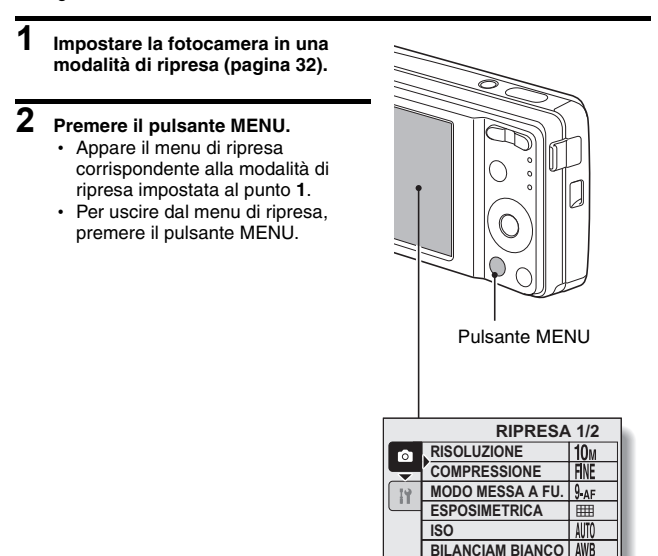

**VIMPOSTARE MENUESCI** 

# **ACCESSO AL MENU DI RIPRESA**

## **Descrizione del menu di ripresa**

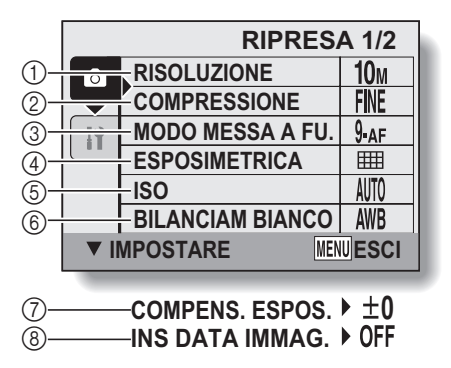

 $\bullet$  Le voci  $\widehat{p}$  e  $\widehat{p}$  vengono visualizzate quando si preme il pulsante  $\widehat{p}$  o  $\widehat{v}$ ] per scorrere il menu.

- 1 **Menu della risoluzione/menu dimensione vide[o \(pagina 67\)](#page-68-0) <Modalità di ripresa scatto singolo/scatti in sequenza>**
	- 10 $\mathsf{M}$ : Riprese a 3648  $\times$  2736 pixel
	- $\overline{7.5M}$ : Riprese a 3648  $\times$  2056 pixel (Formato 16:9)
	- $6M$ : Riprese a 2816  $\times$  2112 pixel
	- $\sqrt{4M}$ : Riprese a 2288  $\times$  1712 pixel
	- $2M$ : Riprese a 1600  $\times$  1200 pixel
	- $\overline{0.3M}$ : Riprese a 640 × 480 pixel

## **<Modo di registrazione videoclip>**

- $|TV|$ : Riprese a 640  $\times$  480 pixel
- $WEB$ : Riprese a 320  $\times$  240 pixel
- $\boxed{\mathcal{Q}}$  : Esegue una registrazione audi[o \(pagina 68\)](#page-69-0)
- 2 **Menu del livello di compressione (solo modalità di ripresa a scatto singolo/scatti in sequenza) [\(pagina 70\)](#page-71-0)**
	- FINE: Per riprese a bassa compressione
	- **NORM**: Per riprese alla normale (moderata) compressione
- 3 **Menu delle modalità di messa a fuoc[o \(pagina 71\)](#page-72-1)**
	- 9-AF: Messa a fuoco su 9 punti
	- S-AF: Messa a fuoco spot
	- $\overline{\text{M}}$ : La messa a fuoco segue il soggetto su cui è stata bloccata la messa a fuoco.
- 4 **Menu delle modalità di misurazione della luc[e \(pagina 73\)](#page-74-0)**
	- **ITHE : Misurazione multisezione della luce**
	- $\boxed{\textcircled{\small{\textsf{m}}}}$ : Misurazione della luce nell'area centrale
	- $\boxed{\Box}$ : Misurazione della luce spot
- 5 **Menu sensibilità ISO [\(pagina 74\)](#page-75-0)**
	- [SOA]: Imposta automaticamente la sensibilità ISO (ISO50 - 200).
	- $50 \cdot$  ISO50
	- $|100|:$  ISO100
	- 200: ISO<sub>200</sub>
	- $|400|$ : ISO400
	- 800: ISO800
	- 1600: ISO1600
	- 3200: ISO3200
- 6 **Menu bilanciamento del bianco [\(pagina 75\)](#page-76-0)**
	- >: La fotocamera determinerà automaticamente l'impostazione.
	- Per la fotografia con tempo sereno (sole)
	- $\boxed{\circlearrowright}$ : In condizioni di nuvolosità
	- $E =$
	- q: Con illuminazione a incandescenza
	- $\boxed{ \Box}$ : Per impostare il bilanciamento del bianco nel modo più preciso possibile
- 7 **Menu di correzione dell'esposizion[e \(pagina 76\)](#page-77-0)**
	- Modifica la luminosità dell'immagine.
- 8 **Menu di sovrimpressione data [\(pagina 77\)](#page-78-0)**
	- $\cdot$  Imprime la data di cattura sulle immagini fisse.

• Se si impostano più funzioni che non possono essere abilitate contemporaneamente, l'ultima impostazione definita sarà quella attiva, mentre le altre saranno automaticamente modificate di conseguenza.

# <span id="page-68-0"></span>**IMPOSTAZIONE DELLA RISOLUZIONE/DIMENSIONE VIDEO**

Impostando la risoluzione (pixel) dell'immagine su un valore più elevato, si ottiene un'immagine più dettagliata e nitida. Tuttavia, le dimensioni del file aumentano e viene utilizzata una maggiore quantità di memoria. Selezionare l'impostazione di risoluzione in funzione dell'obiettivo ricercato.

- **1 Visualizzare il menu di ripresa [\(pagina 64\)](#page-65-0).**
- **2 Nella modalità di ripresa a scatto singolo o a scatti in sequenza, selezionare "RISOLUZIONE", oppure selezionare "DIMENSIONE CLIP" nel modo di registrazione videoclip, quindi premere il pulsante OK.**
	- Compare il menu della risoluzione o della dimensione video.

## **<Modalità di ripresa scatto singolo/scatti in sequenza>**

- $\sqrt{10}$ : L'immagine viene ripresa a 3648  $\times$  2736 pixel
- $\overline{75M}$ : L'immagine viene ripresa a 3648  $\times$  2056 pixel (Formato 16:9)
- $\boxed{6M}$ : L'immagine viene ripresa a 2816  $\times$  2112 pixel
- $\sqrt{4M}$ : L'immagine viene ripresa a 2288  $\times$  1712 pixel
- $\boxed{2M}$ : L'immagine viene ripresa a 1600  $\times$  1200 pixel
- $[0.3\text{m}]$ : L'immagine viene ripresa a 640  $\times$  480 pixel

## **<Modo di registrazione videoclip>**

- $\overline{\text{TV}}$ : Riprese a 640 × 480 pixel
- $WEB$ : Riprese a 320  $\times$  240 pixel
- $\boxed{\Phi}$ : Esegue una registrazione audio [\(pagina 68\)](#page-69-0)

# **3 Selezionare l'icona desiderata, quindi premere il pulsante OK.**

• Viene impostata la risoluzione o la dimensione video selezionata.

# <span id="page-69-0"></span>**Registrare e riprodurre un file audio**

Nella modalità di registrazione videoclip, la fotocamera consente di effettuare registrazioni audio. Le registrazioni audio sono monoaurali.

## **Registrare un file audio**

- **1 Visualizzare il menu di ripresa per la modalità di registrazione videoclip [\(pagina 64\)](#page-65-0).**
- **2** Selezionare l'icona di registrazione audio **<b>A** dal menu dimensione **video e premere il pulsante OK.**

# **3 Premere il pulsante MENU.**

• La modalità di registrazione è attivata.

## **4 Premere il pulsante dell'otturatore.**

- Inizia la registrazione audio. Durante la registrazione, sul monitor sono indicati la lunghezza del commento sonoro ed il rimanente tempo di registrazione disponibile.
- Non è necessario continuare a premere il pulsante dell'otturatore durante la registrazione.
- Fare attenzione a non coprire il microfono con le dita.

# **5 Arrestare la registrazione.**

• Per arrestare la registrazione, premere di nuovo il pulsante dell'otturatore.

Tempo di registrazione rimanente disponibile Durata della traccia audio registrata

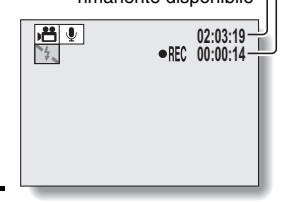

# **IMPOSTAZIONE DELLA RISOLUZIONE/DIMENSIONE VIDEO**

## **Riproduzione delle registrazioni audio**

# **1 Visualizzare i dati audio desiderati.**

• Sulla schermata appare una nota musicale.

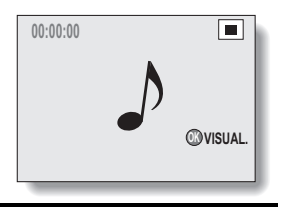

# **2 Riprodurre la registrazione.**

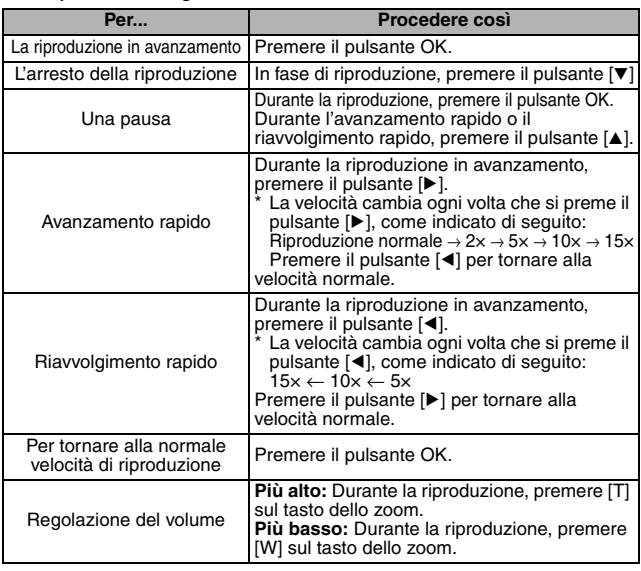

## **SUGGERIMENTO**

i Durante la riproduzione accelerata 5× o più rapida, l'audio non viene riprodotto.

# <span id="page-71-0"></span>**IMPOSTAZIONE DEL LIVELLO DI COMPRESSIONE**

Impostare il livello di compressione dei dati durante la ripresa di immagini. Anche se si utilizza la stessa risoluzione, è possibile modificare l'impostazione della compressione per ridurre le dimensioni dei dati delle immagini in modo da poter catturare più immagini, oppure aumentare le dimensioni dei dati delle immagini per evitare la perdita di qualità dell'immagine.

- **1 Visualizzare il menu di ripresa [\(pagina 64\).](#page-65-0)**
- **2 Selezionare il menu del livello di compressione e premere il pulsante OK.**
	- Appare il menu che consente di selezionare il livello di compressione desiderato.
		- FINE: Memorizza i dati con un basso livello di compressione. La dimensione del file è grande, ma la qualità dell'immagine è ottimale.
		- WORM: Memorizza i dati con un livello normale di compressione. La dimensione del file è minore, ma la qualità dell'immagine si riduce.
- **3 Selezionare dall'apposito menu il livello di compressione desiderato e premere il pulsante OK.**
	- h Questa operazione conclude l'impostazione del livello di compressione.
## **IMPOSTAZIONE DELLA ZONA DI MESSA A FUOCO**

È possibile scegliere tra diversi tipi di messa a fuoco automatica: **Messa a fuoco su 9 punti:**

la messa a fuoco corretta viene determinata da 9 diversi punti all'interno della zona di ripresa visibile sul monitor. Quando l'immagine è a fuoco compare un apposito indicatore  $\Box$ .

### **Fuoco spot:**

la fotocamera esegue la messa a fuoco sul soggetto al centro del monitor. **Ricerca AF:**

una volta fissata sul soggetto [\(pagina 36\),](#page-37-0) la messa a fuoco lo segue. Il punto della messa a fuoco cambia automaticamente in modo da rimanere continuamente a fuoco su un soggetto in movimento.

**1 Visualizzare il menu di ripresa [\(pagina 64\)](#page-65-0).** 

## **2 Selezionare "MODO MESSA A FU." e premere il pulsante OK.**

 $\cdot$  Appare il menu delle modalità di messa a fuoco.

B: È selezionata la messa a fuoco su 9 punti [\(pagina 37\)](#page-38-0).

S-AFC: È selezionata la messa a fuoco spot.

 $\overline{\text{M}}\odot \cdot \hat{\text{F}}$  selezionato il ricerca AF.

- h Quando è selezionata l'impostazione  $S<sub>AF</sub>$  o  $\overline{AF}$ . l'indicatore di messa a fuoco appare al centro del monitor.
- **3 Selezionare l'icona desiderata e premere il pulsante OK.**
	- h La zona di messa a fuoco è impostata.

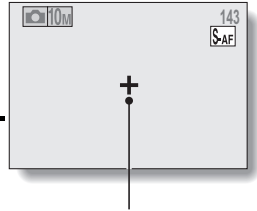

Indicatore di messa a fuoco

### **SUGGERIMENTO**

**Quando si seleziona la messa a fuoco spot...**

- Al centro del monitor compare l'indicatore di messa a fuoco +.
- **Quando si seleziona il ricerca AF...**
- Al centro del monitor compare l'indicatore di messa a fuoco +.
- Quando è attivato il blocco della messa a fuoco, appare l'indicatore ricerca sul soggetto messo a fuoco.
- $\bullet$  Durante il blocco della messa a fuoco. se il soggetto a fuoco si sposta. l'indicatore ricerca segue automaticamente il soggetto.
- Se la fotocamera perde la messa a fuoco sul soggetto, l'indicatore ricerca scompare.
- In ambienti oscuri, l'indicatore ricerca potrebbe inseguire il soggetto più lentamente.
- · Quando è selezionata l'impostazione  $\overline{\text{AF}}$ , lo zoom digitale non è disponibile.

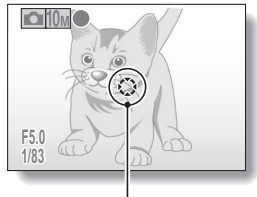

Indicatore ricerca

# **IMPOSTAZIONE DEL MODO DI MISURAZIONE DELLA LUCE**

È possibile scegliere tra 3 tipi di modi di misurazione della luce. **Misurazione multisezione della luce:**

L'esposizione viene regolata dopo l'esecuzione di un campionamento da più punti dell'intera schermata di ripresa.

### **Misurazione della luce nell'area centrale:**

L'esposizione viene regolata dopo una misurazione della luce dell'intera immagine, ma con una particolare attenzione alla zona centrale. **Misurazione della luce spot:**

È possibile comporre l'inquadratura e catturare l'immagine dopo aver misurato la luce solo nel punto centrale del monitor.

### **1 Visualizzare il menu di ripres[a \(pagina 64\)](#page-65-0).**

## **2 Selezionare "ESPOSIMETRICA" e premere il pulsante OK.**

h Appare il menu delle modalità di misurazione della luce.

- **E : Misurazione multisezione della luce**
- W: Misurazione della luce nell'area centrale
- $\boxed{\square}$ : Misurazione della luce spot

## **3 Selezionare l'icona desiderata, quindi premere il pulsante OK.**

h Questa operazione completa l'impostazione della modalità di misurazione della luce.

# **SENSIBILITÀ ISO**

Secondo le impostazioni iniziali, il grado di sensibilità ISO viene automaticamente regolato in funzione della luminosità del soggetto. È tuttavia possibile impostare la sensibilità ISO ad un valore fisso.

- **1 Visualizzare il menu di ripresa [\(pagina 64\).](#page-65-0) 2 Scegliere "ISO" e premere il pulsante OK.** • Appare il menu delle sensibilità ISO. t: Regola automaticamente la sensibilità ISO (ISO50 – 400 [modo di registrazione videoclip: ISO450 – 3600]). 50: Imposta la sensibilità ISO50 (modalità di registrazione videoclip: ISO450). u: Imposta la sensibilità ISO100 (modalità di registrazione videoclip: ISO900). 200: Imposta la sensibilità ISO200 (modalità di registrazione videoclip: ISO1800). 400: Imposta la sensibilità ISO400 (modalità di registrazione videoclip: ISO3600). 800: Imposta la sensibilità ISO800 (modalità di registrazione videoclip: ISO7200). -: Imposta la sensibilità ISO1600 (modalità di registrazione videoclip: ISO7200). 3200: Imposta la sensibilità ISO3200 (modalità di registrazione videoclip: ISO7200).
- **3 Selezionare l'icona desiderata, quindi premere il pulsante OK.**
	- La sensibilità ISO è stata impostata.

### **SUGGERIMENTO**

• Impostando una sensibilità ISO maggiore è possibile definire valori più elevati per la velocità di otturazione e catturare immagini in luoghi bui, anche se il rumore delle immagini catturate può aumentare.

### **ATTENZIONE**

### **L'immagine appare tremolante mentre si registra un videoclip?**

i Quando si registrano videoclip con luci al neon e con la sensibilità ISO impostata su <sup>1400</sup> o a valori superiori, nell'immagine può risultare visibile un lampeggìo.

# **BILANCIAMENTO DEL BIANCO**

La fotocamera regola automaticamente il bilanciamento del bianco nella maggior parte delle condizioni di illuminazione. Tuttavia, se si desidera specificare le condizioni di illuminazione o modificare la tonalità generale dell'immagine, è possibile impostare manualmente il bilanciamento del bianco.

**1 Visualizzare il menu di ripresa [\(pagina 64\)](#page-65-0).**

## **2 Scegliere "BILANCIAM BIANCO" e premere il pulsante OK.**

- Appare il menu di bilanciamento del bianco.
- AWB: La fotocamera regolerà automaticamente il bilanciamento del bianco in funzione delle condizioni della luce naturale e artificiale. È questa l'impostazione utilizzata nella modalità automatica.
- **F#**: Per scattare fotografie in esterni con il sole.
- $\lceil \bigcirc$ : Per scattare fotografie in esterni quando è nuvoloso.
- |  $\frac{1000}{1000}$  Per scattare in interni con illuminazione al neon.
- $\lceil \frac{Q}{2n} \rceil$ : Per scattare in interni con illuminazione a incandescenza.
- $\boxed{\Box}$ : Per una regolazione più precisa o quando non è possibile specificare la sorgente luminosa (una pressione).

Selezionare l'icona  $\boxed{A}$  dal menu di bilanciamento del bianco, ricoprire tutto lo schermo di carta bianca e premere il pulsante OK per impostare il bilanciamento del bianco. Per utilizzare le altre impostazioni di bilanciamento del bianco, andare al punto **3**.

## **3 Selezionare l'icona desiderata e premere il pulsante MENU.**

• L'impostazione del bilanciamento del bianco è terminata.

### **SUGGERIMENTO**

### **Per annullare l'impostazione del bilanciamento del bianco**

• Eseguire i punti **1** e **2**, selezionare **AWB**, e quindi premere il pulsante **MENU** 

# **CORREZIONE DELL'ESPOSIZIONE**

Durante la cattura delle immagini è possibile schiarire o scurire l'immagine.

- **1 Puntare l'obiettivo della fotocamera sul soggetto e visualizzare il menu di ripres[a \(pagina 64\)](#page-65-0).**
- **2 Scegliere "COMPENS. ESPOS." e premere il pulsante OK.**
	- h Appare la schermata di regolazione dell'esposizione.
- **3 Usare i pulsanti [**n**] e [**o**] per selezionare il valore numerico di esposizione desiderato, e premere il pulsante OK.**
	- Viene impostata l'esposizione specificata e si torna al menu di ripresa.

### **SUGGERIMENTO**

 $\bullet$  L'impostazione della correzione dell'esposizione ritorna a  $\pm 0$  dopo lo spegnimento della fotocamera.

# <span id="page-78-0"></span>**SOVRIMPRESSIONE DELLA DATA**

È possibile impostare la stampa della data di cattura dell'immagine sull'immagine stessa.

**1 Visualizzare il menu di ripresa [\(pagina 64\)](#page-65-0).**

**2 Selezionare "INS DATA IMMAG." e premere il pulsante OK.** • Appare il menu di sovrimpressione della data. **ON**: Sull'immagine viene sovrimpressa la data di cattura.

**OFF**: La data di cattura non viene sovrimpressa sull'immagine.

- **3 Premere il pulsante [**n**] o [**o**] per selezionare l'impostazione desiderata, quindi premere il pulsante OK.**
	- $\cdot$  La modalità di sovrimpressione data viene impostata e riappare il menu di ripresa.

### **SUGGERIMENTO**

### **La data di cattura e la sovrimpressione della data**

i Quando un'immagine viene modificata, la data del file immagine cambia, passando alla data e all'ora in cui è stata effettuata la modifica. La data di cattura sovrimpressa rimane tuttavia la stessa.

**La velocità degli scatti in sequenza è bassa?**

i Quando è attivata la modalità di sovrimpressione data "ON", la velocità degli scatti in sequenza può rallentare.

**Se la data sovrimpressa appare così [- - - - .- - .- -] …**

i Non sono state ancora effettuate le impostazioni di data e ora. Impostare la data e l'ora corrette [\(pagina 25\).](#page-26-0)

## <span id="page-79-1"></span><span id="page-79-0"></span>**VISUALIZZAZIONE DEL MENU DI RIPRODUZIONE**

Il menu di riproduzione consente di regolare le impostazioni di riproduzione della fotocamera.

### **1 Premere il pulsante di riproduzione [**=**].**

· Appare la schermata di riproduzione.

## **2 Premere il pulsante MENU.**

- Appare il menu di riproduzione.
- Per uscire dal menu di riproduzione, premere il pulsante MENU.

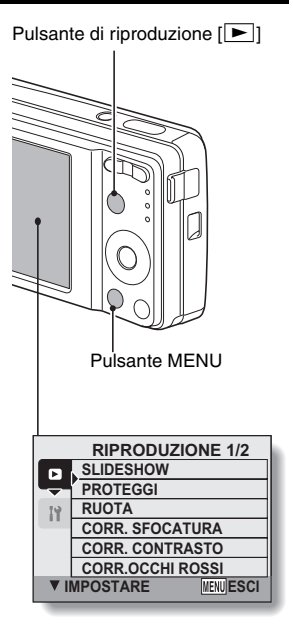

## **VISUALIZZAZIONE DEL MENU DI RIPRODUZIONE**

### **Descrizione del menu di riproduzione**

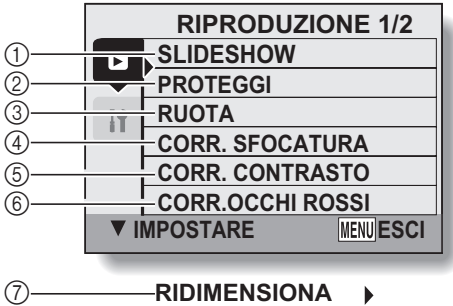

**COPIA FILE ISTRUZ. STAMPA**

1 **[Slideshow] [\(pagina 96\)](#page-97-0)**

8  $^\circledR$ 

- Riproduzione delle immagini in successione continua.
- 2 **[Proteggi] [\(pagina 80\)](#page-81-0)**
	- Protezione dei dati dalla cancellazione accidentale (protezione dalla scrittura).
- 3 **[Ruota immagine] [\(pagina 81\)](#page-82-0)** • Rotazione di immagini fisse.
- 4 **[Corr. sfocatura] [\(pagina 83\)](#page-84-0)**
	- Correzione degli effetti della fotocamera mossa nelle immagini fisse.
- 5 **[Correzione contrasto] [\(pagina 85\)](#page-86-0)**
	- Aggiunta di contrasto (chiaro e scuro) all'immagine per renderla più nitida.
- 6 **[Correzione occhi rossi] [\(pagina 87\)](#page-88-0)**
	- h Eliminazione dell'effetto occhi rossi per dare agli occhi un aspetto più naturale.
- 7 **[Ridimensiona[\] \(pagina 82\)](#page-83-0)**
	- Riduzione della risoluzione di un'immagine fissa.
- 8 **[Copia file[\] \(pagina 89\)](#page-90-0)**
	- $\cdot$  Copia dei file dalla scheda alla memoria interna, o viceversa.
- 9 **[Istruz. stampa] [\(pagina 91\)](#page-92-0)**
	- Specificazione delle impostazioni di stampa.
- $\bullet$   $\sigma$  a  $\circledR$  vengono visualizzate premendo il pulsante di scorrimento  $[ \triangle ]$  o  $\mathbf{[v]}$ .
- **79** Italiano

# <span id="page-81-0"></span>**PROTEZIONE DELLE IMMAGINI**

Protezione dalla cancellazione accidentale dei dati.

**1 Visualizzare i dati da proteggere dalla cancellazione accidentale e visualizzare il menu di riproduzion[e \(pagina 78\).](#page-79-0)**

### **2 Selezionare "PROTEGGI" e premere il pulsante OK.**

• Appare la schermata di impostazione della protezione.

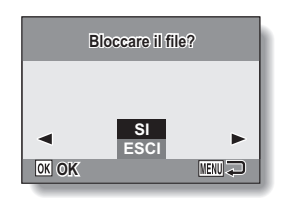

### **3 Scegliere "SI", quindi premere il pulsante OK.**

- h È stata impostata la modalità di protezione dati.
- $\cdot$  L'indicazione di protezione  $\blacksquare$ segnala che i dati sono bloccati (protetti).

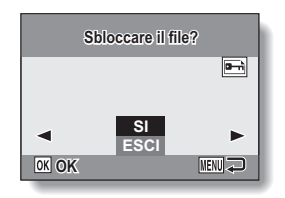

### **ATTENZIONE**

i Anche se per determinati file di dati è stato impostato il modo di protezione, i file saranno comunque eliminati in caso di riformattazione della scheda [\(pagina 110\)](#page-111-0).

### **SUGGERIMENTO**

#### **Per selezionare un fotogramma diverso ai punti 2 e 3...**

- $\bullet$  Premere il pulsante  $\lceil \blacktriangleleft \rceil$  o  $\lceil \blacktriangleright \rceil$ .
- **Per annullare la protezione di un'immagine…**
- i Visualizzare i dati desiderati e ripetere la procedura dal punto **1** al punto **3**.

# <span id="page-82-0"></span>**ROTAZIONE DELLE IMMAGINI**

Le immagini fisse catturate possono essere ruotate secondo l'orientamento corretto per la visualizzazione.

- **1 Visualizzare l'immagine da ruotare, quindi visualizzare il menu di riproduzion[e \(pagina 78\).](#page-79-0)**
- **2 Scegliere "RUOTA" e premere il pulsante OK.**
	- Appare la schermata di rotazione immagine.
- **3 Selezionare "SI" e premere il pulsante OK.**
	- Ad ogni pressione del pulsante OK l'immagine viene ruotata di altri 90 gradi.

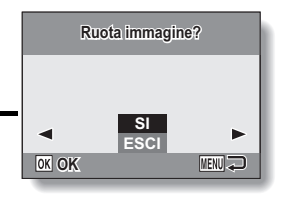

### **SUGGERIMENTO**

- Nella riproduzione con visualizzazione a 9 fotogrammi, le immagini ruotate sono visualizzate nell'orientamento originale.
- i Non è possibile ruotare un'immagine per la quale è stata impostata la modalità di protezione (bloccata).

## <span id="page-83-0"></span>**MODIFICA DELLE DIMENSIONI DELL'IMMAGINE (RIDIMENSIONAMENTO)**

Le dimensioni di un'immagine fissa catturata ad una risoluzione di  $\boxed{2n}$  o superiore possono essere portate a  $1600 \times 1200$  pixel o 640  $\times$  480 pixel. L'immagine ridimensionata viene salvata come immagine distinta.

- **1 Visualizzare l'immagine da ridimensionare, quindi visualizzare il menu di riproduzion[e \(pagina 78\)](#page-79-0).**
- **2 Scegliere "RIDIMENSIONA", quindi premere il pulsante OK.**
	- Appare la schermata che consente di modificare la risoluzione delle immagini fisse.

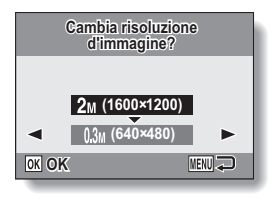

**3 Selezionare le nuove dimensioni dell'immagine.**

**2M (1600** × **1200):** L'immagine salvata avrà una risoluzione di 1600 × 1200 pixel.

**0.3M (640** × **480):** L'immagine salvata avrà una risoluzione di 640 × 480 pixel.

### **4 Premere il pulsante OK.**

h Ha inizio il ridimensionamento.

### **SUGGERIMENTO**

### **Perché non è possibile ridimensionare l'immagine?**

- $\bullet$  Le immagini possono soltanto essere ridotte (o lasciate nelle dimensioni originali), non possono essere ingrandite.
- Non è possibile ridimensionare un'immagine catturata ad una risoluzione di  $\sqrt{7.5M}$

# <span id="page-84-0"></span>**CORREZIONE DELLA SFOCATURA**

È possibile correggere gli effetti del movimento della fotocamera (fotocamera mossa) per ottenere un'immagine più nitida.

**1 Visualizzare l'immagine da modificare, quindi visualizzare il menu di riproduzion[e \(pagina 78\).](#page-79-0)**

### **2 Selezionare "CORR. SFOCATURA" e premere il pulsante OK.**

• Appare la schermata di correzione della sfocatura.

**SI:**

Procedere alla correzione della sfocatura.

### **ESCI:**

Consente di tornare al menu di riproduzione.

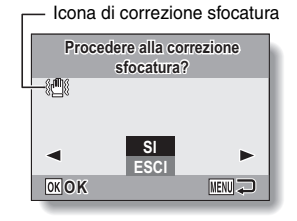

## **3 Scegliere "SI" e premere il pulsante OK.**

- Ha inizio l'elaborazione dell'immagine.
- Durante l'elaborazione dell'immagine, sullo schermo compare l'indicazione "Trattamento".
- h Al termine dell'elaborazione viene visualizzata l'immagine modificata. Osservare l'immagine per assicurarsi che il risultato delle modifiche applicate sia soddisfacente.

**4 Se l'immagine modificata è soddisfacente, premere il pulsante OK.**

- Appare la schermata di salvataggio dell'immagine corretta.
- $\cdot$  Per arrestare la procedura. premere il pulsante MENU. L'immagine modificata viene eliminata e riappare la schermata di correzione della sfocatura. **SALVA CON NOME:**

L'immagine modificata viene salvata come immagine separata e l'immagine originale viene conservata.

### **SOVRASCRIVERE:**

Il file originale viene eliminato e viene salvata solo l'immagine modificata.

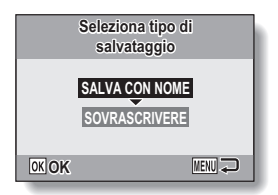

### **5 Selezionare il metodo con il quale salvare l'immagine modificata e premere il pulsante OK.**

h L'immagine modificata viene salvata e riappare la schermata di correzione della sfocatura.

### **SUGGERIMENTO**

### **L'icona di correzione sfocatura**

- i Nella schermata Corr. sfocatura è visualizzata un'icona che indica il grado di sfocatura.
	- **i** : la correzione sfocatura non è necessaria o è stata già eseguita.

: è possibile procedere alla correzione sfocatura

**: non è possibile procedere alla correzione sfocatura** 

### **Se appare il messaggio "Correz. sfocatura non disponibile"...**

- i La fotocamera non è riuscita a correggere con successo la sfocatura.
- i La funzione di correzione modifica automaticamente le anomalie che la fotocamera rileva nelle immagini catturate. In alcuni casi, la fotocamera può non essere in grado di riparare l'immagine.
- i Non è possibile procedere alla correzione della sfocatura con le immagini catturate con velocità di otturazione di 1/8 sec o inferiore, le immagini ridimensionate o le immagini catturate con un'altra fotocamera. La correzione della sfocatura è inoltre impossibile nelle immagini estremamente sfocate.

### **Riguardo le informazioni di data e ora per l'immagine modificata**

i La data visualizzata quando viene riprodotta un'immagine modificata corrisponde alla data di salvataggio dell'immagine dopo la modifica.

# <span id="page-86-0"></span>**CORREZIONE DEL CONTRASTO**

Aggiungere contrasto (chiaro e scuro) ad un'immagine per renderla più nitida.

**1 Visualizzare l'immagine da modificare, quindi visualizzare il menu di riproduzion[e \(pagina 78\).](#page-79-0)**

### **2 Selezionare "CORR. CONTRASTO" e premere il pulsante OK.**

• Appare la schermata di correzione del contrasto.

**SI:**

Procedere alla correzione del contrasto.

#### **ESCI:**

Consente di tornare al menu di riproduzione.

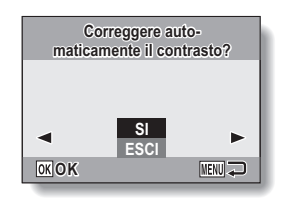

## **3 Scegliere "SI" e premere il pulsante OK.**

- Ha inizio l'elaborazione dell'immagine.
- Durante l'elaborazione dell'immagine, sullo schermo compare l'indicazione "Trattamento".
- $\cdot$  In alcuni casi, l'elaborazione dell'immagine può richiedere diversi secondi.
- Al termine dell'elaborazione viene visualizzata l'immagine modificata. Osservare l'immagine per assicurarsi che il risultato delle modifiche applicate sia soddisfacente.

### **4 Se l'immagine modificata è soddisfacente, premere il pulsante OK.**

- Appare la schermata di salvataggio dell'immagine corretta.
- Per arrestare la procedura, premere il pulsante MENU. L'immagine modificata viene eliminata e riappare la schermata di correzione del contrasto.

### **SALVA CON NOME:**

L'immagine modificata viene salvata come immagine separata e l'immagine originale viene conservata.

### **SOVRASCRIVERE:**

Il file originale viene eliminato e viene salvata solo l'immagine modificata.

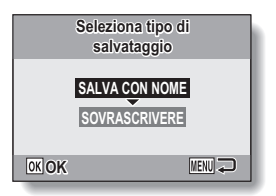

### **5 Selezionare il metodo con il quale salvare l'immagine modificata e premere il pulsante OK.**

h L'immagine modificata viene salvata e riappare la schermata di correzione del contrasto.

### **SUGGERIMENTO**

### **Riguardo le informazioni di data e ora per l'immagine modificata**

• La data visualizzata quando viene riprodotta un'immagine modificata corrisponde alla data di salvataggio dell'immagine dopo la modifica.

# <span id="page-88-0"></span>**CORREZIONE DEGLI OCCHI ROSSI**

Se il soggetto viene fotografato di notte usando il flash, nell'immagine gli occhi potrebbero risultare di colore rosso brillante (effetto occhi rossi). L'immagine può essere corretta in modo che gli occhi del soggetto appaiano più naturali (correzione occhi rossi).

### **1 Visualizzare l'immagine da modificare, quindi visualizzare il menu di riproduzion[e \(pagina 78\).](#page-79-0)**

- **2 Selezionare "CORR. OCCHI ROSSI" e premere il pulsante OK.**
	- Appare la schermata di correzione degli occhi rossi. **SI:**

Viene eseguita la correzione degli occhi rossi. **ESCI:** Consente di tornare al menu di

riproduzione.

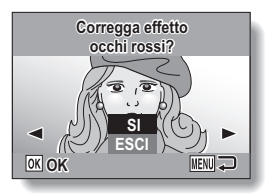

- **3 Scegliere "SI" e premere il pulsante OK.**
	- Ha inizio l'elaborazione dell'immagine.
	- · Durante l'elaborazione dell'immaigne, sullo schermo compare l'indicazione "Trattamento".
	- Al termine dell'elaborazione viene visualizzata l'immagine modificata. Osservare l'immagine per assicurarsi che il risultato delle modifiche applicate sia soddisfacente.

### **4 Se l'immagine modificata è soddisfacente, premere il pulsante OK.**

- Appare la schermata di salvataggio dell'immagine corretta.
- Per arrestare la procedura. premere il pulsante MENU. L'immagine modificata viene eliminata e riappare la schermata di correzione degli occhi rossi.

**SALVA CON NOME:** 

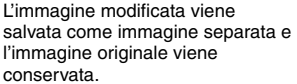

### **SOVRASCRIVERE:**

Il file originale viene eliminato e viene salvata solo l'immagine modificata.

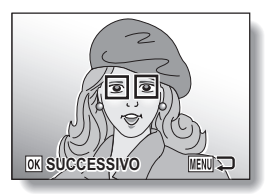

### **5 Selezionare il metodo con il quale salvare l'immagine modificata e premere il pulsante OK.**

• L'immagine modificata viene salvata e riappare la schermata di correzione degli occhi rossi.

### **SUGGERIMENTO**

### **Se appare il messaggio "Correz. occhi rossi non disponibile"…**

- La fotocamera non è riuscita a correggere adeguatamente l'effetto occhi rossi.
- La funzione di correzione occhi rossi corregge automaticamente l'effetto occhi rossi che la fotocamera rileva nelle immagini catturate. In alcuni casi la fotocamera potrebbe non rilevare correttamente l'effetto occhi rossi, oppure identificarlo erroneamente laddove non esiste.

### **Riguardo le informazioni di data e ora per l'immagine modificata**

• La data visualizzata quando viene riprodotta un'immagine modificata corrisponde alla data di salvataggio dell'immagine dopo la modifica.

# <span id="page-90-0"></span>**COPIA DI DATI**

Le immagini registrate nella memoria interna della fotocamera possono essere copiate sulla scheda; allo stesso modo è possibile copiare immagini dalla scheda alla memoria interna.

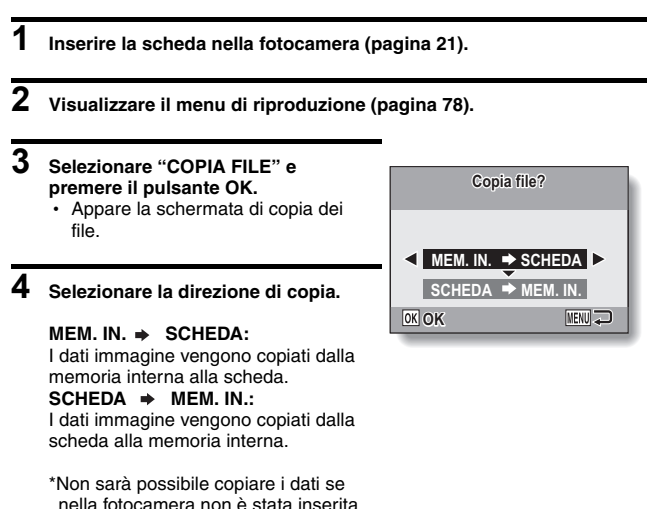

una scheda.

## **5 Premere il pulsante OK.**

- Viene visualizzata la schermata di selezione del tipo di copia.
- L'immagine sorgente della copia viene visualizzata nello sfondo della schermata.

#### **COPIA SINGOLO:**

Copia i dati per un'immagine. **COPIA TUTTO:**

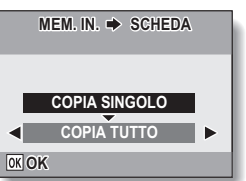

Copia tutti i dati da una sorgente nella destinazione della copia.

## **6 Selezionare il tipo di copia desiderato.**

### **<Quando si seleziona COPIA SINGOLO>**

- 1 Premere il pulsante [l] o [m] per visualizzare l'immagine che si desidera copiare.
- ② Premere il pulsante [▲] o [▼] per selezionare "COPIA SINGOLO". **<Quando si seleziona COPIA TUTTO>**
- 1 Premere il pulsante [n] o [o] per selezionare "COPIA TUTTO".

### **7 Premere il pulsante OK.**

• I file vengono copiati.

# <span id="page-92-0"></span>**IMPOSTAZIONI DI STAMPA**

Per la stampa delle immagini catturate con la fotocamera digitale è possibile sia utilizzare la propria stampante che rivolgersi ai negozi che offrono servizi di stampa digitale, come si farebbe con una normale pellicola. Inoltre, poiché questa fotocamera digitale è compatibile DPOF, è possibile utilizzarla per specificare il numero di stampe, o per indicare se la data deve essere visualizzata sulla stampa.

### <span id="page-92-1"></span>**Visualizzare la schermata di definizione delle impostazioni di stampa**

**1 Visualizzare il menu di riproduzione [\(pagina 78\)](#page-79-0).**

### **2 Selezionare "ISTRUZ. STAMPA" e premere il pulsante OK.**

• Appare la schermata di definizione delle impostazioni di stampa. **CIASCUNA:**

Le impostazioni di stampa vengono specificate per ogni singola immagine.

### **TUTTE:**

Le impostazioni di stampa specificate vengono applicate a tutte le immagini fisse memorizzate sulla scheda.

### **CANCELLA TUTTO:**

Vengono annullate tutte le impostazioni di stampa.

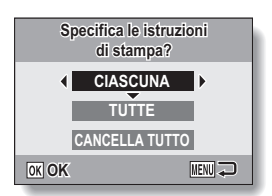

### **SUGGERIMENTO**

### **Il formato DPOF**

• Il formato DPOF (Digital Print Order Format) è un formato di gestione dell'ordine di stampa. È possibile collegare la fotocamera ad una stampante compatibile DPOF per produrre le stampe. È inoltre possibile definire le impostazioni di stampa [\(pagina 124\)](#page-125-0) per le immagini desiderate ed ottenere automaticamente la stampa delle immagini selezionate.

### **Le stampe ultimate**

- Le immagini che sono state ruotate saranno stampate secondo l'orientamento originale.
- La qualità degli stampati varierà a seconda del servizio di stampa e della stampante utilizzata.

### **ATTENZIONE**

• Non è possibile definire le impostazioni di stampa quando sono presenti 10.000 o più file salvati nella scheda.

## **IMPOSTAZIONI DI STAMPA**

### **Specificazione della stampa della data e del numero di stampe**

È possibile specificare le impostazioni di stampa per ogni singola immagine (CIASCUNA), oppure applicare le impostazioni di stampa a tutte le immagini memorizzate nella scheda (TUTTE).

### **1 Visualizzare la schermata di definizione delle impostazioni di stamp[a \(pagina 91\)](#page-92-1).**

### **2 Selezionare CIASCUNA o TUTTE.**

### **CIASCUNA:**

Le impostazioni di stampa specificate vengono applicate solo all'immagine visualizzata al momento.

### **TUTTE:**

Le impostazioni di stampa specificate vengono applicate a tutte le immagini fisse memorizzate nella scheda.

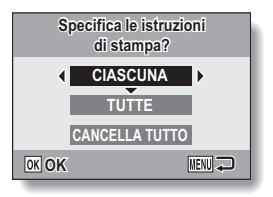

## **3 Premere il pulsante OK.**

- Appare la schermata di impostazione della data e del numero di copie.
- h Se è stato selezionato "CIASCUNA", premere il pulsante [ $\triangleleft$ ] o [ $\triangleright$ ] per visualizzare l'immagine che si desidera stampare.
- Le impostazioni di stampa per l'immagine attualmente visualizzata appaiono nell'area in alto a destra del monitor. È possibile premere [ $\triangleleft$ ] o [ $\triangleright$ ] per confermare le impostazioni di stampa per ogni immagine.

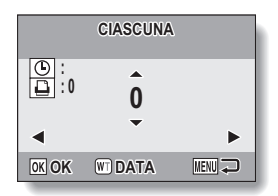

**4 Specificare il numero di stampe e se sulla stampa debba o meno apparire la data.**

• Specificare il numero di stampe prima di impostare la sovrimpressione della data. Non è possibile impostare la sovrimpressione della data finché non è stato introdotto il numero di stampe.

### **<Specificazione del numero di stampe>**

- Premere il pulsante  $[\triangle]$  o  $[\triangledown]$  per specificare il numero di stampe.
	- Premere il pulsante  $\lceil \blacktriangle \rceil$  o  $\lceil \blacktriangledown \rceil$ fino a quando non viene visualizzato il numero di stampe desiderato.

### **<Specificazione della stampa della data>**

• Premere [W] sul tasto dello zoom per aggiungere un segno di spunta  $(\checkmark)$  accanto a  $\boxed{\circ}$ .

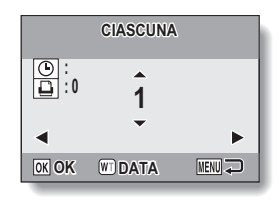

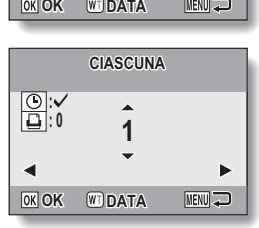

## **5 Premere il pulsante OK.**

- h L'impostazione del numero di stampe e della sovrimpressione della data è terminata.
- Se si preme il pulsante MENU, si ritorna alla schermata di definizione delle impostazioni di stampa (punto **1**).

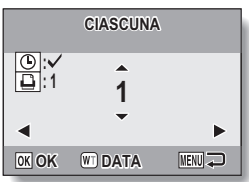

### **ATTENZIONE**

i Non specificare la stampa della data per le immagini catturate con la funzione di sovrimpressione della dat[a \(pagina 77\)](#page-78-0) impostata a ON, altrimenti sulla stampa della foto la data apparirà due volte.

## **IMPOSTAZIONI DI STAMPA**

### **Annullamento di tutte le impostazioni di stampa**

Eliminazione delle impostazioni di stampa per tutte le immagini.

**1 Visualizzare la schermata di definizione delle impostazioni di stamp[a \(pagina 91\)](#page-92-1).**

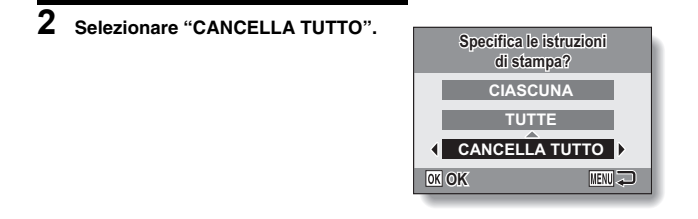

## **3 Premere il pulsante OK.**

- h Appare la schermata di conferma dell'annullamento di tutte le istruzioni di stampa.<br>SI: Vengono ann
	- **SI:** Vengono annullate le impostazioni di stampa per tutte le immagini.
	- **ESCI:** La procedura viene annullata e si torna alla schermata di definizione delle impostazioni di stampa.

## **4 Scegliere "SI" e premere il pulsante OK.**

• Tutte le impostazioni di stampa vengono annullate e si ritorna alla schermata del menu di riproduzione.

# <span id="page-97-0"></span>**RIPRODUZIONE SLIDESHOW**

### **1 Visualizzare il menu di riproduzione [\(pagina 78\).](#page-79-0)**

### **2 Scegliere "SLIDESHOW" e premere il pulsante OK.**

- Appare la schermata di impostazione dello slideshow.
	- **ORA:** Regola la velocità di passaggio (il tempo per il quale viene visualizzata un'immagine prima che si passi a quella successiva).
	- **EFFETTO:** Selezionare un effetto di transizione per il passaggio da un'immagine a quella successiva.
	- **AVVIO:** Ha inizio la riproduzione dello slideshow.

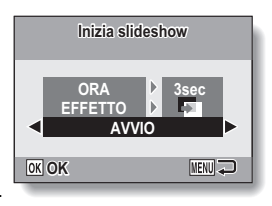

### **<Modifica dei comandi dello slideshow>**

- 1 Selezionare uno dei comandi dello slideshow e premere il pulsante OK.
- $(2)$  Premere il pulsante  $\left[\triangle\right]$  o  $\left[\blacktriangledown\right]$  per modificare l'impostazione.
- 3 Premere il pulsante OK.

## **3 Scegliere "AVVIO" e premere il pulsante OK.**

- Ha inizio la riproduzione dello slideshow.
- Per arrestare la riproduzione dello slideshow, premere il pulsante OK o il pulsante MENU.

### **SUGGERIMENTO**

• Durante la riproduzione slideshow, i dati audio non vengono riprodotti.

## **VISUALIZZAZIONE DEI DATI IMMAGINE (SCHERMATA INFORMATIVA)**

Nella schermata informativa è possibile verificare le impostazioni in vigore al momento della cattura dell'immagine.

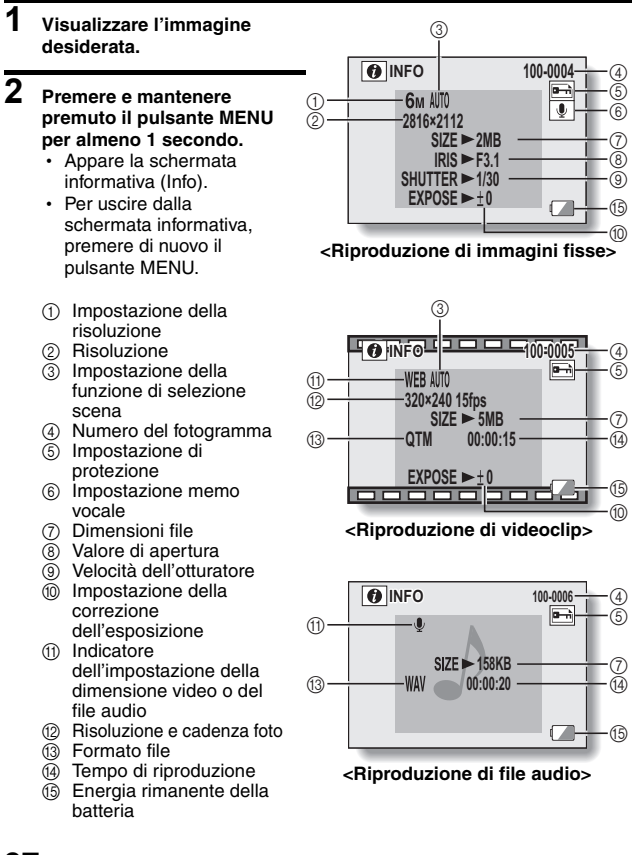

## <span id="page-99-0"></span>**VISUALIZZAZIONE DEL MENU DI IMPOSTAZIONE**

Il menu di impostazione consente di regolare le varie impostazioni della fotocamera.

- **1 Visualizzare il menu di ripresa o il menu di riproduzione.**
	- Menu di ripresa, vedere [pagina 64](#page-65-1)
	- Menu di riproduzione, vedere [pagina 78](#page-79-1)
- **2 Premere il pulsante [**n**] o [**o**] per selezionare la scheda delle opzioni** E**.**
	- Appare il menu di impostazione.

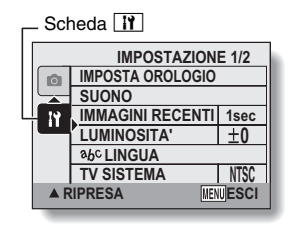

## **Per uscire dal menu di impostazione**

### **Per tornare alla schermata di ripresa o di riproduzione**

 $\rightarrow$  Premere il pulsante MENU.

### **Per tornare al menu di ripresa o al menu di riproduzione**

 $\rightarrow$  Con la scheda delle opzioni  $\overline{H}$  selezionata, premere il pulsante  $\Delta$  o  $\nabla$ .

## **VISUALIZZAZIONE DEL MENU DI IMPOSTAZIONE**

### **Descrizione del menu di impostazione**

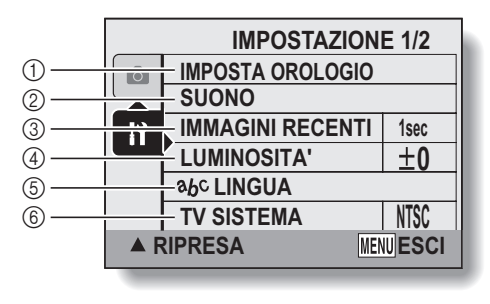

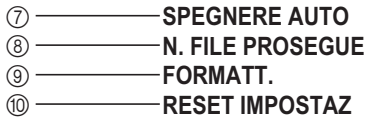

- 1 **[Impostazione data e ora] [\(pagina 25\)](#page-26-0)**
	- Consente di impostare l'orologio interno della fotocamera.
- 2 **[Segnali acustici] [\(pagina 101\)](#page-102-0)**
	- h Consente di regolare i segnali acustici emessi dalla fotocamera.
- 3 **[Immagini recenti[\]](#page-104-0)  [\(pagina 103\)](#page-104-0)**
	- Consente di specificare per quanto tempo un'immagine fissa resta visualizzata sul monitor dopo essere stata catturata.
- 4 **[Luminosità LCD] [\(pagina 34\)](#page-35-0)**
	- Consente di regolare la luminosità del monitor.
- 5 **[ Lingua[\] \(pagina 104\)](#page-105-0)**
	- $\cdot$  Consente di selezionare la lingua dei messaggi visualizzati sul monitor.
- 6 **[Impostazione del sistema TV] [\(pagina 105\)](#page-106-0)**
	- Consente di selezionare il tipo di segnale TV emesso dal terminale USB AV-OUT della fotocamera.
- 7 **[Spegnere auto] [\(pagina 106\)](#page-107-0)**
	- Specificare l'intervallo di tempo prima che la funzione di spegnimento automatico spenga la fotocamera.
- 8 **[Memorizzazione dei numeri file] [\(pagina 107\)](#page-108-0)**
	- h Consente di attivare o disattivare la funzione di memorizzazione dei numeri di file.
- 9 **[Formato] [\(pagina 110\)](#page-111-1)**
	- h Consente di riformattare la memoria interna della fotocamera o la scheda inserita nella fotocamera.
- 0 **[Azzeramento impostazioni fotocamera[\] \(pagina 113\)](#page-114-0)**
	- $\cdot$  Le impostazioni della fotocamera vengono riportate ai valori preimpostati in fabbrica.
- Le voci da  $\binom{7}{2}$  a  $\binom{10}{2}$  vengono visualizzate premendo il pulsante  $\boxed{\blacktriangle}$  o  $\boxed{\blacktriangledown}$  per scorrere.

# <span id="page-102-0"></span>**SEGNALI ACUSTICI**

Impostare i segnali acustici prodotti dalla fotocamera.

## **1 Visualizzare il menu di impostazione [\(pagina 98\).](#page-99-0)**

### **2 Selezionare "SUONO" e premere il pulsante OK.**

• Appare la schermata di impostazione dei segnali acustici.

### **VOL. FUNZION.:**

Regolazione del volume per tutti i pulsanti della fotocamera.

### **OTTURATORE:**

Consente di selezionare il suono prodotto allorché si preme il pulsante dell'otturatore.

### **TASTO:**

Seleziona il segnale acustico emesso quando vengono premuti i pulsanti della fotocamera (pulsante OK, pulsante MENU, ecc.).

#### **VOLUME RIPR.:**

Consente di regolare il volume per la riproduzione di videoclip e file audio.

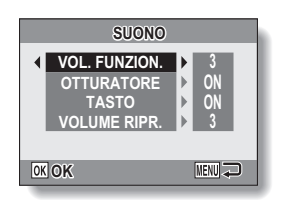

## **3 Selezionare l'elemento desiderato e premere il pulsante OK.**

## **4 Premere il pulsante [**n**] o [**o**] per modificare l'impostazione.**

#### **<Se si seleziona "OTTURATORE" o "TASTO">**

• Apparirà la rispettiva schermata per abilitare o disabilitare il segnale acustico o l'audio.

**ON:** Attiva il segnale acustico.

**OFF:** Disattiva il segnale acustico.

#### **<Se si seleziona "VOL. FUNZION." o "VOLUME RIPR.">**

- Appare la schermata di selezione dell'impostazione volume.
- È possibile selezionare un livello di volume compreso tra 1 (minimo) e 5 (massimo).
- Se si seleziona "OFF" non viene emesso alcun segnale.

## **5 Premere il pulsante OK.**

- Le impostazioni dei segnali acustici sono state definite.
- Per tornare al menu di impostazione, premere il pulsante MENU.

## <span id="page-104-0"></span>**IMPOSTAZIONE DELLA VISUALIZZAZIONE DOPO LA CATTURA**

Specificare la durata di permanenza dell'immagine catturata sul monitor ("immagini recenti") dopo la pressione del pulsante dell'otturatore.

- **1 Visualizzare il menu di impostazione [\(pagina 98\).](#page-99-0)**
- **2 Selezionare "IMMAGINI RECENTI" e premere il pulsante OK.**
	- Appare il menu Immagini recenti. **1sec:** L'immagine appena catturata viene visualizzata per 1 secondo. **2sec:**

L'immagine appena catturata viene visualizzata per 2 secondi. **OFF:**

L'immagine appena catturata non viene visualizzata.

- **3 Selezionare l'impostazione desiderata, quindi premere il pulsante OK.**
	- L'impostazione immagini recenti (vista dopo cattura) è terminata.

# <span id="page-105-0"></span>**LINGUA DELLE SCHERMATE**

Per la visualizzazione dei messaggi sul monitor della fotocamera è possibile scegliere tra diverse lingue.

- **1 Visualizzare il menu di impostazion[e \(pagina 98\)](#page-99-0).**
- **2 Scegliere "LINGUA" e premere il pulsante OK.**
- **3 Selezionare la lingua desiderata, quindi premere il pulsante OK.** • La lingua scelta per le schermate è stata impostata.

## <span id="page-106-0"></span>**IMPOSTAZIONE DELLO STANDARD VIDEO**

Specificare il tipo di segnale immagine emesso dal terminale USB AV-OUT della fotocamera.

- **1 Visualizzare il menu di impostazione [\(pagina 98\).](#page-99-0)**
- **2 Selezionare "TV SISTEMA" e premere il pulsante OK.**
	- Appare il menu TV Sistema. **NTSC:** Vengono emessi segnali video in NTSC. **PAL:** Vengono emessi segnali video in PAL.
- **3 Selezionare l'impostazione desiderata, quindi premere il pulsante OK.**
	- Lo standard video selezionato è stato impostato.

### **SUGGERIMENTO**

#### **Se sul televisore non appare nessuna immagine...**

• Se l'impostazione dello standard video non è quella corrispondente all'attrezzatura utilizzata, sul televisore non apparirà nessuna immagine.

# <span id="page-107-0"></span>**FUNZIONE DI SPEGNIMENTO AUTOMATICO**

La fotocamera è dotata di una funzione di "spegnere auto" che la spegne automaticamente una volta trascorso un determinato periodo di inattività. La funzione di spegnimento automatico serve a prolungare la durata del gruppo batteria quando la fotocamera non viene usata o ad impedire che il gruppo batteria si esaurisca completamente se la macchina viene lasciata accesa per errore. È possibile specificare l'intervallo di tempo (tempo di standby) prima che la fotocamera si spenga automaticamente.

### **1 Visualizzare il menu di impostazion[e \(pagina 98\)](#page-99-0).**

#### **2 Selezionare "SPEGNERE AUTO" e premere il pulsante OK.** • Appare la schermata per impostare il tempo di standby. **REGISTRAZIONE:** Imposta il tempo di standby per la modalità di ripresa. **RIPRODUZIONE:** Imposta il tempo di standby per la modalità di riproduzione. **OK SPEGNERE AUTO REGISTRAZIONE RIPRODUZIONE**

## **3 Selezionare l'opzione desiderata, quindi premere il pulsante OK.**

• Appare il menu del tempo di standby.

### **4 Premere il pulsante [**n**] o [**o**] per selezionare il tempo di standby.**

### **5 Premere il pulsante OK.**

- La funzione di spegnimento automatico è stata impostata.
- Per ritornare al menu di impostazione, premere il pulsante MENU.

**1 min 3 min**

MENU **ALL**
# **MEMORIA DEI NUMERI DI FILE**

Se viene utilizzata una scheda appena formattata, il nome file (numero immagine) dell'immagine catturata inizia automaticamente da 0001. Se la scheda viene successivamente riformattata, o se viene utilizzata un'altra scheda riformattata, i nomi dei file ripartiranno da 0001. Ciò è dovuto al fatto che la funzione di memorizzazione dei numeri di file è disattivata (su "OFF"), e di conseguenza si avranno più schede contenenti immagini con lo stesso numero. Impostando la funzione di memorizzazione dei numeri di file su "ON", anche se la scheda viene riformattata o sostituita da un'altra, la numerazione consecutiva dei nomi dei file riprende dall'ultimo numero registrato dalla videocamera.

# **Nome file (numero immagine)** Scheda A | 0001, 0002...... 0012, 0013 Scheda B | 0001, 0002...... 0012, 0013 Sostituzione scheda

#### **<Funzione di memorizzazione dei numeri di file su "OFF">**

#### **<Funzione di memorizzazione dei numeri di file su "ON">**

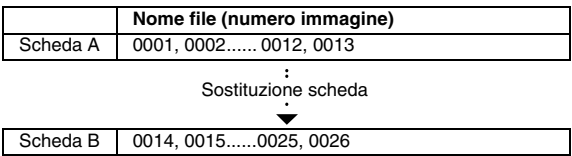

• Se la Scheda B contiene già file quando viene inserita in sostituzione della Scheda A, i nomi dei file vengono assegnati nel modo seguente.

**Se il più alto numero di file sulla Scheda B (prima della sostituzione) è inferiore rispetto al più alto numero di file sulla Scheda A, il nome file della successiva immagine registrata segue** direttamente l'ultimo nome di file registrato sulla Scheda A.

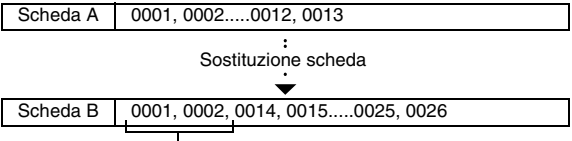

File memorizzati in precedenza

**Se il più alto numero di file sulla Scheda B (prima della sostituzione) è superiore rispetto al più alto numero di file nella Scheda A, il nome file della successiva immagine registrata segue** direttamente l'ultimo nome file registrato sulla Scheda B.

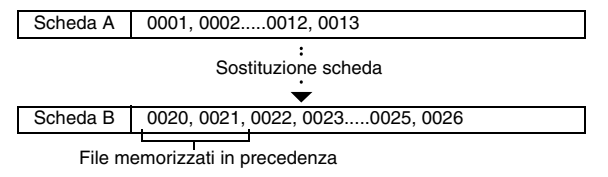

#### **SUGGERIMENTO**

#### **E la memoria interna?**

• La funzione di reset dei numeri di file funziona nello stesso modo per la memoria interna.

### **MEMORIA DEI NUMERI DI FILE**

- **1 Visualizzare il menu di impostazione [\(pagina 98\).](#page-99-0)**
- **2 Selezionare "N. FILE PROSEGUE" e premere il pulsante OK. ON:**

la funzione di memorizzazione dei numeri di file è attivata. **OFF:**

la funzione di memorizzazione dei numeri di file è disattivata.

- **3 Selezionare l'impostazione desiderata, quindi premere il pulsante OK.**
	- h La funzione di memorizzazione dei numeri di file selezionata è attivata.

#### **SUGGERIMENTO**

i Finché la funzione di memorizzazione dei numeri di file resta disattivata (**"**OFF**"**), vengono assegnati nomi file consecutivi. Si consiglia di riportare l'impostazione della funzione di memorizzazione dei numeri di file su **"**OFF**"** al termine di ogni sessione fotografica.

# **INIZIALIZZAZIONE DELLA SCHEDA DI MEMORIA E DELLA MEMORIA INTERNA**

È necessario formattare la scheda con questa fotocamera:

- $\bullet$  Dopo l'acquisto, al primo utilizzo, oppure
- Se la scheda è stata formattata con un personal computer o con un'altra fotocamera digitale.

La scheda non potrà essere riformattata se il dispositivo di blocco si trova nella posizione di "LOCK (BLOCCO)". Eseguire la procedura di riformattazione dopo aver posto il dispositivo di blocco (linguetta) sulla posizione di sblocco.

- **1 Per riformattare una scheda, inserirla nella fotocamera. Per riformattare la memoria interna della fotocamera, estrarre la scheda.**
- **2 Visualizzare il menu di impostazion[e \(pagina 98\)](#page-99-0).**

### **3 Scegliere "FORMATT." e premere il pulsante OK.**

#### **<Formattazione della scheda>**

- h Compare la schermata di selezione del tipo di formattazione.
- h Seguire i punti da **4** a **6**. **FORMATT.:**

Viene eseguita una normale formattazione.

#### **FORMATT. COMPLETA:**

Vengono effettuate la scansione e la riformattazione dell'intera scheda. Non è possibile selezionare questa opzione se nella fotocamera non è inserita una scheda, se è inserita una scheda MultiMedia o se la carica residua della batteria è bassa.

#### **<Formattazione della memoria interna>**

- Appare la schermata di conferma della formattazione.
- h Seguire i punti da **5** a **6**.

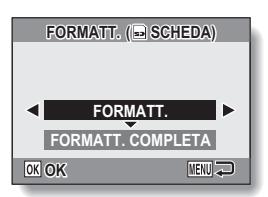

#### **<Quando è inserita la scheda>**

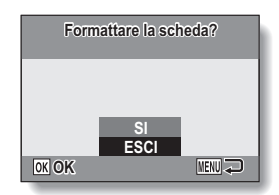

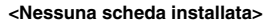

### **INIZIALIZZAZIONE DELLA SCHEDA DI MEMORIA E DELLA MEMORIA INTERNA**

#### **4 Selezionare l'opzione di formattazione desiderata e premere il pulsante OK.** • Appare la schermata di conferma della formattazione.

### **5 Scegliere "SI".**

### **6 Premere il pulsante OK.**

- Ha inizio la formattazione.
- Durante la formattazione, sul monitor appaiono le indicazioni "Formatt. in corso" e "non spegnere".

#### **ATTENZIONE**

#### **Precauzioni da osservare durante la riformattazione**

i Durante la formattazione della scheda, non spegnere la fotocamera né sostituire o estrarre la scheda.

#### **La riformattazione cancella i dati.**

i Quando si procede all'inizializzazione della scheda o della memoria interna, tutti i dati registrati vengono eliminati. Poiché vengono eliminati anche i dati protetti, prima di riformattare una scheda copiare sul disco rigido del personal computer o su un altro supporto di memorizzazione tutti i dati che si desidera conservare.

#### **Precauzioni relative all'eliminazione/al trasferimento della scheda (recupero di dati da una scheda riformattata)**

- i Se una scheda viene riformattata o se vengono eliminati i dati di una scheda utilizzando la fotocamera o un computer, i dati di controllo della scheda possono essere soltanto modificati e gli stessi dati possono non essere stati completamente eliminati dalla scheda.
- In alcuni casi è possibile recuperare i dati da una scheda riformattata utilizzando uno specifico software. Tuttavia, se si esegue una formattazione completa con la fotocamera, i dati non potranno essere recuperati nemmeno con uno specifico software di recupero dati.
- i Prima di gettare via una scheda si raccomanda di distruggerla materialmente. Prima di cedere la scheda ad un'altra persona, si raccomanda di riformattarla con la fotocamera utilizzando la funzione di formattazione completa, oppure di eliminare i dati della scheda mediante un software disponibile in commercio. La responsabilità della gestione dei dati spetta all'utente.

#### **SUGGERIMENTO**

**Per annullare la riformattazione**

i Al punto **5**, scegliere "ESCI" e premere il pulsante OK.

# **RIPRISTINO DELLE IMPOSTAZIONI DELLA FOTOCAMERA**

Le impostazioni della fotocamera vengono riportate ai valori preimpostati in fabbrica.

- **1 Visualizzare il menu di impostazione [\(pagina 98\).](#page-99-0)**
- **2 Selezionare "RESET IMPOSTAZ" e premere il pulsante OK.**
	- Appare il menu di azzeramento delle impostazioni. **SI:** Vengono ripristinati i valori preimpostati in fabbrica. **NO:**

I valori non vengono modificati e riappare il menu di impostazione.

# **3 Scegliere "SI" e premere il pulsante OK.**

• Le impostazioni della fotocamera vengono riportate ai valori preimpostati in fabbrica.

#### **SUGGERIMENTO**

• Si fa rilevare che questa procedura non modifica le impostazioni sequenti: **Impostazione di data e ora Impostazione lingua Impostazione sistema TV Impostazione della memorizzazione dei numeri file**

# **VERIFICA DELLA MEMORIA RESIDUA INTERNA E DELLA MEMORIA RESIDUA SULLA SCHEDA**

È possibile verificare il numero di immagini disponibili, il tempo rimanente sulla scheda per la registrazione di audio e di videoclip. Nella parte intitolata "N° di immagini disponibili/Tempo di registrazione video/Tempo di registrazione audio", a [pagina 144,](#page-145-0) si trova una tabella in cui sono indicati il numero massimo di immagini ed il tempo di registrazione massimo per la memoria interna e per le diverse schede di memoria.

#### **1 Premere il pulsante ON/OFF per accendere la fotocamera.**

**<Per verificare il numero di immagini fisse rimanenti>** Impostare la modalità di ripresa a scatto singolo o la modalità scatti in sequenz[a \(pagina 32\).](#page-33-0)

**<Per verificare il tempo di registrazione videoclip rimanente>** Impostare la modalità di registrazione videocli[p \(pagina 32\).](#page-33-0)

- Sul monitor viene indicato il tempo di registrazione rimanente.
- $\cdot$  Il numero di immagini e il tempo di registrazione video rimanenti varieranno in funzione delle impostazioni di risoluzione e dimensione video.

Numero residuo di immagini

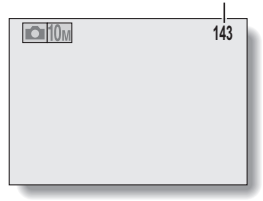

**<Schermata di ripresa di immagini fisse>**

> Tempo di registrazione residuo

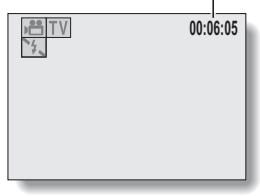

**<Schermata di registrazione videoclip>**

### **VERIFICA DELLA MEMORIA RESIDUA INTERNA E DELLA MEMORIA RESIDUA SULLA SCHEDA**

### **Per i dati audio**

- **1 Impostare la fotocamera nella modalità di registrazione audio [\(pagina 68\).](#page-69-0)**
	- h Viene indicato il tempo di registrazione audio rimanente.

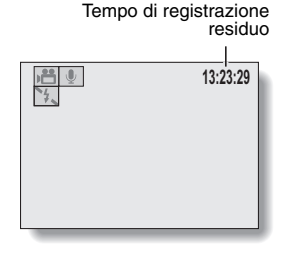

#### **SUGGERIMENTO**

- i Quando il numero di immagini o il tempo di registrazione residui giungono a "0", non è possibile catturare altre immagini. Per catturare altre immagini, installare una nuova scheda oppure salvare le immagini su un computer e quindi cancellarl[e \(pagina 43\)](#page-44-0) dalla scheda in uso.
- Quando il numero di immagini o il tempo di registrazione residui sono a "0", può essere possibile catturare ancora qualche immagine cambiando l'impostazione della risoluzione o l'impostazione della modalità di videocli[p](#page-68-0)  [\(pagina 67\)](#page-68-0).
- $\bullet$  Il numero massimo di immagini è 9.999, e il tempo massimo di registrazione video/audio è 99:59:59. Si fa osservare che se viene impiegata una scheda di grande capacità, il numero rimanente di immagini o il tempo rimanente di registrazione può non essere visualizzato correttamente.

# **VERIFICA DELLA CARICA RESIDUA DELLA BATTERIA**

Quando si utilizza il gruppo batteria, la carica residua può essere controllata sul monitor. Ricordare di controllare questa indicazione prima di catturare un'immagine. Per un'indicazione della possibile durata del gruppo batteria, vedere [pagina 143.](#page-144-0)

### **1 Premere il pulsante ON/OFF per accendere la fotocamera.**

- h L'indicatore della carica residua del gruppo batteria si trova nell'angolo in basso a destra del monitor.
- Per le caratteristiche del gruppo batteria, quando la temperatura ambiente è bassa, l'indicazione **potrebbe comparire in** anticipo, dando un'indicazione errata in merito alla carica residua. Inoltre, a seconda delle condizioni d'uso della fotocamera o delle condizioni ambientali (temperatura, ecc.), la carica residua indicata può variare. Pertanto, questa indicazione può essere utilizzata solo a titolo di orientamento.

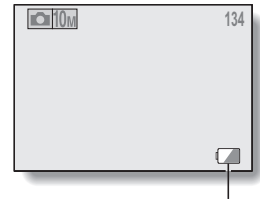

Indicatore della carica residua del gruppo batteria

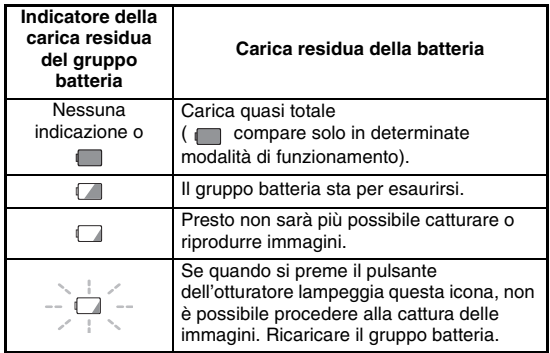

### **VERIFICA DELLA CARICA RESIDUA DELLA BATTERIA**

#### **SUGGERIMENTO**

- · Se sono presenti dei dati, è possibile controllare la carica residua del gruppo batteria anche dalla schermata informativ[a \(pagina 97\).](#page-98-0)
- $\bullet$  La durata è variabile anche tra gruppi batteria dello stesso tipo.
- i A seconda dell'uso della fotocamera (ad esempio il numero di volte in cui viene utilizzato il flash, ecc.) o della temperatura ambiente (temperature inferiori a 10°C), il numero di immagini che possono essere memorizzate con un gruppo batteria completamente carico varierà notevolmente.
- i Quando si devono scattare foto importanti, per esempio ad un matrimonio o durante un viaggio, si consiglia di preparare uno o più gruppi batteria di riserva, per non trovarsi nell'impossibilità di immortalare momenti importanti a causa dell'esaurimento del gruppo batteria utilizzato. Lo stesso consiglio vale quando si effettuano riprese in ambienti freddi. (su una pista da sci, per esempio, si potrà mantenere al caldo il gruppo batteria tenendolo in tasca fino al momento dell'uso).

# **COLLEGAMENTO AD UN TELEVISORE**

Collegare il cavo d'interfaccia AV dal terminale USB AV-OUT della fotocamera digitale ai terminali di ingresso AUDIO e VIDEO del televisore.

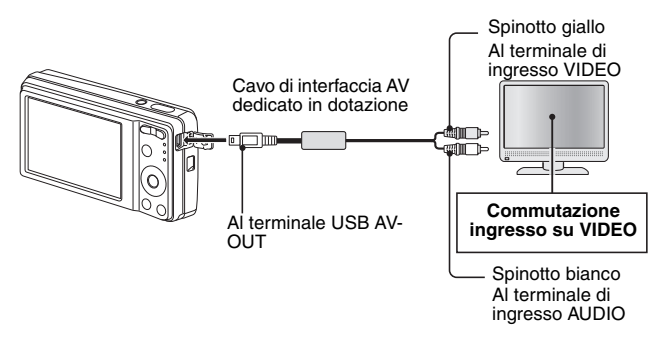

### **Riproduzione**

- i Dopo aver collegato la fotocamera digitale al televisore, regolare il commutatore d'ingresso TV sull'ingresso VIDEO.
- i Quando è collegato un cavo di interfaccia AV, sul monitor della fotocamera non appare nessuna immagine.
- $\bullet$  Il metodo di riproduzione è identico a quello utilizzato per visualizzare le immagini sul monitor della fotocamera.
- i Anche la procedura di riproduzione delle memo vocali e delle registrazioni audio è la stessa. **Riproduzione di memo vocali: vedere [pagina 38](#page-39-0)**

**Riproduzione di file audio: vedere [pagina 69](#page-70-0)**

#### **ATTENZIONE**

#### **Procedere con delicatezza nell'inserire ed estrarre il cavo**

- i Nel collegare i cavi, assicurarsi che le spine degli stessi siano orientate correttamente e che corrispondano alla forma delle prese sui dispositivi. Inserire le spine con movimento lineare. Se non si procede con delicatezza nel collegare i cavi, si rischia di danneggiare in modo permanente i pin nella presa.
- Non utilizzare una forza eccessiva quando si collegano o si scollegano i cavi.

# <span id="page-120-0"></span>**STAMPA DIRETTA**

La fotocamera supporta la funzione PictBridge. Collegando direttamente la fotocamera ad una stampante con supporto PictBridge, è possibile utilizzare il monitor della fotocamera per selezionare le immagini ed avviare la stampa (stampa PictBridge).

### **Preparativi per la stampa**

- **1 Accendere la stampante e collegare la fotocamera alla stampante utilizzando il cavo di interfaccia USB in dotazione.**
	- Collegare il terminale USB AV-OUT della fotocamera al connettore USB della stampante.
	- Sul monitor della fotocamera appare la schermata di connessione USB.

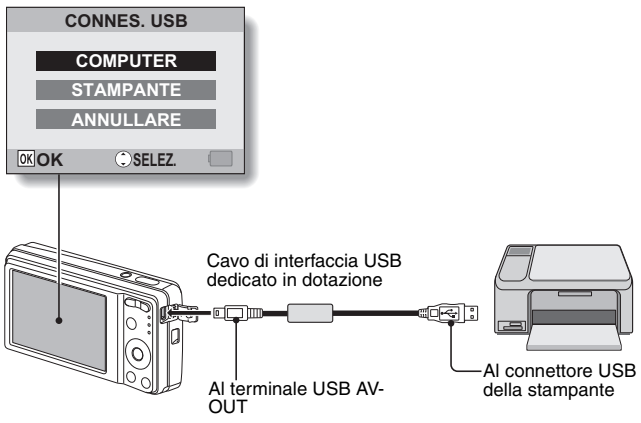

### **2 Scegliere "STAMPANTE" e premere il pulsante OK.**

• Appare la schermata per selezionare le immagini da stampare.

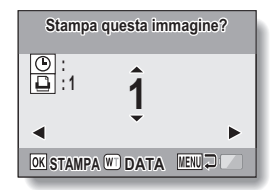

#### **ATTENZIONE**

#### **Precauzioni da osservare per il collegamento alla stampante**

- Se la stampante viene spenta mentre è collegata la fotocamera, questa non potrà funzionare correttamente. Se la fotocamera non funziona correttamente, staccare il cavo di interfaccia USB, spegnere la fotocamera, quindi ricollegare il cavo.
- i Durante la stampa PictBridge, i pulsanti operativi della fotocamera rispondono in modo più lento.
- Se durante la stampa la fotocamera viene alimentata dal gruppo batteria, assicurarsi che la carica residua sia sufficiente.

#### **Procedere con delicatezza nell'inserire ed estrarre il cavo**

- Nel collegare i cavi, assicurarsi che le spine degli stessi siano orientate correttamente e che corrispondano alla forma delle prese sui dispositivi. Inserire le spine con movimento lineare. Se non si procede con delicatezza nel collegare i cavi, si rischia di danneggiare in modo permanente i pin nella presa.
- Non utilizzare una forza eccessiva quando si collegano o si scollegano i cavi.

## **STAMPA DIRETTA**

### **Per selezionare e stampare un'immagine (immagine selezionata per la stampa)**

Procedura di selezione e stampa di un'immagine fissa.

### **1 Effettuare i preparativi per la stampa [\(pagina 119\).](#page-120-0)**

# **2 Premere il pulsante [**l**] o [**m**] .**

• Visualizzare l'immagine che si desidera stampare. **:**

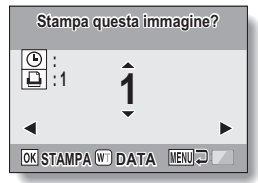

#### **3 Specificare il numero di stampe o la sovrimpressione della data. <Specificazione del numero di stampe>**

- Premere il pulsante  $[A]$  o  $[\nabla]$  per specificare il numero di stampe.
	- $\cdot$  Premere il pulsante  $\lceil \blacktriangle \rceil$  o  $\lceil \blacktriangledown \rceil$ fino a quando non viene visualizzato il numero di stampe desiderato.

**<Specificazione della stampa della data>**

• Premere [W] sul tasto dello zoom per aggiungere un segno di spunta  $(\checkmark)$  accanto a  $\circledcirc$ .

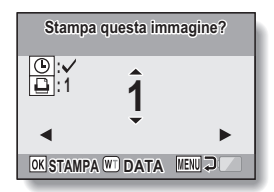

### **4 Premere il pulsante OK.**

 $\cdot$  Ha inizio la stampa.

#### **SUGGERIMENTO Per annullare la stampa**

- $(1)$  In fase di stampa, premere il pulsante  $[\nabla]$ .
	- Appare la schermata di conferma dell'annullamento della stampa.
- 2 Scegliere "SI" e premere il pulsante OK.
	- h Se si seleziona "ESCI" e si preme il pulsante OK, la stampa riprende.

#### **ATTENZIONE**

i Non specificare la stampa della data per le immagini catturate con la funzione di sovrimpressione della dat[a \(pagina 77\)](#page-78-0) impostata a ON, altrimenti sulla stampa della foto la data apparirà due volte.

### **STAMPA DIRETTA**

### **Per stampare tutte le immagini (Tutte)**

Stampa di tutte le immagini.

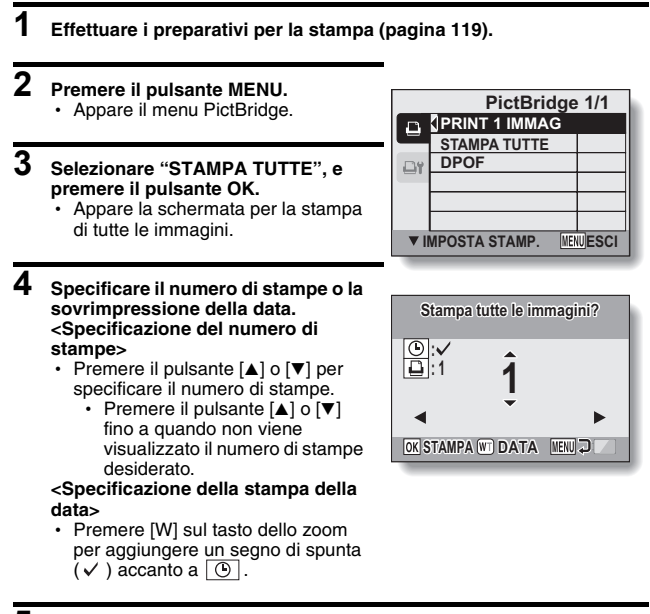

## **5 Premere il pulsante OK.**

 $\cdot$  Ha inizio la stampa.

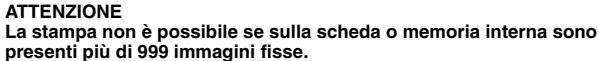

i Prima di procedere alla stampa, eliminare le immagini indesiderate.

### **Per stampare le immagini che sono state selezionate per la stampa (stampa delle immagini selezionate)**

Questa procedura consente di stampare immagini specificamente selezionate.

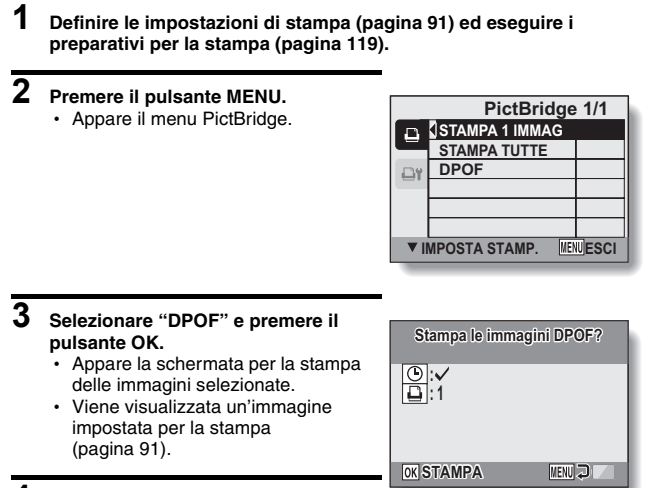

### **4 Premere il pulsante OK.**

- $\cdot$  Ha inizio la stampa.
- $\cdot$  La stampa inizia circa 1 minuto dopo che è stato premuto il pulsante OK.

#### **SUGGERIMENTO**

• Al punto **3**, se si preme il pulsante  $\lceil \blacktriangleleft \rceil$  o  $\lceil \blacktriangleright \rceil$ , è possibile verificare le immagini impostate per la stampa e le rispettive impostazioni DPOF.

#### **ATTENZIONE**

- Se si utilizza una stampante che non supporta la funzione DPOF della fotocamera, non sarà possibile eseguire la stampa delle immagini selezionate.
- Non è possibile eseguire stampe multiple.

## **STAMPA DIRETTA**

### **Per modificare l'impostazione della stampante e stampare le immagini (modifica dell'impostazione della stampante)**

Le immagini vengono stampate secondo le impostazioni di stampa (tipo di carta, formato, layout, qualità di stampa, ecc.) specificate dalla fotocamera.

### **1 Effettuare i preparativi per la stampa [\(pagina 119\).](#page-120-0)**

### **2 Premere il pulsante MENU.**

• Appare il menu PictBridge.

#### **3 Selezionare la scheda d'impostazione della stampante D'i e premere il pulsante OK.**

• Appare il menu Imposta stamp. **IMPRESSIONE DATA:** Consente di stampare la data in cui

è stata scattata la foto.

#### **TIPO SUPP:**

Consente di specificare il tipo di carta utilizzata per la stampa.

#### **DIMENSIONE:**

Consente di specificare il formato della carta utilizzata per la stampa. **LAYOUT:**

Consente di specificare la disposizione delle immagini sulla carta.

#### **QUALITA':**

Consente di selezionare la qualità di stampa delle immagini.

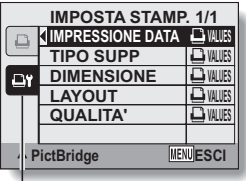

Scheda Imposta stamp

- **4 Modificare l'impostazione della stampante.**
	- 1 **Selezionare ciascun parametro di impostazione stampante utilizzando i pulsanti freccia, quindi premere il pulsante OK.**
		- h Appare la schermata di impostazione del parametro selezionato.
	- 2 **Premere il pulsante [**n**] o [**o**] per regolare l'impostazione, quindi premere il pulsante OK.**
		- $\cdot$  Il parametro selezionato viene impostato e riappare il menu Imposta stamp.
		- h Seguire la stessa procedura per regolare gli altri parametri, secondo le esigenze.
		- $\cdot$  Il contenuto delle impostazioni che è possibile configurare per ciascun parametro varia in funzione della stampante.
	- **<Quando si seleziona "**V **VALORI">**
	- Le immagini vengono stampate in base alle impostazioni specificate per la stampante.

#### **SUGGERIMENTO**

- I parametri che vengono visualizzati sul menu Imposta stamp. variano in base alla stampante collegata.
- Per utilizzare le funzioni della stampante che non appaiono nel menu Imposta stamp., scegliere "**□** VALORI".
- Se una funzione impostata con la fotocamera non è disponibile sulla stampante, l'impostazione stampante della fotocamera passa automaticamente a "La VALORI"

# **DOMANDE PIÙ FREQUENTI**

Se si ha un dubbio riguardo al funzionamento della fotocamera, è possibile che la risposta si trovi in questa raccolta di domande più frequenti.

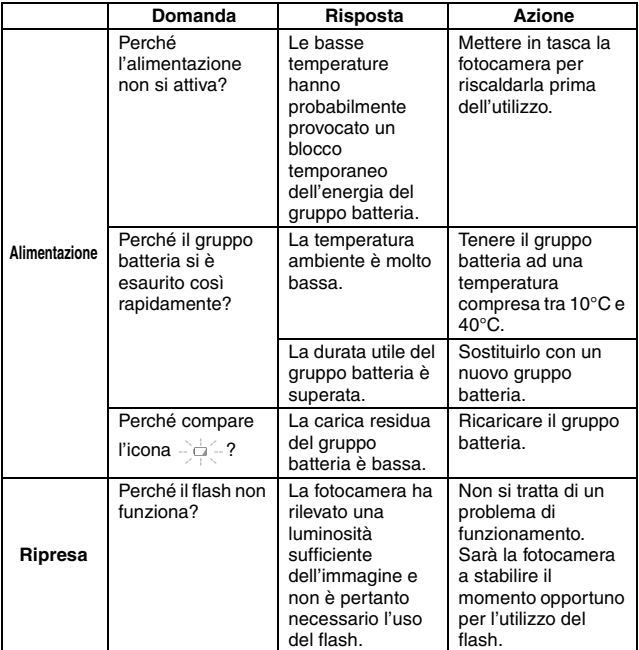

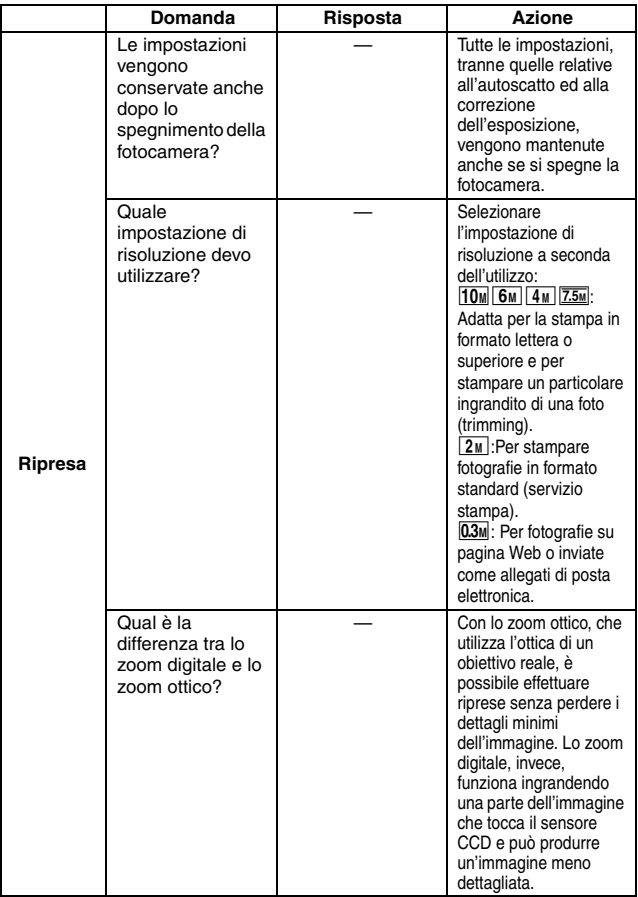

# **DOMANDE PIÙ FREQUENTI**

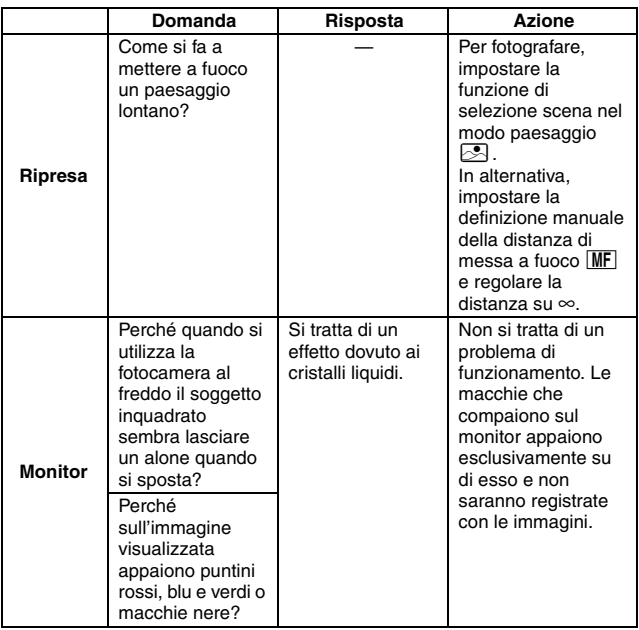

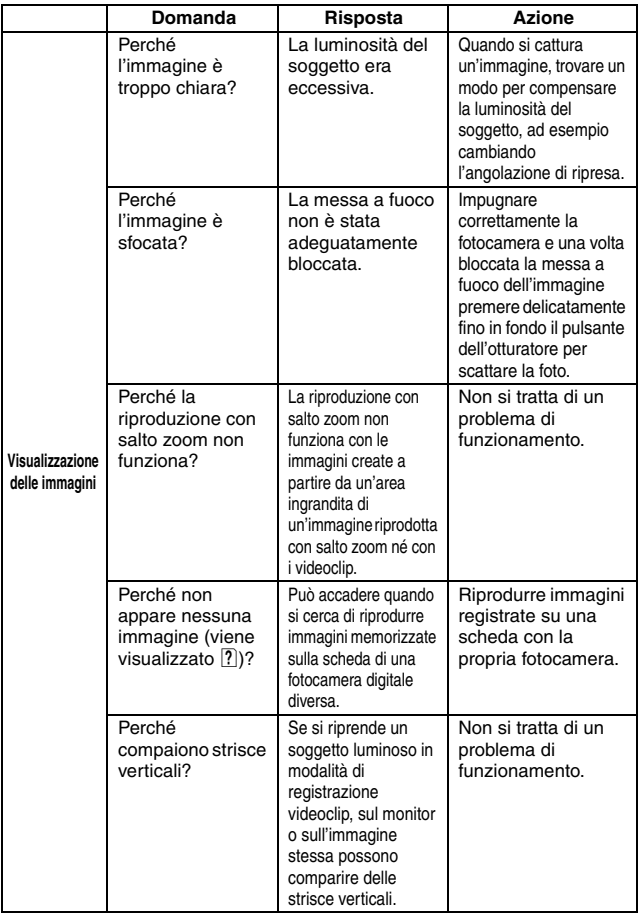

# **DOMANDE PIÙ FREQUENTI**

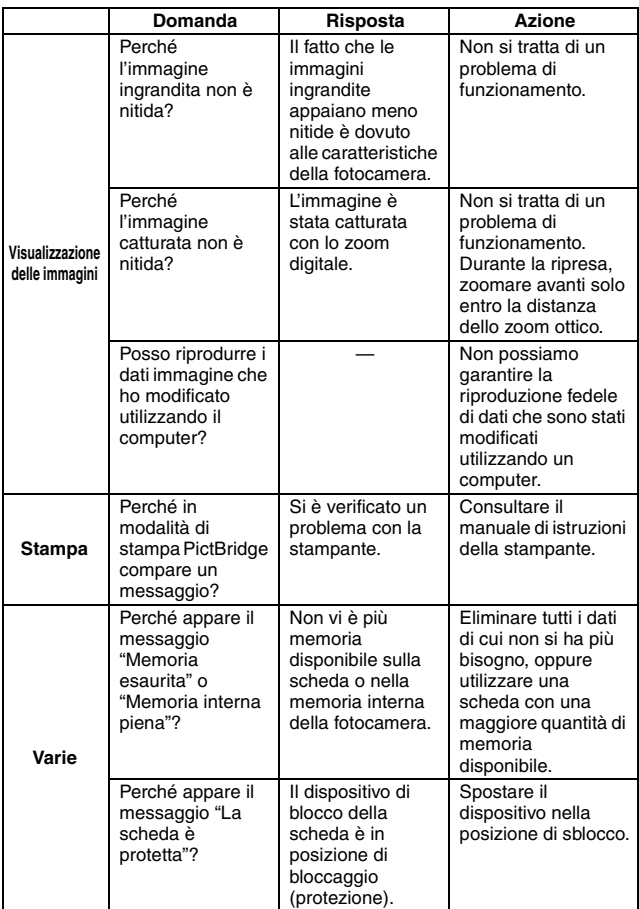

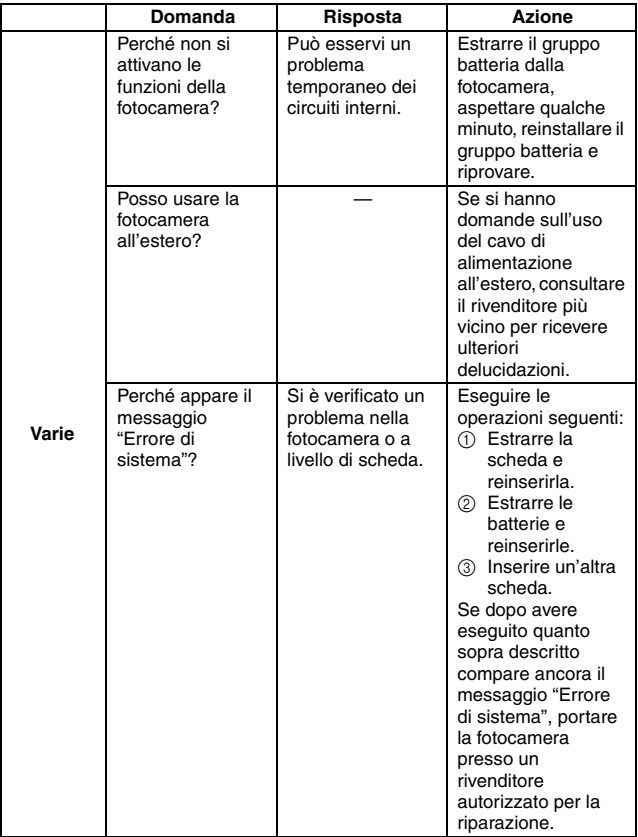

# **RISOLUZIONE DEI PROBLEMI**

Prima di portare la fotocamera al rivenditore per sottoporla a riparazione, verificare quanto riportato nella tabella seguente per un'eventuale risoluzione del problema.

### **FOTOCAMERA**

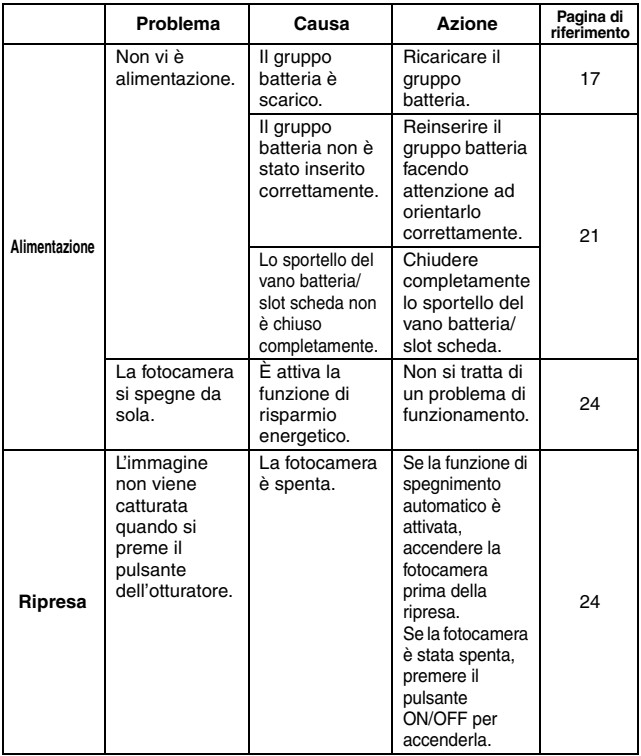

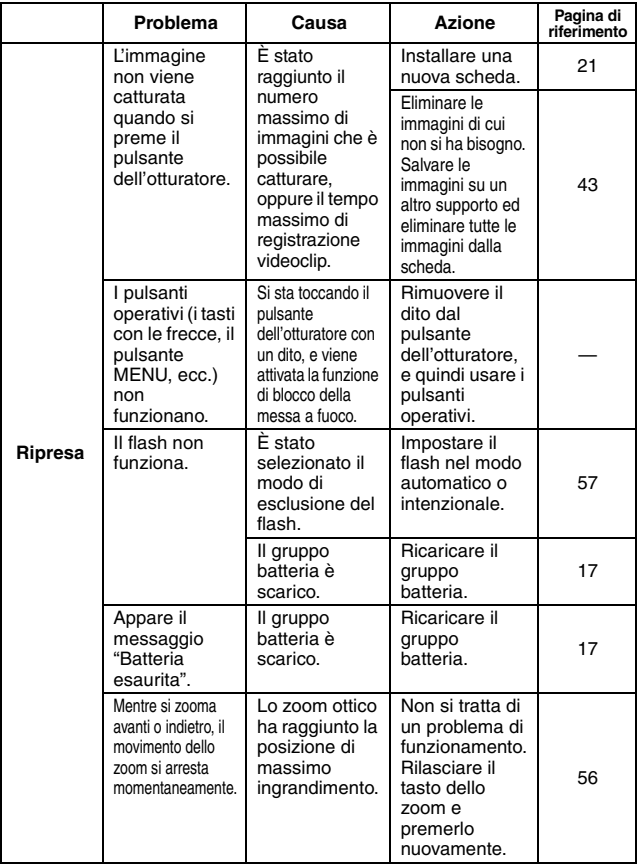

## **RISOLUZIONE DEI PROBLEMI**

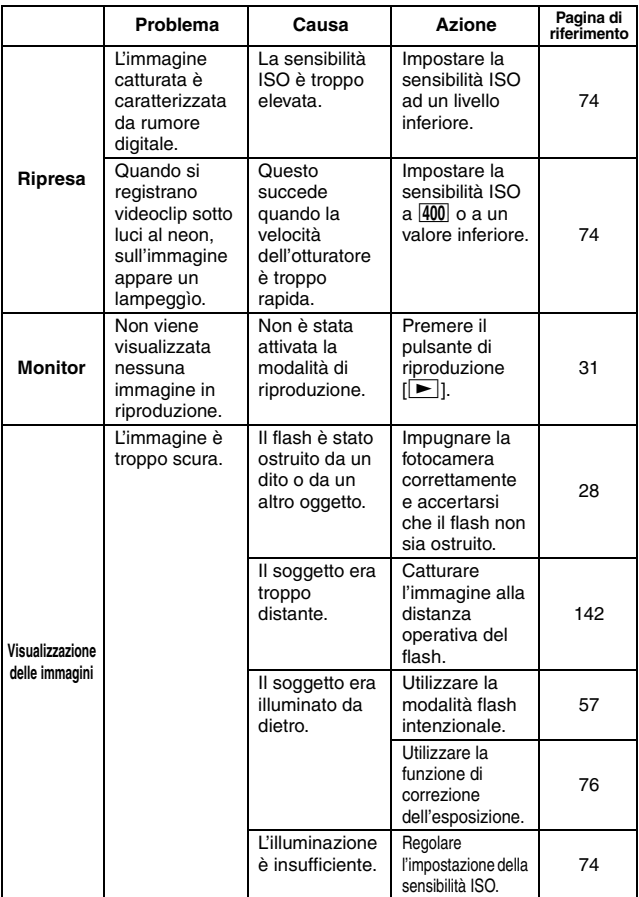

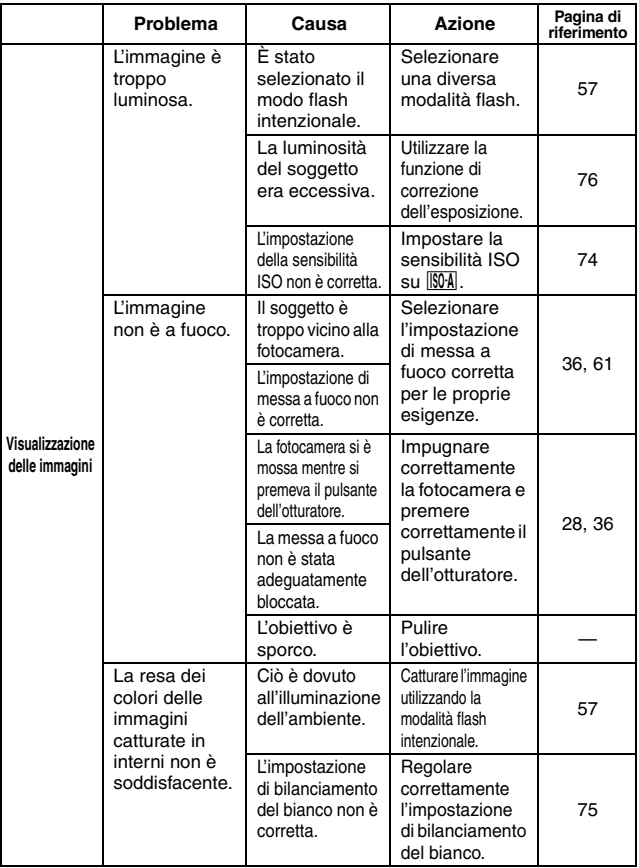

## **RISOLUZIONE DEI PROBLEMI**

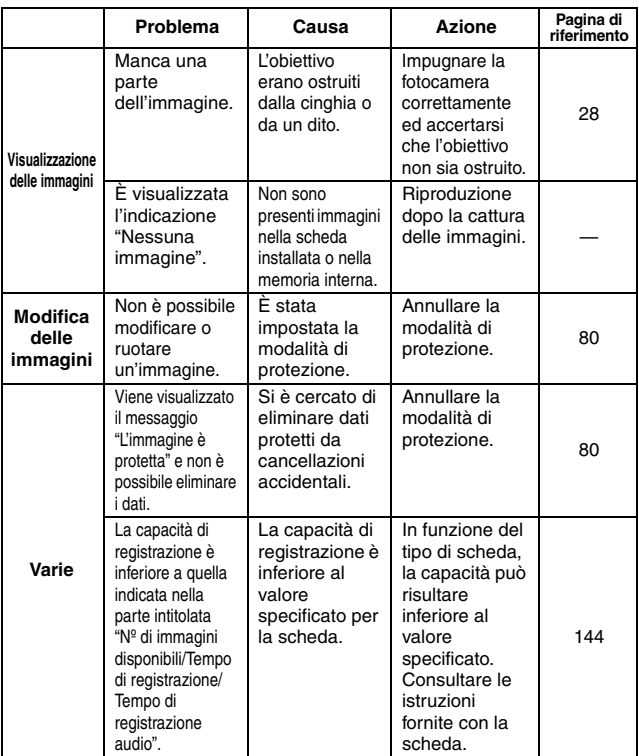

## **Note relative alla funzione di selezione scena**

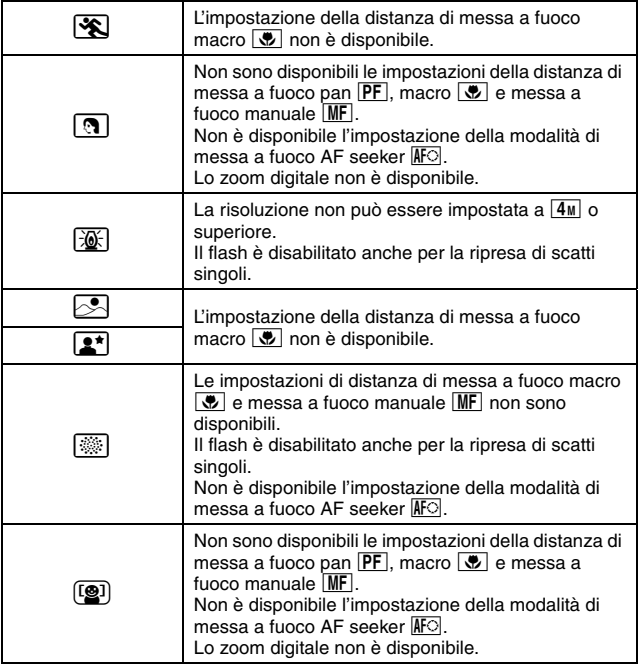

# **SPECIFICHE**

### **Fotocamera**

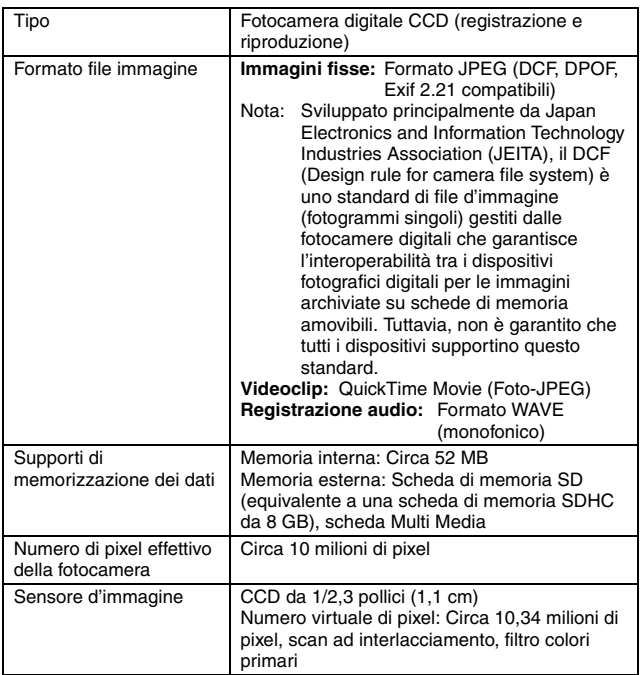

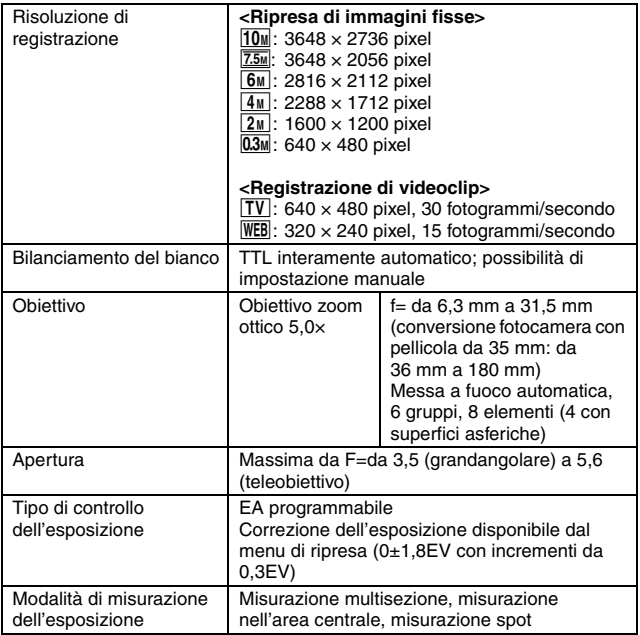

## **SPECIFICHE**

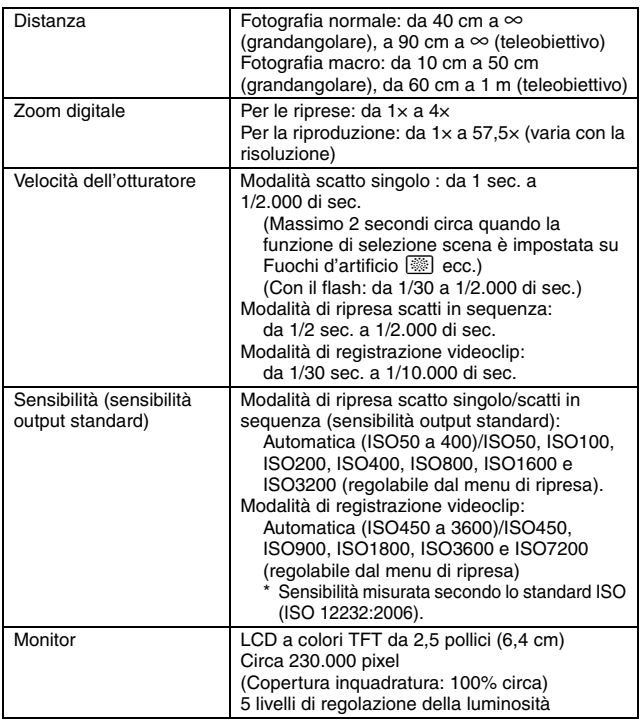

<span id="page-143-0"></span>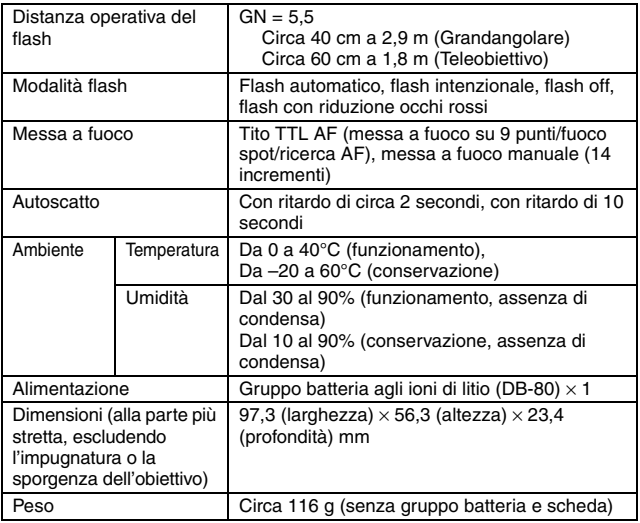
### **SPECIFICHE**

### **Connettori della fotocamera**

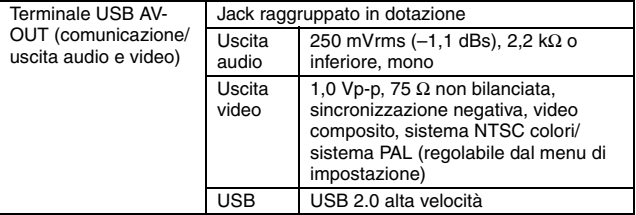

### **Durata della batteria**

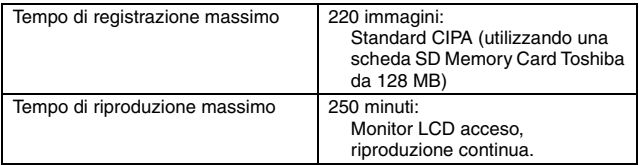

- i Fino ad esaurimento del gruppo batteria quando si utilizza un gruppo batteria completamente carico ad una temperatura ambiente di 25°C.
- La durata utile può variare in funzione delle condizioni del gruppo batteria e di quelle di utilizzo. In particolare, l'uso della fotocamera a temperature inferiori a 10°C riduce notevolmente la durata del gruppo batteria.

### **N° di immagini disponibili/Tempo di registrazione video/Tempo di registrazione audio**

La tabella indica il numero di immagini che è possibile catturare ed il tempo di registrazione disponibile con la memoria interna della fotocamera e con le schede di memoria SD da 2 GB e da 8 GB disponibili in commercio.

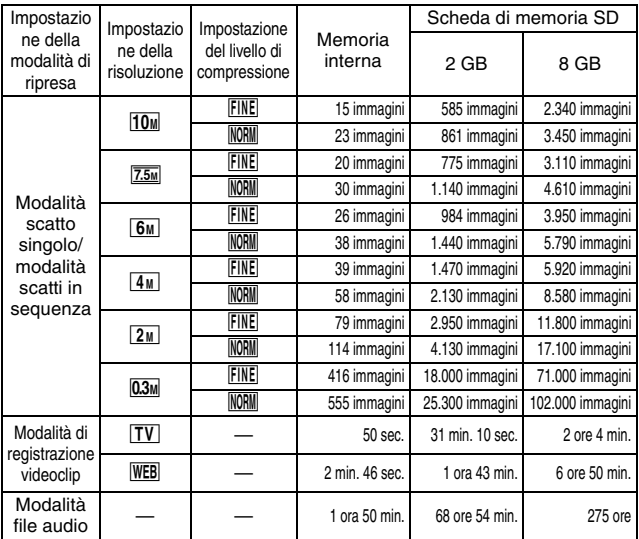

- $\bullet$  Fino a 9 ore di registrazione audio continua.
- i Quando si registra un videoclip utilizzando una scheda da 8 GB, la registrazione termina quando il formato del file in fase di registrazione raggiunge circa 4 GB.
- i I valori sono stati determinati utilizzando una scheda di memoria SD della Sandisk.
- $\bullet$  Anche con schede della stessa capacità, la quantità di dati che può essere effettivamente memorizzata può variare in funzione della marca della scheda, ecc.
- Il tempo di ripresa continua per ciascun videoclip varia, per esempio in funzione della capacità della scheda e delle condizioni ambientali (temperatura, condizioni di ripresa, ecc.).

### **SPECIFICHE**

### **Caricatore del gruppo batteria in dotazione**

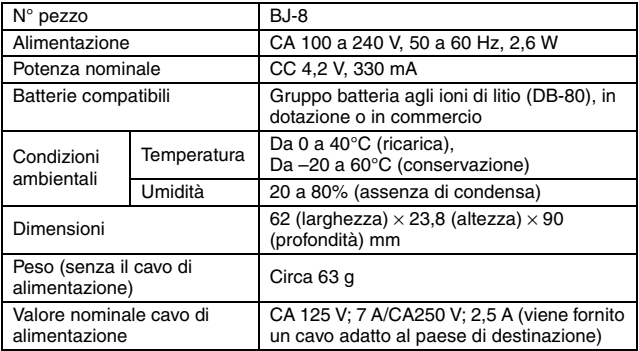

• Per utilizzare all'estero il caricatore del gruppo batteria in dotazione occorrerà probabilmente sostituire il cavo di alimentazione in funzione delle norme locali.

### **Gruppo batteria agli ioni di litio in dotazione**

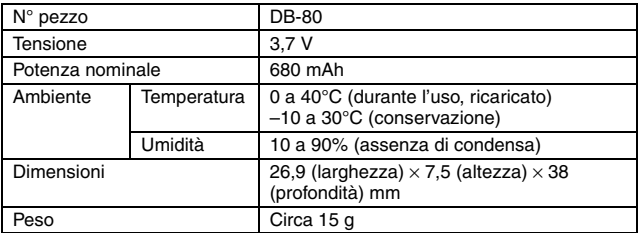

### **Altro**

Mac OS e QuickTime sono marchi di Apple Inc., registrati negli Stati Uniti ed in altri paesi.

Microsoft e Windows sono marchi registrati di Microsoft Corporation negli USA ed in altri paesi.

Intel e Pentium sono marchi registrati di Intel Corporation (USA).

Nel presente manuale, ai sistemi operativi Microsoft® Windows® 2000,<br>Microsoft<sup>®</sup> Windows® XP e Microsoft<sup>®</sup> Windows® Vista viene fatto riferimento

con il termine generico "Windows".

Software Red Eye by FotoNation™ 2003-2005 è un marchio di FotoNation® Inc.

Red Eye software© 2003-2005 FotoNation In Camera Red Eye - coperto da brevetto n° 6.407.777 negli Stati Uniti. Altri brevetti in corso.

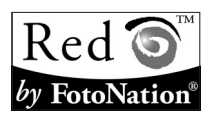

SDHC è un marchio di fabbrica.

Tutti gli altri nomi di società e prodotti sono marchi registrati o marchi commerciali dei rispettivi proprietari.

#### **ATTENZIONE**

- È vietata la riproduzione, completa o parziale, del presente manuale senza previa autorizzazione scritta.
- i Tutte le immagini e le illustrazioni presentate nel manuale hanno uno scopo esplicativo e possono differire leggermente dal prodotto effettivo. Inoltre, poiché sono soggette a modifiche senza preavviso, le specifiche possono differire da quanto indicato nel presente manuale.

## **SPECIFICHE**

#### **Prima di effettuare riprese importanti, eseguire una ripresa di prova per accertarsi che la videocamera sia pronta per l'uso**

- i Ricoh non sarà responsabile per eventuali problemi risultanti dall'uso di questa fotocamera.
- $\bullet$  Ricoh declina ogni responsabilità per danni dovuti all'uso improprio della fotocamera, alla mancata osservanza delle istruzioni riportate nel presente manuale oppure a riparazioni o modifiche eseguite da soggetti che non siano i tecnici autorizzati dal fabbricante.
- $\bullet$  Ricoh non sarà responsabile di eventuali danni provocati da dispositivi opzionali o materiali di consumo utilizzati con questa fotocamera che non siano quelli forniti con la fotocamera stessa o specificati da Ricoh.
- i Ricoh non sarà responsabile di eventuali perdite o mancati profitti risultanti da perdite di dati dovute ad un problema di funzionamento o alla riparazione di un guasto della fotocamera.
- Le immagini catturate con questa fotocamera saranno diverse per qualità da quelle scattate con una fotocamera con pellicola standard.

## **MEMO**

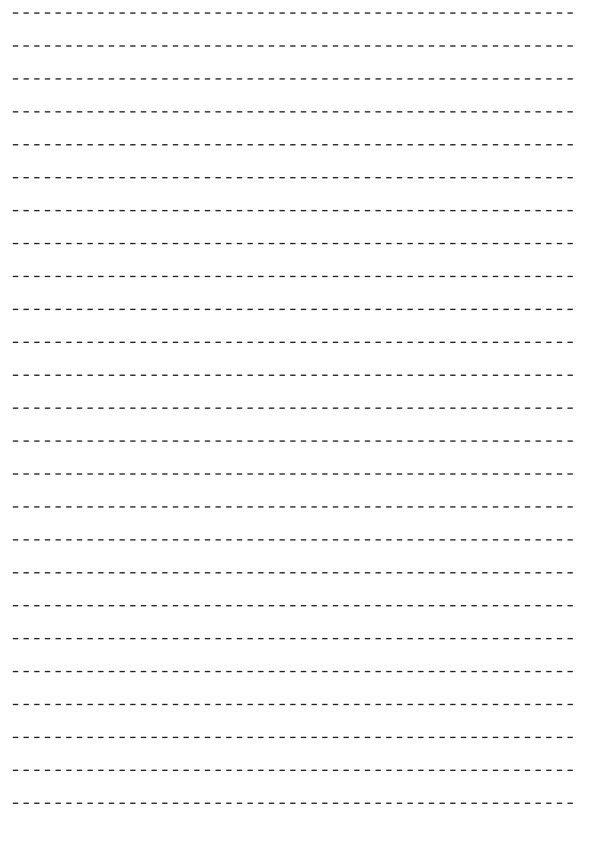

## **MEMO**

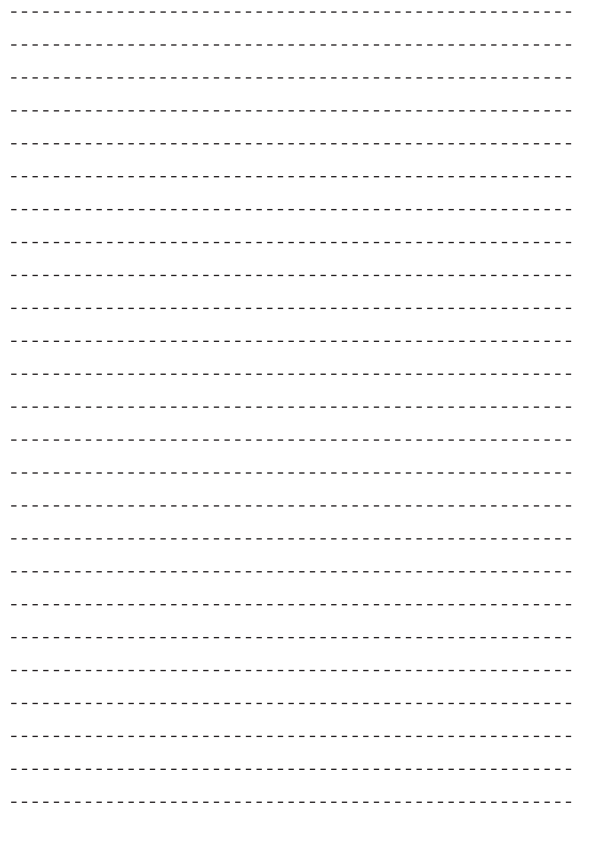

## **MEMO**

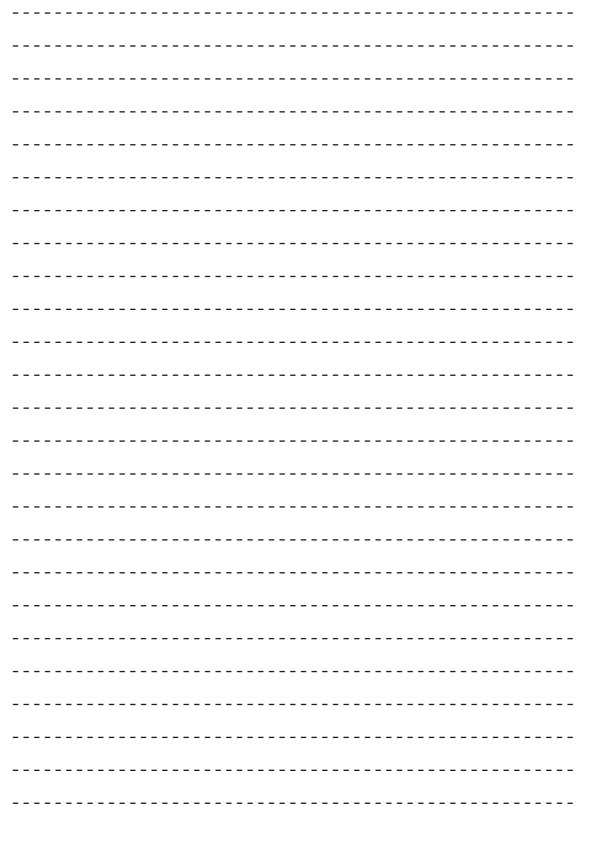

### Uso della fotocamera all'estero

#### Caricabatterie (Modello BJ-8)

Il caricabatterie può essere utilizzato nei paesi con reti di alimentazione a 100-240 V, 50 Hz/60 Hz. Se si intende effettuare un viaggio in un paese che utilizza prese/spine di forma diversa, chiedere informazioni alla propria agenzia di viaggio per procurarsi un adattatore per le prese in uso nel paese di destinazione.

Non utilizzare trasformatori elettrici. Potrebbero danneggiare la fotocamera.

#### Garanzia

Questo prodotto è stato fabbricato per essere utilizzato nel paese in cui è stato acquistato. La garanzia è pertanto valida solo nel paese di acquisto della fotocamera.

Se si dovessero verificare guasti o di anomalie di funzionamento all'estero, l'utente non avrà diritto all'assistenza post-vendita o a rimborsi per le riparazioni effettuate.

Riproduzione su apparecchi televisivi in altre aree

La riproduzione può essere eseguita su apparecchi televisivi (o monitor) provvisti di terminale di ingresso video. A questo scopo utilizzare il cavo video fornito in dotazione.

Questa fotocamera è compatibile con i formati televisivi NTSC e PAL. Prima dell'utilizzo, sulla fotocamera selezionare il formato video corrispondente a quello del televisore che si intende utilizzare. All'estero, impostare la fotocamera sul formato video locale.

## **151** Italiano

## Precauzioni per l'utilizzo

#### Precauzioni per l'utilizzo

- i Questo prodotto è stato fabbricato per essere utilizzato nel paese in cui è stato acquistato. La garanzia è pertanto valida solo nel paese in cui la fotocamera è stata acquistata.
- In caso di malfunzionamento del prodotto mentre all'estero, il fabbricante non accetta alcuna responsabilità per la riparazione locale del prodotto o le spese che ne risultano.
- i Fate attenzione a non lasciar cadere la fotocamera né sottoporla ad urti.
- i Quando si trasporta la fotocamera, far attenzione a non urtarla contro altri oggetti. In particolare, far attenzione a non urtare l'obiettivo e il monitor LCD.
- L'utilizzo continuo del flash potrebbe surriscaldare l'unità di scatto. Non utilizzare il flash in continuo, oltre quanto necessario.
- $\bullet$  Non toccare il flash e distanziare l'unità di emissione del lampo da eventuali corpi estranei. In caso contrario si potrebbero verificare ustioni e incendi.
- i Non utilizzare il flash in prossimità degli occhi. Ciò può causare impedimenti alla vista, soprattutto nei bambini.
- Non utilizzare il flash in prossimità del conducente di un veicolo, onde evitare il rischio di incidenti.
- i Qualora siano utilizzate per lungo tempo, le batterie potrebbero surriscaldarsi. Evitare di toccare le batterie immediatamente dopo l'uso, onde evitare il rischio di ustioni alle dita.
- Nel caso in cui il monitor LCD o il pannello sia esposto alla luce del sole. potrebbe sbiadirsi e le immagini diventare difficilmente visibili.
- $\bullet$  Il monitor LCD e il pannello possono contenere dei pixel che non rimangono sempre parzialmente o totalmente attivi. Inoltre, a causa delle caratteristiche dei monitor LCD, la luminosità potrebbe diventare non uniforme. Non si tratta di guasti.
- i Non esercitare una pressione eccessiva sulla superficie del monitor LCD.
- $\bullet$  In un ambiente in cui vi siano sbalzi improvvisi di temperatura, nella fotocamera potrebbe generarsi della condensa con conseguente rischio di annebbiamento della superficie di vetro o malfunzionamenti della fotocamera. In questo caso, mettere la fotocamera in un sacchetto, in modo tale da ridurre quanto più possibile gli sbalzi di temperatura. Estrarla dal sacchetto non appena la differenza di temperatura rispetto a quella atmosferica si riduca ad un valore abbastanza ridotto.
- i Per evitare di danneggiare i connettori, non inserite corpi estranei nel microfono o nei forellini dell'altoparlante della fotocamera.

#### $C$  Condizioni che facilitano la formazione di condensa:--

- · Quando si sposta la fotocamera da un ambiente ad un altro sottoponendola a forte sbalzo termico.
- · Quando si lascia la fotocamera in luoghi umidi.
- $\bullet$  Quando si sposta la fotocamera in un ambiente subito dopo che questo è stato riscaldato, oppure esponendola all'aria fredda di un condizionatore o di un apparecchio analogo.

## Manutenzione e Custodia

#### Cura

- $\bullet$  Impronte digitali o sporcizia che si depositassero sulla lente dell'obiettivo, possono compromettere la qualità delle immagini.
- i Quando sulla lente dell'obiettivo appaiono impronte digitali o sporcizia, non strofinatela direttamente con le dita bensì utilizzate un soffiatore per rimuovere la sporcizia ed un panno morbido per rimuovere la polvere e le impronte.
- Dopo l'utilizzo su spiagge o in presenza di prodotti chimici, strofinate la fotocamera con particolare attenzione.
- Nell'improbabile evento che la fotocamera non funzioni correttamente, consultate un centro di riparazione Ricoh.
- La fotocamera è provvista di circuiti ad alta tensione. Essendo quest'ultima pericolosa, non smontate l'apparecchio per alcun motivo.
- Non lasciate che la fotocamera entri in contatto con sostanze volatili quali diluenti, benzina o pesticidi. Ciò potrebbe infatti comportare un decadimento nella qualità, il distacco della vernice e così via.
- La superficie dello schermo LCD è facilmente rigabile; non lasciate quindi che entri in contatto con oggetti duri.
- i Pulire la superficie del monitor LCD passandovi delicatamente un panno morbido contenente una piccola quantità di detergente per monitor disponibile in commercio.

#### Uso e Custodia

i Per la custodia e l'uso della fotocamera evitare le seguenti condizioni, in quanto potrebbero danneggiare la fotocamera.

Molto caldi ed umidi, ovvero in presenza di notevoli escursioni ditemperatura ed umidità.

Molto polverosi, sporchi o sabbiosi.

Sottoposti a notevoli vibrazioni.

Sottoposti al prolungato e diretto contatto con prodotti vinilici, gomma o prodotti chimici, inclusa la naftalina o altri insetticidi, ecc.

Sottoposti a forti campi magnetici (nelle vicinanze di monitor, trasformatori, magneti, ecc.)

• Remove the batteries if you are not going to use the camera for a long period of time.

#### Nota di attenzione sulla cura della fotocamera

- 1. Ricordatevi sempre di spegnere la fotocamera.
- 2. Estrarre la batteria prima di procedere alla cura della fotocamera.

**153** Italiano

## Servizio postvendita

- 1. Questo prodotto è coperto da garanzia limitata. Nel corso del periodo di garanzia menzionato nel relativo Certificato di Garanzia fornito con la fotocamera, qualsiasi parte difettosa verrà riparata gratuitamente. In caso di malfunzionamenti della fotocamera, contattate il rivenditore presso il quale l'avete acquistata ovvero il centro di riparazione Ricoh a voi più prossimo. Preghiamo tuttavia di notare che il costo del recapito della fotocamera ai centro di riparazione Ricoh non verrà rimborsato.
- 2. L'apparecchio non è soggetto alla riparazione gratuita nei casi di seguito descritti, anche qualora il guasto si verifichi nel corso del periodo di garanzia:
	- 1 Il guasto si è verificato a causa della mancata osservanza di quanto specificato nel manuale operatore.
	- 2 Qualora il guasto sia la conseguenza di riparazioni, conversioni, smontaggio per pulizia, ecc. presso luoghi che non siano tra quelli specificati nel manuale operatore da noi designati per l'esecuzione di riparazioni.
	- 3 Incendi, catastrofi naturali, cause di forza maggiore, fulmini, tensioni anomale, ecc.
	- $\overline{4}$  Immagazzinamento scorretto (non conforme alle procedure riportate nel manuale di istruzioni), fuoriuscita di liquidi dalla batteria e di altri fluidi, formazione di muffa o manutenzione carente della fotocamera.
	- 5 Immersione in acqua, contatto con alcol e altre bevande, penetrazione di sabbia o fango, urti, caduta della fotocamera o pressioni eccessive su di essa, e altre cause non naturali.
- 3. Una volta trascorso il periodo di garanzia, ogni spesa di riparazione, comprese quelle sostenute presso i centri di riparazione Ricoh, sarà a carico del Cliente.
- 4. Le riparazioni, pur se eseguite entro il termine di garanzia, saranno a carico dell'utente nel caso in cui non venga allegato il documento di garanzia, oppure esso non sia provvisto del nome del punto vendita o della data di acquisto o nel caso in cui i dati inseriti siano stati modificati.
- 5. Verrà richiesta la corresponsione di un pagamento nel caso in cui, seppur entro il termine di garanzia, il cliente richieda una ispezione parziale o totale dell'apparecchio.
- 6. Solamente la fotocamera stessa è soggetta a garanzia; la garanzia non copre infatti gli accessori della fotocamera stessa quali la custodia, la cinghia e i prodotti di consumo (batterie).
- 7. A prescindere dal fatto che ciò avvenga entro il periodo gratuito di garanzia, non potremo essere ritenuti responsabili per qualsivoglia fattore contestuale all'insorgere del guasto dell'apparecchio (costi di ripresa, perdite dovute a profitti non realizzati, ecc.).
- 8. La garanzia è pertanto valida solo nel paese in cui la fotocamera è stata acquistata.
	- \* Le clausole di garanzia sopra riportate si riferiscono a riparazioni gratuite e pertanto non limitano i limiti legali del cliente.
	- \* Le intenzioni delle clausole sopra riportate sono altresì descritte nella scheda di garanzia fornita con la fotocamera.
- 9. Le parti essenziali per la manutenzione della fotocamera (cioè, i componenti necessari per mantenere in buono stato le funzioni e la qualità della fotocamera) saranno disponibili per un periodo pari a cinque anni dall'interruzione di utilizzo della fotocamera.
- 10. Qualora l'apparecchio risulti talmente danneggiato a causa della penetrazione di acqua o sabbia (sporcizia), di forti urti, di caduta, ecc. tali da fare ritenere impossibile il ripristino delle condizioni precedenti al danneggiamento, le relative riparazioni potranno non essere eseguite.

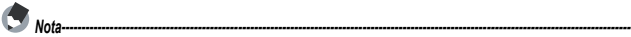

- i Prima di consegnare l'apparecchio per riparazioni, controllate il consumo delle batterie ed inoltre leggete nuovamente il manuale operatore (in particolare le sezioni relative all'utilizzo della fotocamera).
- $\bullet$  In base al tipo di guasto, l'effettuazione delle riparazioni può richiedere alcuni giorni; vi preghiamo pertanto di verificare il tempo a vostra disposizione prima di consegnare l'apparecchio per la riparazione.
- i Quando consegnate l'apparecchio per la riparazione, vi preghiamo di descrivere con il maggior numero possibile di dettagli la natura del guasto.
- Quando consegnate l'apparecchio per riparazione, rimuovete ogni accessorio che non sia direttamente interessato alla riparazione stessa.
- i Prima di eseguire riprese (foto e filmati) di eventi importanti quali una cerimonia di matrimonio od un viaggio, vi raccomandiamo di verificare le condizioni della fotocamera eseguendo una ripresa di prova, nonché portare con voi il manuale dell'utilizzatore e batterie di scorta.
- $\bullet$  La presente garanzia non copre la perdita dei dati salvati nelle scheda di memoria SD o nella memoria interna.

### INFORMATION TO THE USER

### **USA FCC Part15 Class B**

The equipment has been tested and found to comply with the limits for a Class B digital device, pursuant to part 15 of the FCC Rules. These limits are designed to provide reasonable protection against harmful interference in a residential installation. This equipment generates, uses, and can radiate radio frequency energy and if not installed and used in accordance with the instructions, may cause harmful interference to radio communications. However, there is no guarantee that interference will not occur in a particular installation. If this equipment does cause harmful interference to radio or television reception, which can be determined by turning the equipment off and on, then user is encouraged to try to correct the interference by one or more of the following measures:

- Reorient or relocate the receiving antenna.
- Increase the separation between the equipment and receiver.
- Connect the equipment to an outlet on a circuit different from that to which the receiver is connected.

• Consult the dealer or an experienced radio/TV technician for help. (FCC 15.105B) Changes or modifications not expressly approved by the party responsible for compliance could void the user's authority to operate the equipment. (FCC 15.21)

Properly shielded and grounded cables and connectors must be used for connection to a host computer in order to comply with FCC emission limits. (FCC 15.27)

### COMPLIANCE INFORMATION STATEMENT

Product Name: DIGITAL CAMERA Model Number: R50

This device complies with Part 15 of the FCC Rules.

Operation is subject to the following two conditions:

- (1) This device may cause harmful interference, and
- (2) This device must accept any interference received, including interference that may cause undesired operation.

RICOH AMERICAS CORPORATION

5 Dedrick Place, West Caldwell NJ, 07006 Tel.: 1-800-225-1899

#### Note to Users in Canada

Note: This Class B digital apparatus complies with Canadian ICES-003

#### Remarque Concernant les Utilisateurs au Canada

Avertissement : Cet appareil numérique de la classe B est conforme à la norme NMB-003 du Canada

IMPORTANT SAFETY INSTRUCTIONS-SAVE THESE INSTRUCTIONS DANGER-TO REDUCE THE RISK OF FIRE OR ELECTRIC SHOCK, CAREFULLY FOLLOW THESE INSTRUCTIONS.

# Numeri di telefono per il supporto in Europa

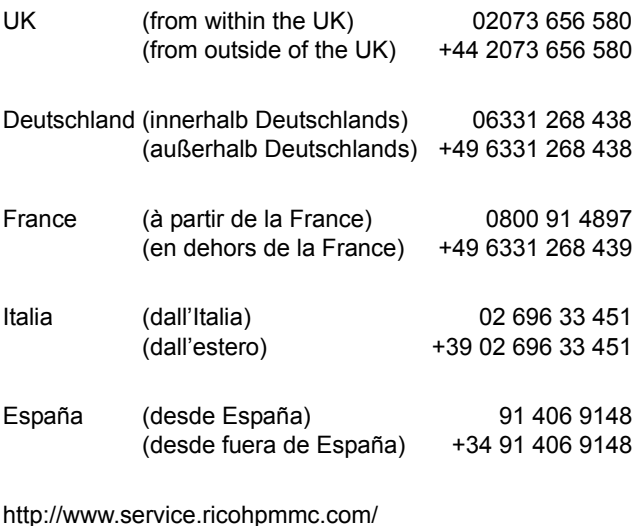

#### **Dal favore per l'ambiente, alla conservazione sino alla gestione ambientalet**

Ricoh, quale cittadina di questo insostituibile mondo, promuove con grande aggressività numerose attività in favore dell'ambiente e della relativa

conservazione, allo scopo di contribuire al grande tema della sua gestione.

Allo scopo di ridurre il carico che le fotocamere

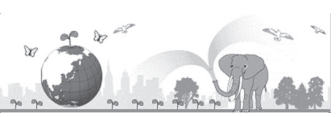

digitali esercitano sull'ambiente, Ricoh è inoltre impegnata nella risoluzione di grandi tematiche quali il "Risparmio energetico attraverso la riduzione del consumo elettrico" e la "Riduzione delle sostanze chimiche nocive all'ambiente presenti nei prodotti".

### **All'insorgere di problemi**

Consultare in primo luogo le parti "DOMANDE PIÙ FREQUENTI" ( $\sqrt{2}$ P.127) e "RISOLUZIONE DEI PROBLEMI" [\( P.133\)](#page-134-0) del presente manuale. Se il problema persiste, rivolgersi ad una filiale Ricoh.

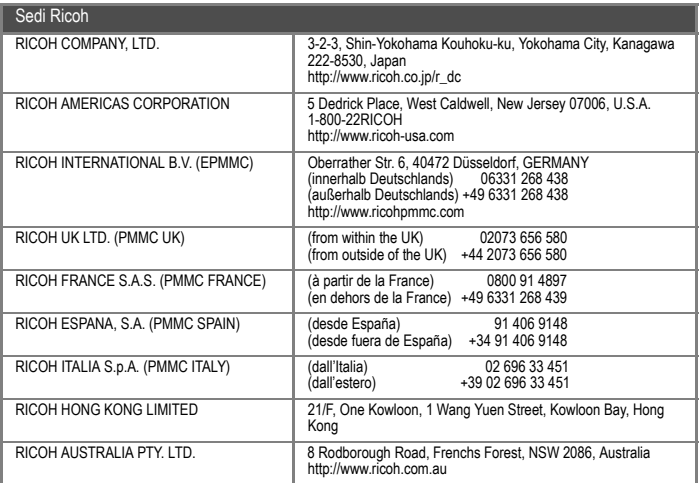

Ricoh Company, Ltd. Ricoh Building, 8-13-1, Ginza, Chuo-ku, Tokyo 104-8222, Japan Marzo 2008

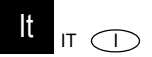